# P-2602R/RL-DXA

# **Support Notes**

Version 3.40 March. 2006

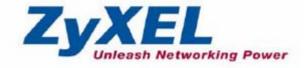

| Application Notes                                            | 6       |
|--------------------------------------------------------------|---------|
| General Application Notes                                    | 6       |
| Internet Connection                                          | 6       |
| Setup the Prestige as a DHCP Relay                           |         |
| Configure an Internal Server Behind SUA                      |         |
| Configure a PPTP server Behind SUA                           | 14      |
| Using NAT / Multi-NAT                                        |         |
| About Filter & Filter Examples                               |         |
| Using the Dynamic DNS (DDNS)                                 | 62      |
| Network Management Using SNMP                                | 64      |
| Using syslog                                                 |         |
| Using IP Alias                                               | 74      |
| Using Call Scheduling                                        |         |
| Using IP Multicast                                           |         |
| Using Prestige traffic redirect                              |         |
| Using Universal Plug n Play (UPnP)                           |         |
| PSTN Lifeline Application Notes                              | 91      |
| Usage of PSTN Lifeline                                       | 91      |
| Lifeline configuration                                       |         |
| Relay to PSTN                                                |         |
| How to connect Lifeline and DSL connection                   |         |
| VoIP Application Notes                                       |         |
| Setup SIP Account                                            |         |
| Peer to Peer call                                            |         |
| Phone port settings                                          |         |
| Advanced voice settings configuration                        |         |
| Phone book Speed dial                                        |         |
| Voice - QoS setup                                            |         |
| Call Forwarding setup                                        |         |
| Voice – Common Settings                                      |         |
| FAQ                                                          | 115     |
| ZyNOS FAQ                                                    |         |
| What is ZyNOS?                                               |         |
| How do I access the embedded web configurator?               |         |
| What is the default LAN IP address and Password? Moreover, h | ow do I |
| change it?                                                   | 116     |
| How do I upload the ZyNOS firmware code via embeded web      |         |

| configurator?                                                       | 116       |
|---------------------------------------------------------------------|-----------|
| How do I upgrade/backup the ZyNOS firmware by using FTP cli         | ent       |
| program via LAN?                                                    | 116       |
| How do I upload or backup ROMFILE via web configurator?             | 117       |
| How do I backup/restore configurations by using FTP client prog     | ram via   |
| LAN?                                                                | 117       |
| Why can't I make Telnet to Prestige from WAN?                       | 118       |
| What should I do if I forget the system password?                   | 118       |
| What is SUA? When should I use SUA?                                 | 118       |
| What is the difference between NAT and SUA?                         | 119       |
| How many network users can the SUA/NAT support?                     | 119       |
| What are Device filters and Protocol filters?                       | 119       |
| Why can't I configure device filters or protocol filters?           | 119       |
| Product FAQ                                                         | 120       |
| What is the Prestige Integrated Access Device?                      | 120       |
| Will the Prestige work with my Internet connection?                 | 120       |
| What do I need to use the Prestige?                                 | 120       |
| What is PPPoE?                                                      | 120       |
| Does the Prestige support PPPoE?                                    | 121       |
| How do I know I am using PPPoE?                                     | 121       |
| Why does my provider use PPPoE?                                     | 121       |
| Which Internet Applications can I use with the Prestige?            | 121       |
| How can I configure the Prestige?                                   | 121       |
| What network interface does the Prestige support?                   | 121       |
| What can we do with Prestige?                                       | 121       |
| Does Prestige support dynamic IP addressing?                        | 122       |
| What is the difference between the internal IP and the real IP from | m my ISP? |
|                                                                     | 122       |
| How does e-mail work through the Prestige?                          | 122       |
| Is it possible to access a server running behind SUA from the out   | side      |
| Internet? If possible, how?                                         | 122       |
| What DHCP capability does the Prestige support?                     | 122       |
| How do I used the reset button, more over what field of paramete    | r will be |
| reset by reset button?                                              | 123       |
| What network interface does the new Prestige series support?        | 123       |
| How does the Prestige support TFTP?                                 | 123       |
| Can the Prestige support TFTP over WAN?                             | 123       |
|                                                                     |           |

|      | How fast can the data go?                                         | 123    |
|------|-------------------------------------------------------------------|--------|
|      | What is Multi-NAT?                                                | 124    |
|      | When do I need Multi-NAT?                                         | 124    |
|      | What IP/Port mapping does Multi-NAT support?                      | 125    |
|      | What is the difference between SUA and Multi-NAT?                 | 126    |
|      | What is BOOTP/DHCP?                                               | 126    |
|      | What is DDNS?                                                     | 127    |
|      | When do I need DDNS service?                                      | 127    |
|      | What DDNS servers does the Prestige support?                      | 127    |
|      | What is DDNS wildcard?                                            | 127    |
|      | Does the Prestige support DDNS wildcard?                          | 127    |
|      | Can the Prestige SUA handle IPsec packets sent by the VPN gateway |        |
|      | behind Prestige?                                                  | 128    |
|      | How do I setup my Prestige for routing IPsec packets over SUA?    | 128    |
| PST  | N Lifeline FAQ                                                    | 128    |
|      | What is P2602 and what is the difference between P2602R and P2602 | RL?128 |
|      | What does Lifeline mean?                                          | 128    |
|      | Do I need Lifeline?                                               | 128    |
|      | Can I connect more than one phone on the phone port?              | 129    |
|      | Can I receive incoming PSTN call through P2602RL- DxA?            | 129    |
|      | Can I make an outgoing PSTN call through P2602RL – DxA?           | 129    |
| VoII | P FAQ                                                             | 129    |
|      | What is Voice over IP?                                            | 129    |
|      | How does Voice over IP work?                                      | 129    |
|      | Why use VoIP?                                                     | 129    |
|      | What is the relationship between codec and VoIP?                  | 130    |
|      | What advantage does Voice over IP can provide?                    | 130    |
|      | What is the difference between H.323 and SIP?                     | 130    |
|      | Can H.323 and SIP interoperate with one another?                  | 130    |
|      | What is voice quality?                                            | 130    |
|      | How are voice quality normally rated?                             | 130    |
|      | What is codec?                                                    | 131    |
|      | What is the relation of codec and VoIP?                           | 131    |
|      | What codec does Prestige support?                                 | 131    |
|      | Which codec should I choose?                                      | 131    |
|      | What do I need in order to use SIP?                               | 131    |
|      | Unable to register with the SIP server?                           | 132    |
|      |                                                                   |        |

| I can register but can not establish a call?                                   |
|--------------------------------------------------------------------------------|
| I can make a call but the voice only goes one way not bothway?                 |
| I can receive a call but the voice only goes one way not bothway?              |
| If all the about have been tried, but register still fail what should I do?133 |
| I suspect there is a hardware problem with my Prestige what should I do?133    |
| Firewall FAQ133                                                                |
| What is a network firewall?133                                                 |
| What makes Prestige firewall secure?                                           |
| What are the basic types of firewalls?                                         |
| What kind of firewall is the Prestige?134                                      |
| Why do you need a firewall when your router has packet filtering and           |
| NAT built-in?135                                                               |
| What is Denials of Service (DoS)attack?135                                     |
| What is Ping of Death attack?135                                               |
| What is Teardrop attack?                                                       |
| What is SYN Flood attack?135                                                   |
| What is LAND attack?136                                                        |
| What is Brute-force attack?                                                    |
| What is IP Spoofing attack?136                                                 |
| What are the default ACL firewall rules in Prestige?136                        |
| How can I protect against IP spoofing attacks?                                 |
| Content Filter FAQ138                                                          |
| Trouble Shooting138                                                            |
| Using Embedded Packet Trace138                                                 |
| Debug PPPoE Connection154                                                      |
| CLI Command List                                                               |

# **Application Notes**

**General Application Notes** 

# **Internet Connection**

A typical Internet access application of the Prestige is shown below. For a small office, there are some components needs to be checked before accessing the Internet.

- Before you begin
- Setting up the Windows
- Setting up the Prestige router
- Troubleshooting

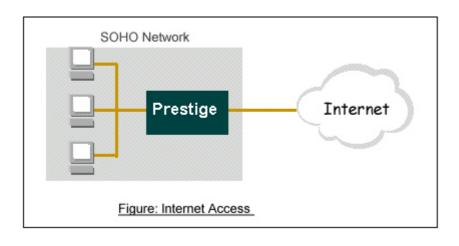

• Before you begin

The Prestige is shipped with the following factory default:

- 1. IP address = 192.168.1.1, subnet mask = 255.255.255.0 (24 bits)
- 2. DHCP server enabled with IP pool starting from 192.168.1.33
- 3. Default SMT menu password = 1234
  - Setting up the PC (Windows OS)

# 1. Ethernet connection

All PCs must have an Ethernet adapter card installed.

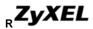

- If you only have one PC, connect the PC's Ethernet adapter to the Prestige's LAN port with a crossover (red one) Ethernet cable.
- If you have more than one PC, both the PC's Ethernet adapters and the Prestige's LAN port must be connected to an external hub with straight Ethernet cable.

# 2. TCP/IP Installation

You must first install TCP/IP software on each PC before you can use it for Internet access. If you have already installed TCP/IP, go to the next section to configure it; otherwise, follow these steps to install:

- In the Control Panel/Network window, click Add button.
- In the Select Network Component Type windows, select Protocol and click Add.
- In the Select Network Protocol windows, select Microsoft from the manufacturers, then select TCP/IP from the Network Protocols and click OK.

# 3. TCP/IP Configuration

Follow these steps to configure Windows TCP/IP:

- In the **Control Panel/Network** window, click the **TCP/IP** entry to select it and click **Properties** button.
- In the **TCP/IP** Properties window, select **obtain an IP address automatically**.

Note: Do not assign arbitrary IP address and subnet mask to your PCs, otherwise, you will not be able to access the Internet.

- Click the WINS configuration tab and select **Disable WINS Resolution**.
- Click the **Gateway** tab. Highlight any installed gateways and click the **Remove** button until there are none listed.
- Click the **DNS Configuration** tab and select **Disable DNS**.
- Click **OK** to save and close the **TCP/IP** properties window
- Click OK to close the Network window. You will be prompted to insert your Windows CD or disk. When the drivers are updated, you will be asked if you want to restart the PC. Make sure your Prestige is powered on before answering Yes to the prompt. Repeat the above steps for each Windows PC on your network.
- Setting up the Prestige router

The following procedure is for the most typical usage of the Prestige where you have a single-user account (SUA). The Prestige supports embedded web server that allows you to use Web browser to configure it. Before configuring the router using Browser please be sure there is no Telnet or Console login.

1. Retrieve Prestige Web

Please enter the LAN IP address of the Prestige router in the URL location to retrieve the web screen from the Prestige. The default LAN IP of the Prestige is 192.168.1.1. See the example below. Note that you can either use <a href="http://192.168.1.1">http://192.168.1.1</a>

2. Login first

The default password is the default SMT password, '1234'.

| <sup>★</sup> ZyXEL                                   |  |
|------------------------------------------------------|--|
| P-2602RL-D1A                                         |  |
| Welcome to your router Configuration Interface       |  |
| Enter your password and press enter or click "Login" |  |
| 💡 Password: 🚥                                        |  |
| Login Cancel                                         |  |
|                                                      |  |

3. Configure Prestige for Internet access by using WIZARD SETUP

| 🌁 http://192.168.1.1:: Welcome t | o the Web-Based Configurator:: Microsoft Internet Explorer <b>ZyXEL</b>                                                                                                    |
|----------------------------------|----------------------------------------------------------------------------------------------------|
|                                  | Welcome to the ZyXEL Wizard Setup                                                                                                    |
|                                  | <u>INTERNET SETUP</u><br>The connection wizard will walk you through the most common configuration<br>options. This wizard has been broken down into two steps, each of which may<br>have multiple pages.                                                                          |
|                                  | VOICE OVER INTERNET SETUP                                                                                                    |
|                                  | BANDWIDTH MANAGEMENT SETUP<br>ZyXEL's Media Bandwidth Management allows you to allocate bandwidth based on<br>applications/services and/or user(s). You can prioritize unused bandwidth capacity<br>for defined services/users via 3 basic bandwidth classes, low medium and high. |
|                                  |                                                                                                    |
|                                  |                                                                                                    |
|                                  | Exit                                                                                                    |
| ど 完成                             |                                                                                                    |

The Web screen shown below takes PPPoE as the example.

| 🌁 http://192.168.1.1:: 🕷 | elcome to the ZyXEL Wizard S | etup :: Microsoft Internet Exp | olorer                                          | - 🗆 × |
|--------------------------|------------------------------|--------------------------------|-------------------------------------------------|-------|
| INTERNET/WI              | RELESS SETUP                 |                                | ZyXI                                            | Í.    |
|                          | STEP 1 → STEP 2              |                                |                                                 |       |
|                          | 🛅 Internet Confi             | guration                       |                                                 |       |
|                          | Auto-Detected ISP            |                                |                                                 |       |
|                          | Connection Type              | PPP over Ethernet (F           | PPPoE)                                          |       |
|                          |                              |                                | by your Internet Service Provider her<br>field. | e.If  |
|                          | User Name                    | 85111279@hinet.net             |                                                 |       |
|                          | Password                     |                                |                                                 |       |
|                          | Service Name                 | hinet                          | (optional)                                      |       |
|                          |                              |                                |                                                 |       |
|                          |                              |                                |                                                 |       |
|                          |                              |                                |                                                 |       |
|                          |                              |                                |                                                 |       |
|                          |                              |                                |                                                 |       |
|                          |                              |                                |                                                 |       |
|                          |                              |                                |                                                 |       |
|                          |                              |                                | <back apply="" exit<="" th=""><th></th></back>  |       |
| 🥑 完成                     |                              |                                |                                                 | li    |

# Setup the Prestige as a DHCP Relay

• What is DHCP Relay?

DHCP stands for Dynamic Host Configuration Protocol. In addition to the DHCP server feature, the P2602 supports the DHCP relay function. When it is configured as DHCP server, it assigns the IP addresses to the

LAN clients. When it is configured as DHCP relay, it is reponsable for forwarding the requests and responses negotiating between the DHCP clients and the server. See figure 1.

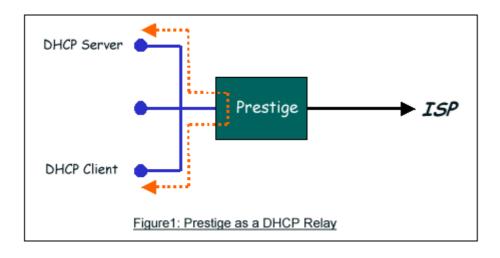

# • Setup the Prestige as a DHCP Client

1. Toggle the DHCP to Relay in menu 3.2 and enter the IP address of the DHCP server in the 'Relay Server Address' field.

```
Menu 3.2 - TCP/IP and DHCP Setup

DHCP= Relay

Client IP Pool Starting Address= N/A

Size of Client IP Pool= N/A

Primary DNS Server= N/A

Secondary DNS Server= N/A

Remote DHCP Server= 192.168.1.2

TCP/IP Setup:

IP Address= 192.168.1.1

IP Subnet Mask= 255.255.255.0

RIP Direction= None

Version= N/A

Multicast= None

IP Policies=
```

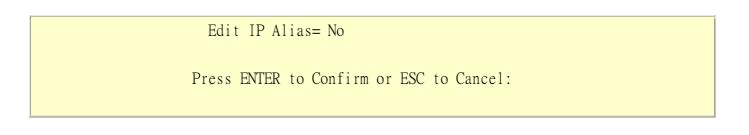

# **Configure an Internal Server Behind SUA**

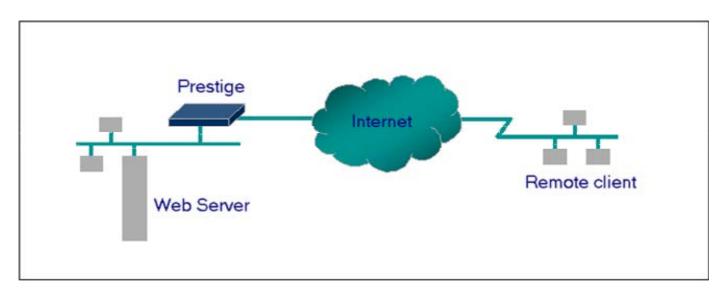

#### • Introduction

If you wish, you can make internal servers (e.g., Web, ftp or mail server) accessible for outside users, even though SUA makes your LAN appear as a single machine to the outside world. A service is identified by the port number. Also, since you need to specify the IP address of a server in the Prestige, a server must have a fixed IP address and not be a DHCP client whose IP address potentially changes each time it is powered on.

In addition to the servers for specific services, SUA supports a default server. A service request that does not have a server explicitly designated for it is forwarded to the default server. If the default server is not defined, the service request is simply discarded.

• Configuration

To make a server visible to the outside world, specify the port number of the service and the inside address of the server in 'Menu 15.2.1', Multiple Server Configuration. The outside users can access the local server using the Prestige's *WANIP* address which can be obtained from menu 24.1.

• For example (Configuring an internal Web server for outside access) :

Menu 15.2 - NAT Server Setup

Rule Start Port No. End Port No. IP Address

| 1.  | Default | Default | 0.0.0.0      |
|-----|---------|---------|--------------|
| 2.  | 80      | 80      | 192.168.1.10 |
| 3.  | 0       | 0       | 0.0.0.0      |
| 4.  | 0       | 0       | 0.0.0.0      |
| 5.  | 0       | 0       | 0.0.0.0      |
| 6.  | 0       | 0       | 0.0.0.0      |
| 7.  | 0       | 0       | 0.0.0.0      |
| 8.  | 0       | 0       | 0.0.0.0      |
| 9.  | 0       | 0       | 0.0.0.0      |
| 10. | 0       | 0       | 0.0.0.0      |
| 11. | 0       | 0       | 0.0.0.0      |
| 12. | 0       | 0       | 0.0.0.0      |

Press ENTER to Confirm or ESC to Cancel:

• Port numbers for some services

| Service | Port Number |
|---------|-------------|
| FTP     | 21          |
| Telnet  | 23          |
| SMTP    | 25          |

| DNS (Domain Name Server) | 53 |
|--------------------------|----|
| www-http (Web)           | 80 |

# **Configure a PPTP server Behind SUA**

# • Introduction

PPTP is a tunneling protocol defined by the PPTP forum that allows PPP packets to be encapsulated within Internet Protocol (IP) packets and forwarded over any IP network, including the Internet itself.

In order to run the Windows 9x PPTP client, you must be able to establish an IP connection with a tunnel server such as the Windows NT Server 4.0 Remote Access Server.

Windows Dial-Up Networking uses the Internet standard Point-to-Point (PPP) to provide a secure,optimized multiple-protocol network connection over dial-up telephone lines. All data sent over this connection can be encrypted and compressed, and multiple network level protocols (TCP/IP, NetBEUI and IPX) can be run correctly. Windows NT Domain Login level security is preserved even across the Internet.

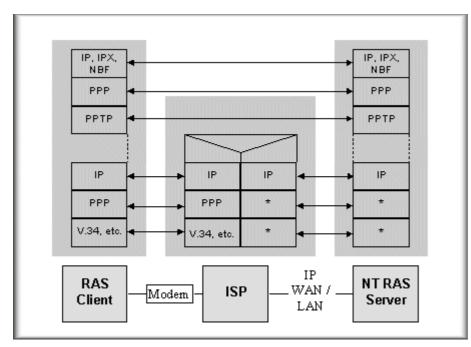

Window98 PPTP Client / Internet / NT RAS Server Protocol Stack

PPTP appears as new modem type (Virtual Private Networking Adapter) that can be selected when setting up a connection in the Dial-Up Networking folder. The VPN Adapter type does not appear elsewhere in the system.

Since PPTP encapsulates its data stream in the PPP protocol, the VPN requires a second dial-up adapter. This second dial-up adapter for VPN is added during the installation phase of the Upgrade in addition to the first dial-up adapter that provides PPP support for the analog or ISDN modem.

The PPTP is supported in Windows NT and Windows 98 already. For Windows 95, it needs to be upgraded by the Dial-Up Networking 1.2 upgrade.

# • Configuration

This application note explains how to establish a PPTP connection with a remote private network in the Prestige SUA case. In ZyNOS, all PPTP packets can be forwarded to the internal PPTP Server (WinNT server) behind SUA. The port number of the PPTP has to be entered in the SMT Menu 15 for Prestige to forward to the appropriate private IP address of Windows NT server.

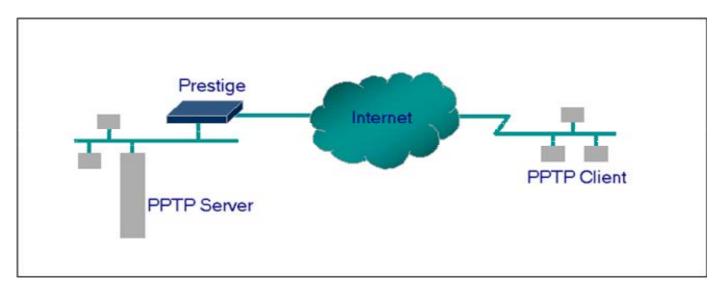

# • Example

The following example shows how to dial to an ISP via the Prestige and then establish a tunnel to a private network. There will be three items that you need to set up for PPTP application, these are PPTP server (WinNT), PPTP client (Win9x) and the Prestige.

- PPTP server setup (WinNT)
  - Add the VPN service from Control Panel>Network
  - Add an user account for PPTP logged on user
  - Enable RAS port
  - Select the network protocols from RAS such as IPX, TCP/IP NetBEUI
  - Set the Internet gateway to Prestige

- PPTP client setup (Win9x)
  - Add one VPN connection from Dial-Up Networking by entering the correct username & password and the IP address of the Prestige's Internet IP address for logging to NT RAS server.
  - Set the Internet gateway to the router that is connecting to ISP
- Prestige router setup
- Before making a VPN connection from Win9x to WinNT server, you need to connect Prestige router to your ISP first.
- Enter the IP address of the PPTP server (WinNT server) and the port number for PPTP as shown below.

Menu 15.2 - NAT Server Setup (Used for SUA Only) Rule Start Port No. End Port No. IP Address -----1. Default Default 0.0.0.0 2. 1723 1723 192.168.1.10 3. 0 0 0.0.0.0 0 4. 0 0.0.0.0 5. 0 0.0.0.0 0 0 6. 0 0.0.0.0 7. 0 0 0.0.0.0 8. 0 0 0.0.0.0 9. 0 0 0.0.0.0 10. 0.0.0.0 0 0 11. 0 0 0.0.0.0 12. 0 0 0.0.0.0

Press ENTER to Confirm or ESC to Cancel:

When you have finished the above settings, you can ping to the remote Win9x client from WinNT. This ping command is used to demonstrate that remote the Win9x can be reached across the

Internet. If the Internet connection between two LANs is achieve, you can place a VPN call from the remote Win9x client.

For example:

C:\ping 203.66.113.2

When a dial-up connection to ISP is established, a default gateway is assigned to the router traffic through that connection. Therefore, the output below shows the default gateway of the Win9x client after the dial-up connection has been established.

Before making a VPN connection from the Win9x client to the NT server, you need to know the exact Internet IP address that the ISP assigns to Prestige router in SUA mode and enter this IP address in the VPN dial-up dialog box. You can check this Internet IP address from PNC Monitor or SMT Menu 24.1. If the Internet IP address is a fixed IP address provided by ISP in SUA mode, then you can always use this IP address for reaching the VPN server.

In the following example, the IP address '140.113.1.225' is dynamically assigned by ISP. You must enter this IP address in the 'VPN Server' dialog box for reaching the PPTP server. After the VPN link is established, you can start the network protocol application such as IP, IPX and NetBEUI.

| 🛃 Connect T          | 0             | ? × |
|----------------------|---------------|-----|
|                      | /PN           |     |
| <u>U</u> ser name:   | рртр          |     |
| <u>P</u> assword:    | XXXX          |     |
|                      | Save password |     |
| VPN ser <u>v</u> er: | 140.113.1.225 |     |
|                      |               |     |
|                      | Connect Canc  | el  |

# Using NAT / Multi-NAT

#### • What is Multi-NAT?

NAT (Network Address Translation-NAT RFC 1631) is the translation of an Internet Protocol address used within one network to a different IP address known within another network. One network is designated the *inside* network and the other is the *outside*. Typically, a company maps its local inside network addresses to one or more global outside IP addresses and "unmaps" the global IP addresses on incoming packets back into local IP addresses. The IP addresses for the NAT can be either fixed or dynamically assigned by the ISP. In addition, you can designate servers, e.g., a web server and a telnet server, on your local network and make them accessible to the outside world. If you do not define any servers, NAT offers the additional benefit of firewall protection. In such case, all incoming connections to your network will be filtered out by the Prestige, thus preventing intruders from probing your network.

The SUA feature that the Prestige supports previously operates by mapping the private IP addresses to a global IP address. It is only one subset of the NAT. The Prestige with ZyNOS V3.40 supports the most of the features of the NAT based on RFC 1631, and we call this feature as **'Multi-NAT'**. For more information on IP address translation, please refer to RFC 1631, *The IP Network Address Translator (NAT)*.

#### • How NAT works

If we define the local IP addresses as the Internal Local Addresses (ILA) and the global IP addresses as the Inside Global Address (IGA), see the following figure. The term 'inside' refers to the set of networks that are subject to translation. NAT operates by mapping the ILA to the IGA required for communication with hosts on other networks. It replaces the original IP source address (and TCP or UDP source port numbers) and then forwards each packet to the Internet ISP, thus making them appear as if they had come from the NAT system itself (e.g., the Prestige router). The Prestige keeps track of the original addresses and port numbers so incoming reply packets can have their original values restored.

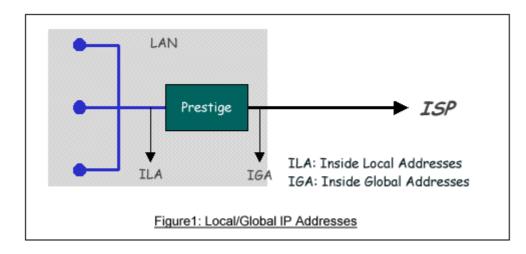

#### 1. NAT Mapping Types

NAT supports five types of IP/port mapping. They are:

#### 2. One to One

In One-to-One mode, the Prestige maps one ILA to one IGA.

#### 3. Many to One

In Many-to-One mode, the Prestige maps multiple ILA to one IGA. This is equivalent to SUA (i.e., PAT, port address translation), ZyXEL's Single User Account feature that previous ZyNOS routers supported (the SUA only option in today's routers).

# 4. Many to Many Overload

In Many-to-Many Overload mode, the Prestige maps the multiple ILA to shared IGA.

# 5. Many to Many No Overload

In Many-to-Many No Overload mode, the Prestige maps each ILA to unique IGA.

#### • Server

In Server mode, the Prestige maps multiple inside servers to one global IP address. This allows us to specify multiple servers of different types behind the NAT for outside access. Note, if you want to map each server to one unique IGA please use the One-to-One mode.

| NAT Туре                  | IP Mapping                                                     | Mapping   |  |
|---------------------------|----------------------------------------------------------------|-----------|--|
|                           |                                                                | Direction |  |
| One-to-One                | ILA1<>IGA1                                                     | Both      |  |
|                           | ILA1>IGA1                                                      |           |  |
| Many-to-One (SUA/PAT)     | ILA2>IGA1                                                      | Outgoing  |  |
|                           |                                                                |           |  |
|                           | ILA1>IGA1                                                      |           |  |
|                           | ILA2>IGA2                                                      |           |  |
| Many-to-Many Overload     | ILA3>IGA1                                                      | Outgoing  |  |
|                           | ILA4>IGA2                                                      |           |  |
|                           |                                                                |           |  |
|                           | ILA1>IGA1                                                      |           |  |
| Many-to-Many No           | ILA2>IGA3                                                      |           |  |
| Overload                  | ILA3>IGA2                                                      | Outgoing  |  |
| (Allocate by Connections) | ILA4>IGA4                                                      |           |  |
|                           |                                                                |           |  |
| Server                    | Server 1 IP <iga1< td=""><td>Incoming</td></iga1<>             | Incoming  |  |
| 501 101                   | Server 2 IP <iga1< td=""><td colspan="2">Incoming</td></iga1<> | Incoming  |  |

The following table summarizes these types.

# • SUA Versus NAT

SUA (Single User Account) in previous ZyNOS versions is a NAT set with 2 rules, Many-to-One and Server. The Prestige now has **Full Feature** NAT support to map global IP addresses to local IP addresses of clients or servers. With multiple global IP addresses, multiple severs of the same type (e.g., FTP servers) are allowed on the LAN for outside access. In previous ZyNOS versions (that supported SUA 'visible' servers had to be of different types. The Prestige supports NAT sets on a remote node basis. They are reusable, but only one set is allowed for each remote node. The Prestige 2602RL supports 8 sets since there are 8 remote nodes. The default SUA (Read Only) Set in menu 15.1 is a convenient, pre-configured, read only, Many-to-One mapping set, sufficient for most purposes and helpful to people already familiar with SUA in previous ZyNOS versions.

# • SMT Menus

# 1. Applying NAT in the SMT Menus

You apply NAT via menus 4 and 11.3 as displayed next. The next figure how you apply NAT for Internet access in menu 4. Enter 4 from the Main Menu to go to Menu 4-Internet Access Setup.

| Menu 4 - Internet Access Setup            |
|-------------------------------------------|
| ISP's Name= MyISP                         |
| Encapsulation= PPPoE                      |
| Multiplexing= LLC-based                   |
| VPI #= 0                                  |
| VCI #= 33                                 |
| ATM QoS Type= UBR                         |
| Peak Cell Rate (PCR)= 0                   |
| Sustain Cell Rate (SCR)= 0                |
| Maximum Burst Size (MBS)= 0               |
| My Login= cso@zyxel                       |
| My Password= ******                       |
| Idle Timeout (sec)= 0                     |
| IP Address Assignment= Dynamic            |
| IP Address= N/A                           |
| Network Address Translation= Full Feature |
| Address Mapping Set= 1                    |
| Press ENTER to Confirm or ESC to Cancel:  |

The following table describes the options for Network Address Translation.

| Field                       | Options      | Description                                                                                                    |
|-----------------------------|--------------|----------------------------------------------------------------------------------------------------|
|                             | Full Feature | When you select this option the SMT will use Address<br>Mapping Set 1 (Menu 15.1-see later for further<br>discussion).                                         |
| Network Address Translation | None         | NAT is disabled when you select this option.                                                                                                    |
|                             | SUA Only     | When you select this option the SMT will use Address<br>Mapping Set 255 (Menu 15.1-see later for further<br>discussion). This option use basically Many-to-One |

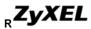

| Overload mapping. Select Full Feature when you        |
|-------------------------------------------------------|
| require other mapping types. It is a convenient,      |
| pre-configured, read only, Many-to-One mapping set,   |
| sufficient for most purposes and helpful to people    |
| already familiar with SUA in previous ZyNOS           |
| versions. Note that there is also a Server type whose |
| IGA is <b>0.0.0.0</b> in this set.                    |

Table: Applying NAT in Menu 4 and Menu 11.3

# 2. Configuring NAT

To configure NAT, enter 15 from the Main Menu to bring up the following screen.

Menu 15 - NAT Setup

- 1. Address Mapping Sets
- 2. NAT Server Sets

# 3. Address Mapping Sets and NAT Server Sets

Use the Address Mapping Sets menus and submenus to create the mapping table used to assign global addresses to LAN clients. Each remote node must specify which NAT Address Mapping Set to use. The P2602RL has 8 remote nodes and so allows you to configure 8 NAT Address Mapping Set. You can see nine NAT Address Mapping sets in Menu 15.1. You can only configure from Set 1 to Set 8. Set 255 is used for SUA. When you select **Full Feature** in menu 4 or 11.3. When you select **SUA Only**, the SMT will use Set 15.2.

The NAT Server Set is a list of LAN side servers mapped to external ports. To use this set (one set for the Prestige), a server rule must be set up inside the NAT Address Mapping set. Please see <u>NAT Server Sets</u> for further information on these menus.

Enter 1 to bring up Menu 15.1-Address Mapping Sets

| Mer  | nu 15.1 – Address Mapping Sets |
|------|--------------------------------|
|      |                                |
| 1.   |                                |
| 2.   |                                |
| 3.   |                                |
| 4.   |                                |
| 5.   |                                |
| 6.   |                                |
| 7.   |                                |
| 8.   |                                |
| 255. | SUA (read only)                |
|      | Enter Set Number to Edit:      |

Let's first look at Option 255. Option 255 is equivalent to SUA in previous ZyXEL routers. The fields in this menu cannot be changed. Entering 255 brings up this screen.

|      | Menu 15.1.1    | - Address Mapping | g Rules                       |        |
|------|----------------|-------------------|-------------------------------|--------|
| Set  | Name= SUA      |                   |                               |        |
| I dx | Local Start IP | Local End IP      | Global Start IP Global End IP | Туре   |
| 1.   | 0.0.0.0        | 255.255.255.255   | 0.0.0.0                       | M-1    |
| 2.   |                |                   | 0.0.0                         | Server |
| 3.   |                |                   |                               |        |
| 4.   |                |                   |                               |        |
| 5.   |                |                   |                               |        |
| 6.   |                |                   |                               |        |
| 7.   |                |                   |                               |        |
| 8.   |                |                   |                               |        |
| 9.   |                |                   |                               |        |
| 10.  |                |                   |                               |        |
|      |                |                   |                               |        |
|      | Pr             | ess ENTER to Conf | irm or ESC to Cancel:         |        |

| Field              | Description                                                                                                    | Option/Example                    |
|--------------------|----------------------------------------------------------------------------------------------------|-----------------------------------|
| Set Name           | This is the name of the set you selected in Menu 15.1 or enter<br>the name of a new set you want to create.                                    | SUA                               |
| Idx                | This is the index or rule number.                                                                                                    | 1                                 |
| Local Start IP     | This is the starting local IP address (ILA).                                                                                                   | 0.0.0.0 for the Many-to-One type. |
| Local End IP       | This is the starting local IP address (ILA). If the rule is for all local IPs, then the Start IP is 0.0.0.0 and the End IP is 255.255.255.255. |                                   |
| Global Start<br>IP | This is the starting global IP address (IGA). If you have a dynamic IP, enter 0.0.0.0 as the Global Start IP.                                  | 0.0.0.0                           |
| Global End IP      | This is the ending global IP address (IGA).                                                                                                    | N/A                               |
| Туре               | This is the NAT mapping types.                                                                                                    | Many-to-One and Server            |

The following table explains the fields in this screen. Please note that the fields in this menu are read-only.

Please note that the fields in this menu are read-only. However, the settings of the server set 1 can be modified in menu 15.1.1.

Now let's look at Option 1 in Menu 15.1.1 Enter 1 to bring up this menu.

```
Menu 15.1.1 - Address Mapping Rules

Set Name= ?

Idx Local Start IP Local End IP Global Start IP Global End IP Type

1.

2.

3.

4.

5.

6.

7.

8.
```

9. 10.

> Action= Edit , Select Rule= 0 Press ENTER to Confirm or ESC to Cancel:

We will just look at the differences from the previous menu. Note that, this screen is not read only, so we have extra Action and Select Rule fields. Not also that the [?] in the Set Name field means that this is a required field and you must enter a name for the set. The description of the other fields is as described above. The Type, Local and Global Start/End IPs are configured in Menu 15.1.1 (described later) and the values are displayed here.

| Field       | Description                                                                                                    | Option                                      |
|-------------|----------------------------------------------------------------------------------------------------|---------------------------------------------|
| Set Name    | Enter a name for this set of rules. This is a required field. Please note that if this field is left blank, the entire set will be deleted.                                                                                                    | Rule1                                       |
| Action      | They are 4 actions. The default is <b>Edit</b> . <b>Edit</b> means you want to edit a selected rule (see following field). <b>Insert Before</b> means to insert a new rule before the rule selected. The rule after the selected rule will then be moved down by one rule. <b>Delete</b> means to delete the selected rule and then all the rules after the selected one will be advanced one rule. <b>Save Set</b> means to save the whole set (note when you choose this action the Select Rule item will be disabled). | Edit<br>Insert Before<br>Delete<br>Save Set |
| Select Rule | When you choose <b>Edit</b> , <b>Insert Before</b> or <b>Save Set</b> in the previous field the cursor jumps to this field to allow you to select the rule to apply the action in question.                                                                                                    |                                             |

Note: **Save Set** in the **Action** field means to save the whole set. You must do this if you make any changes to the set-including deleting a rule. No changes to the set take place until this action is taken. Be careful when ordering your rules as each rule is executed in turn beginning from the first rule.

Selecting Edit in the Action field and then selecting a rule brings up the following menu, Menu 15.1.1.1-Address Mapping Rule in which you can edit an individual rule and configure the Type, Local and Global Start/End IPs displayed in Menu 15.1.1.

Menu 15.1.1.1 - - Rule 1 Type: One-to-One Local IP: Start= 0.0.0.0 End = N/A Global IP: Start= 0.0.0.0 End = N/A Press ENTER to Confirm or ESC to Cancel:

The following table describes the fields in this screen.

| Field  |       | Description                                                                                                    | Option/Example        |
|--------|-------|----------------------------------------------------------------------------------------------------|-----------------------|
|        |       |                                                                                                    | One-to-One            |
|        |       | Prove [SPACEPAP] to togele through a total of 5 types. These                                                      | Many-to-One           |
| Type   |       | Press [SPACEBAR] to toggle through a total of 5 types. These                                                      | Manv-to-Manv Overload |
| Туре   |       | are the mapping types discussed above plus a server type. Some<br>examples follow to clarify these a little more. | Many-to-Many No       |
|        |       | examples follow to clarify these a fittle more.                                                                   | Overload              |
|        |       |                                                                                                    | Server                |
|        | Start | This is the starting local IP address (ILA)                                                                       | 0.0.0.0               |
| Local  |       | This is the ending local IP address (ILA). If the rule is for all                                                 |                       |
| IP     | End   | local IPs, then put the Start IP as 0.0.0.0 and the End IP as                                                     | 255.255.255.255       |
|        |       | 255.255.255.255. This field is <b>N/A</b> for <b>One-to-One</b> type.                                             |                       |
|        | Start | This is the starting global IP address (IGA). If you have a                                                       | 0.0.0.0               |
| Global | Start | dynamic IP, enter 0.0.0.0 as the Global Start IP.                                                                 | 0.0.0.0               |
| IP     | End   | This is the ending global IP address (IGA). This field is N/A for                                                 | 200.1.1.64            |
|        | End   | One-to-One, Many-to-One and Server types.                                                                         | 200.1.1.64            |

Note: For all Local and Global IPs, the End IP address must begin after the IP Start address, i.e., you cannot have an End IP address beginning before the Start IP address.

• NAT Server Sets

The NAT Server Set is a list of LAN side servers mapped to external ports (similar to the old SUA menu of before). If you wish, you can make inside servers for different services, e.g., Web or FTP, visible to the outside users, even though NAT makes your network appears as a single machine to the outside world. A server is identified by the port number, e.g., Web service is on port 80 and FTP on port 21.

As an example (see the following figure), if you have a Web server at 192.168.1.36 and a FTP server at 192.168.1.33, then you need to specify for port 80 (Web) the server at IP address 192.168.1.36 and for port 21 (FTP) another at IP address 192.168.1.33.

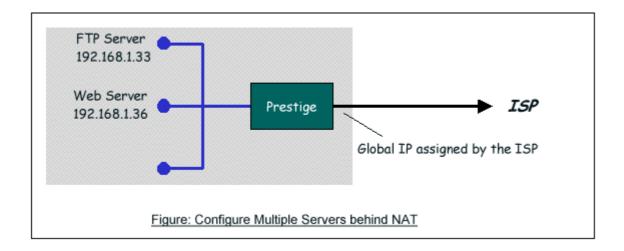

Please note that a server can support more than one service, e.g., a server can provide both FTP and Mail service, while another provides only Web service.

The following procedures show how to configure a server behind NAT.

Step 1. Enter 15 in the Main Menu to go to Menu 15-NAT Setup.

Step 2. Enter 2 to go to Menu 15.2.1-NAT Server Setup.

Step 3. Enter the service port number in the **Port#** field and the inside IP address of the server in the **IP Address** field.

Step 4. Press [SPACEBAR] at the 'Press ENTER to confirm...' prompt to save your configuration after you define all the servers or press ESC at any time to cancel.

Menu 15.2 - NAT Server Setup (Used for SUA Only) Rule Start Port No. End Port No. IP Address 1. Default Default 0.0.0.0

All contents copyright (c) 2006 ZyXEL Communications Corporation.

| 3.       80       80       192.168.1.36         4.       0       0       0.0.0.0         5.       0       0       0.0.0.0         6.       0       0       0.0.0.0         7.       0       0       0.0.0.0         8.       0       0       0.0.0.0         9.       0       0       0.0.0.0         10.       0       0       0.0.0.0         11.       0       0       0.0.0.0         12.       0       0       0.0.0.0         Press ENTER to Confirm or ESC to Cancel: | 2.   | 21         | 21           | 192.168.1.33   |  |
|----------------------------------------------------------------------------------------------------|------|------------|--------------|----------------|--|
| 5. $0$ $0.0.0.0$ $6.$ $0$ $0.0.0.0$ $7.$ $0$ $0.0.0.0$ $8.$ $0$ $0.0.0.0$ $9.$ $0$ $0.0.0.0$ $10.$ $0$ $0.0.0.0$ $11.$ $0$ $0.0.0.0$ $12.$ $0$ $0.0.0.0$                                                                                                    | 3.   | 80         | 80           | 192.168.1.36   |  |
| 6. $0$ $0.0.0.0$ $7.$ $0$ $0.0.0.0$ $8.$ $0$ $0.0.0.0$ $9.$ $0$ $0.0.0.0$ $10.$ $0$ $0.0.0.0$ $11.$ $0$ $0.0.0.0$ $12.$ $0$ $0.0.0.0$                                                                                                    | 4.   | 0          | 0            | 0.0.0.0        |  |
| 7.000.0.0.0 $8.$ 000.0.0.0 $9.$ 000.0.0.0 $10.$ 000.0.0.0 $11.$ 000.0.0.0 $12.$ 000.0.0.0                                                                                                    | 5.   | 0          | 0            | 0.0.0.0        |  |
| $\begin{array}{cccccccccccccccccccccccccccccccccccc$                                                                                                    | 6.   | 0          | 0            | 0.0.0.0        |  |
| 9.000.0.0.010.000.0.0.011.000.0.0.012.000.0.0.0                                                                                                    | 7.   | 0          | 0            | 0.0.0.0        |  |
| 10.00.0.0.011.000.0.0.012.000.0.0.0                                                                                                    | 8.   | 0          | 0            | 0.0.0.0        |  |
| 11.000.0.0.012.000.0.0.0                                                                                                    | 9.   | 0          | 0            | 0.0.0.0        |  |
| 12. 0 0 0.0.0.0                                                                                                    | 10.  | 0          | 0            | 0.0.0.0        |  |
|                                                                                                    | 11.  | 0          | 0            | 0.0.0.0        |  |
| Press ENTER to Confirm or ESC to Cancel:                                                                                                    | 12.  | 0          | 0            | 0.0.0.0        |  |
|                                                                                                    | Pres | s ENTER to | Confirm or H | ESC to Cancel: |  |
|                                                                                                    |      |            |              |                |  |

The most often used port numbers are shown in the following table. Please refer RFC 1700 for further information about port numbers.

| Service                        | Port Number |
|--------------------------------|-------------|
| FTP                            | 21          |
| Telnet                         | 23          |
| SMTP                           | 25          |
| DNS (Domain Name Server)       | 53          |
| www-http (Web)                 | 80          |
| PPTP (Point-to-Point Tunneling | 1723        |
| Protocol)                      |             |

# 1.Internet Access Only

In our Internet Access example, we only need one rule where all our ILAs map to one IGA assigned by the ISP. See the following figure.

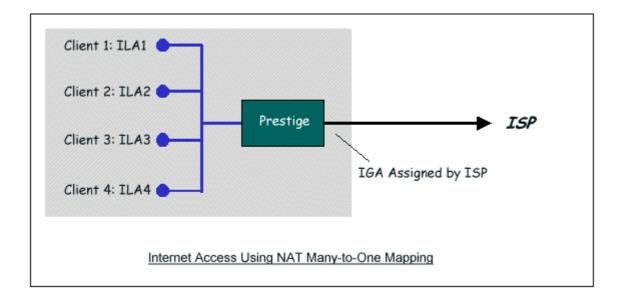

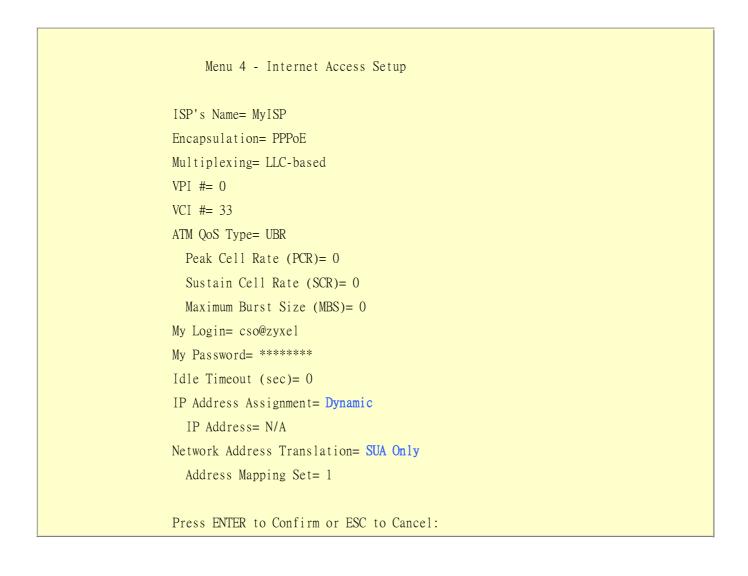

From Menu 4 shown above simply choose the **SUA Only** option from the **NAT** field. This is the **Many-to-One** mapping discussed earlier. The SUA read only option from the NAT field in menu 4 and 11.3 is specifically pre-configured to handle this case.

#### 2. Internet Access with an Internal Server

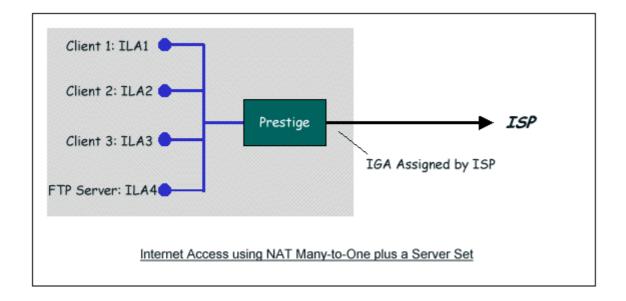

In this case, we do exactly as above (use the convenient pre-configured SUA Only set) and also go to Menu 15.2-NAT Server Setup (Used for SUA Only) to specify the Internet Server behind the NAT as shown in the NAT as shown below.

Menu 15.2 - NAT Server Setup (Used for SUA Only) Rule Start Port No. End Port No. IP Address 1. Default Default 0.0.0.0 2. 21 21 192.168.1.33 3. 0 0 0.0.0.0 4. 0 0 0.0.0.0 5. 0 0.0.0.0 0 0.0.0.0 6. 0 0 7. 0 0 0.0.0.0

| 8.    | 0          | 0            | 0.0.0.0       |
|-------|------------|--------------|---------------|
| 9.    | 0          | 0            | 0.0.0.0       |
| 10.   | 0          | 0            | 0.0.0.0       |
| 11.   | 0          | 0            | 0.0.0.0       |
| 12.   | 0          | 0            | 0.0.0.0       |
| Press | s ENTER to | Confirm or E | SC to Cancel: |
|       |            |              |               |

3.Using Multiple Global IP addresses for clients and servers (One-to-One, Many-to-One, Server Set mapping types are used)

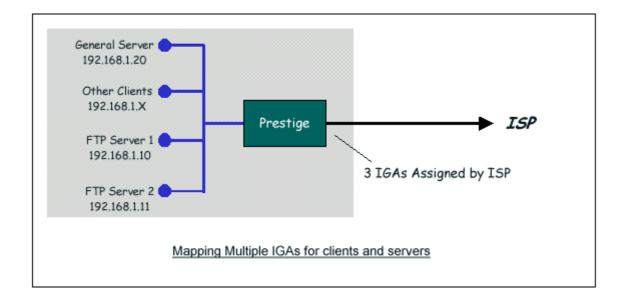

In this case we have 3 IGAs (IGA1, IGA2 and IGA3) from the ISP. We have two very busy internal FTP servers and also an internal general server for the web and mail. In this case, we want to assign the 3 IGAs by the following way using 4 NAT rules.

- 5. Rule 1 (One-to-One type) to map the FTP Server 1 with ILA1 (192.168.1.10) to IGA1.
- 6. Rule 2 (One-to-One type) to map the FTP Server 2 with ILA2 (192.168.1.11) to IGA2.
- 7. Rule 3 (Many-to-One type) to map the other clients to IGA3.
- Rule 4 (Server type) to map a web server and mail server with ILA3 (192.168.1.20) to IGA3. Type Server allows us to specify multiple servers, of different types, to other machines behind NAT on the LAN.

Step 1:

In this case, we need to configure Address Mapping Set 1 from Menu 15.1-Address Mapping Sets. Therefore we must choose the Full Feature option from the NAT field in menu 4 or menu 11.3, and assign IGA3 to Prestige WAN IP Address.

```
Menu 4 - Internet Access Setup

ISP's Name= MyISP

Encapsulation= PPPoE

Service Type= N/A

My Login= cso@zyxe1

My Password= *******

Retype to Confirm= *******

Idle Timeout= 100

IP Address Assignment= Static

IP Address= IGA3

IP Subnet Mask= N/A

Gateway IP Address= N/A

Network Address Translation= Full Feature

Press ENTER to Confirm or ESC to Cancel:
```

Step 2:

Go to menu 15.1 and choose 1 (not 255, SUA this time) to begin configuring this new set. Enter a **Set Name**, choose the **Edit Action** and then select 1 from **Select Rule** field. Press [ENTER] to confirm. See the following setup for the four rules in our case.

Rule 1 Setup: Select One-to-One type to map the FTP Server 1 with ILA1 (192.168.1.10) to IGA1.

Menu 15.1.1.1 - - Rule 1 Type: One-to-One Local IP:

```
Start= 192.168.1.10
End = N/A
Global IP:
Start= [Enter IGA1]
End = N/A
Press ENTER to Confirm or ESC to Cancel:
```

Rule 2 Setup: Selecting One-to-One type to map the FTP Server 2 with ILA2 (192.168.1.11) to IGA2.

```
Menu 15.1.1.2 - - Rule 2

Type: One-to-One

Local IP:

Start= 192.168.1.11

End = N/A

Global IP:

Start= [Enter IGA2]

End = N/A

Press ENTER to Confirm or ESC to Cancel:
```

Rule 3 Setup: Select Many-to-One type to map the other clients to IGA3.

```
Menu 15.1.1.3 - - Rule 3
Type: Many-to-One
Local IP:
Start= 0.0.0.0
End = 255.255.255
Global IP:
Start= [Enter IGA3]
End = N/A
```

Press ENTER to Confirm or ESC to Cancel:

Rule 4 Setup: Select Server type to map our web server and mail server with ILA3 (192.168.1.20) to IGA3.

```
Menu 15.1.1.4 - - Rule 4
Type: Server
Local IP:
   Start= N/A
   End = N/A
Global IP:
   Start= [Enter IGA3]
   End = N/A
Press ENTER to Confirm or ESC to Cancel:
```

When we have configured all four rules Menu 15.1.1 should look as follows.

```
Menu 15.1.1 - Address Mapping Rules
Set Name= Example3
Idx Local Start IP Local End IP Global Start IP Global End IP Type
____ ____
1. 192.168.1.10
                                                    1-1
                            [IGA1]
2. 192.168.1.11
                            [IGA2]
                                                    1-1
3. 0.0.0.0 255.255.255 [IGA3]
                                                    M-1
4.
                            [IGA3]
                                                  Server
5.
6.
7.
8.
```

9. 10. Press ESC or RETURN to Exit:

Step 3:

Now we configure all other incoming traffic to go to our web server aand mail server from Menu 15.2 - NAT Server Setup (not Set 1, Set 1 is used for SUA Only case).

| Menu 15.2 - NAT Server Setup |               |                |               |
|------------------------------|---------------|----------------|---------------|
| Rule S                       | Start Port No | o. End Port No | o. IP Address |
| 1.                           | Default       | Default        | 0.0.0.0       |
| 2.                           | 80            | 80             | 192.168.1.20  |
| 3.                           | 25            | 25             | 192.168.1.20  |
| 4.                           | 0             | 0              | 0.0.0.0       |
| 5.                           | 0             | 0              | 0.0.0.0       |
| 6.                           | 0             | 0              | 0.0.0.0       |
| 7.                           | 0             | 0              | 0.0.0.0       |
| 8.                           | 0             | 0              | 0.0.0.0       |
| 9.                           | 0             | 0              | 0.0.0.0       |
| 10.                          | 0             | 0              | 0.0.0.0       |
| 11.                          | 0             | 0              | 0.0.0.0       |
| 12.                          | 0             | 0              | 0.0.0.0       |

4. Support Non NAT Friendly Applications

Some servers providing Internet applications such as some mIRC servers do not allow users to login using the same IP address. In this case it is better to use Many-to-Many No Overload or One-to-One NAT mapping types, thus each user login to the server using a unique global IP address. The following figure illustrates this.

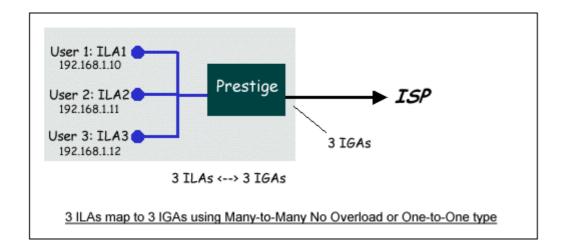

One rule configured for using Many-to-Many No Overload mapping type is shown below.

Menu 15.1.1.1 - - Rule 1
Type: Many-to-Many No Overload
Local IP:
 Start= 192.168.1.10
 End = 192.168.1.12
Global IP:
 Start= [Enter IGA1]
 End = [Enter IGA3]
Press ENTER to Confirm or ESC to Cancel:

The three rules configured for using **One-to-One** mapping type is shown below.

Menu 15.1.1.1 - - Rule 1

Type: One-to-One

Local IP: Start= 192.168.1.10 End = N/A Global IP: Start= [Enter IGA1] End = N/A

Press ENTER to Confirm or ESC to Cancel:

Menu 15.1.1.2 - - Rule 2 Type: One-to-One Local IP: Start= 192.168.1.11 End = N/A Global IP: Start= [Enter IGA2] End = N/A

Press ENTER to Confirm or ESC to Cancel:

```
Menu 15.1.1.3 - - Rule 3
Type: One-to-One
Local IP:
Start= 192.168.1.12
End = N/A
Global IP:
Start= [Enter IGA3]
End = N/A
```

All contents copyright (c) 2006 ZyXEL Communications Corporation.

Press ENTER to Confirm or ESC to Cancel:

#### Prestige supports multiple type of NAT mapping rules

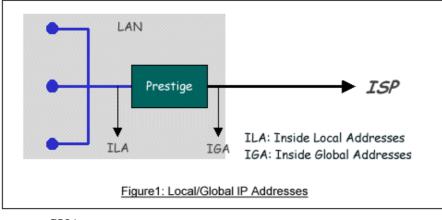

- SUA
- One to One
- Many to One
- Many to Many overload
- Many One to One
- Server

The following table summarizes these types.

| <b>NAT Туре</b>             | IP Mapping                                           |
|-----------------------------|------------------------------------------------------|
| One-to-One                  | ILA1<>IGA1                                           |
| Many-to-One<br>(SUA/PAT)    | ILA1<>IGA1<br>ILA2<>IGA1<br>                         |
| Many-to-Many<br>Overload    | ILA1<>IGA1<br>ILA2<>IGA2<br>ILA3<>IGA1<br>ILA4<>IGA2 |
| Many-to-Many No<br>Overload | ILA1<>IGA1<br>ILA2<>IGA2<br>ILA3<>IGA3<br>ILA4<>IGA4 |

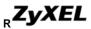

| Server | Server 1 IP<>IGA1 |
|--------|-------------------|
| (SUA)  | Server 2 IP<>IGA1 |

#### **About Filter & Filter Examples**

How does ZyXEL filter work?

#### • Filter Structure

The Prestige allows you to configure up to twelve filter sets with six rules in each set, for a total of 72 filter rules in the system. You can apply up to four filter sets to a particular port to block multiple types of packets. With each filter set having up to six rules, you can have a maximum of 24 rules active for a single port. The following diagram illustrates the logic flow when executing a filter rule.

<sub>R</sub>ZyXEL

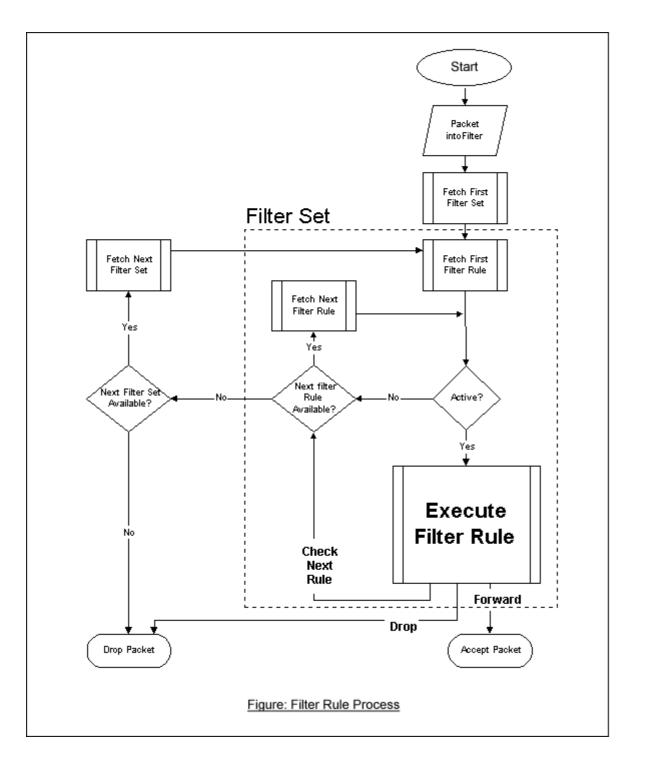

#### • Filter Types and SUA

Conceptually, there are two categories of filter rules: **device** and **protocol**. The Generic filter rules belong to the device category; they act on the raw data from/to LAN and WAN. The IP and IPX filter rules belong to the protocol category; they act on the IP and IPX packets.

In order to allow users to specify the local network IP address and port number in the filter rules with SUA connections, the TCP/IP filter function has to be executed before SUA for WAN outgoing packets and after the SUA for WAN incoming IP packets. But at the same time, the Generic filter rules must be applied at the point when the Prestige is receiving and sending the packets; i.e. the ISDN interface. So, the execution sequence has to be changed. The logic flow of the filter is shown in Figure 1 and the sequence of the logic flow for the packet from LAN to WAN is:

- LAN device and protocol input filter sets.
- WAN protocol call and output filter sets.
- If SUA is enabled, SUA converts the source IP address from 192.168.1.33 to 203.205.115.6 and port number from 1023 to 4034.
- WAN device output and call filter sets.

The sequence of the logic flow for the packet from WAN to LAN is:

- WAN device input filter sets.
- If SUA is enabled, SUA converts the destination IP address from 203.205.115.6 to 92.168.1.33 and port number from 4034 to 1023.
- WAN protocol input filter sets.
- LAN device and protocol output filter sets.

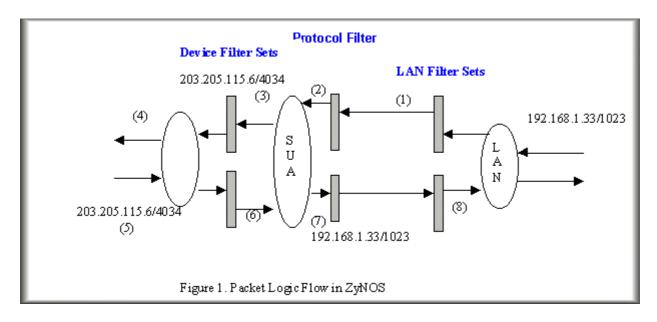

Generic and TCP/IP (and IPX) filter rules are in different filter sets. The SMT will detect and prevent the mixing of different category rules within any filter set in Menu 21. In the following example, you will receive an error message 'Protocol and device filter rules cannot be active together' if you try to activate a TCP/IP (or IPX) filter rule in a filter set that has already had one or more active Generic filter rules. You will receive the

same error if you try to activate a Generic filter rule in a filter set that has already had one or more active TCP/IP (or IPX) filter rules.

Menu 21.1.1:

Menu 21.1.1 - Generic Filter Rule Filter #: 1,1 Filter Type= Generic Filter Rule Active= Yes Offset= 0 Length= 0 Mask= N/A Value= N/A Value= N/A More= No Log= None Action Matched= Check Next Rule

Menu 21.1.2:

Menu 21.1.2 - TCP/IP Filter Rule Filter #: 1,2 Filter Type= TCP/IP Filter Rule Active= Yes IP Protocol= 0 IP Source Route= No Destination: IP Addr= 0.0.0.0 IP Mask= 0.0.0.0 Port #= 0 Port # Comp= None Source: IP Addr= 0.0.0.0 IP Mask= 0.0.0.0 Port #= 0 Port #= 0 Port # Comp= None TCP Estab= N/A More= No Log= None Action Matched= Check Next Rule Action Not Matched= Check Next Rule Press ENTER to Confirm or ESC to Cancel: Saving to ROM. Please wait... Protocol and device rule cannot be active together

To separate the device and protocol filter categories; two new menus, Menu 11.5 and Menu 13.1, have been added, as well as some changes made to the Menu 3.1, Menu 11.1, and Menu 13. The new fields are shown below.

Menu 3.1:

Menu 3.1 - General Ethernet Setup
Input Filter Sets:
 protocol filters=
 device filters=
Output Filter Sets:
 protocol filters=
 device filters=

Menu 11.1:

| Menu 11.1 - R         | emote Node Profile     |
|-----------------------|------------------------|
| Rem Node Name= LAN    | Route= IP              |
| Active= Yes           | Bridge= No             |
| Encapsulation= PPP    | Edit PPP Options= No   |
| Incoming:             | Rem IP Addr= ?         |
| Rem Login= test       | Edit IP/IPX/Bridge= No |
| Rem Password= ******* |                        |

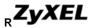

Outgoing: Session Options: My Login= testt Edit Filter Sets= Yes My Password= \*\*\*\*\* Authen= CHAP/PAP Press ENTER to Confirm or ESC to Cancel:

Menu 11.5:

Menu 11.5 - Remote Node Filter Input Filter Sets: protocol filters= device filters= Output Filter Sets: protocol filters= device filters=

SMT will also prevent you from entering a protocol filter set configured in Menu 21 to the **device filters** field in Menu 3.1, 11.5, or entering a device filter set to the **protocol filters** field. Even though SMT will prevent the inconsistency from being entered in ZyNOS, it is unable to resolve the intermixing problems existing in the filter sets that were configured before. Instead, when ZyNOS translates the old configuration into the new format, it will verify the filter rules and log the inconsistencies. Please check the system log (Menu 24.3.1) before putting your device into use.

In order to avoid operational problems later, the Prestige will disable its routing/bridging functions if there is an inconsistency among its filter rules.

## filter for blocking the web service

• Configuration

Before configuring a filter, you need to know the following information:

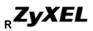

1. The outbound packet type (protocol & port number)

2. The source IP address

Generally, the outbound packets for Web service could be as following:

- a. HTTP packet, TCP (06) protocol with port number 80
- b. DNS packet, TCP (06) protocol with port number 53 or

c. DNS packet, UDP (17) protocol with port number 53

For all workstation on the LAN, the source IP address will be 0.0.0.0. Otherwise, you have to enter an IP Address for the workstation you want to block. See the procedure for configuring this filter below.

- Create a filter set in Menu 21, e.g., set 1
- Create three filter rules in Menu 21.1.1, Menu 21.1.2, Menu 21.1.3
  - Rule 1- block the HTTP packet, TCP (06) protocol with port number 80
  - Rule 2- block the DNS packet, TCP (06) protocol with port number 53
  - Rule 3- block the DNS packet, UDP (17) protocol with port number 53
- Apply the filter set in menu 4

1. Create a filter set in Menu 21

Ī

|               | Menu 21 - F    | Filter Set Configu | ration    |
|---------------|----------------|--------------------|-----------|
| Filter Filter |                |                    |           |
| Set #         | Comments       | Set #              | Comments  |
| 1             | Web Request    | 7                  |           |
| 2             |                | 8                  |           |
| 3             |                | 9                  |           |
| 4             |                | 10                 |           |
| 5             |                | 11                 |           |
| 6             |                | 12                 |           |
|               | Enter Filter S | Set Number to Conf | igure= 1  |
|               | Edit Comments= | :                  |           |
|               | Press ENTER to | O Confirm or ESC t | o Cancel: |
|               |                |                    |           |

2. Rule one for (a). http packet, TCP(06)/Port number 80

Menu 21.1.1 - TCP/IP Filter Rule Filter #: 1,1 Filter Type= TCP/IP Filter Rule Active= Yes IP Protocol= 6 IP Source Route= No Destination: IP Addr= 0.0.0.0 IP Mask= 0.0.0.0 Port #= 80 Port # Comp= Equal Source: IP Addr= 0.0.0.0 IP Mask= 0.0.0.0 Port #= Port # Comp= None TCP Estab= No More= No Log= None Action Matched= Drop Action Not Matched= Check Next Rule Press ENTER to Confirm or ESC to Cancel:

3.Rule 2 for (b).DNS request, TCP(06)/Port number 53

Menu 21.1.2 - TCP/IP Filter Rule Filter #: 1,2 Filter Type= TCP/IP Filter Rule Active= Yes IP Protocol= 6 IP Source Route= No Destination: IP Addr= 0.0.0.0 IP Mask= 0.0.0.0 Port #= 53 Port # Comp= Equal

All contents copyright (c) 2006 ZyXEL Communications Corporation.

Source: IP Addr= 0.0.0.0 IP Mask= 0.0.0.0 Port #= Port # Comp= None TCP Estab= No More= No Log= None Action Matched= Drop Action Not Matched= Check Next Rule Press ENTER to Confirm or ESC to Cancel:

4. Rule 3 for (c). DNS packet UDP(17)/Port number 53

Menu 21.1.2 - TCP/IP Filter Rule Filter #: 1,2 Filter Type= TCP/IP Filter Rule Active= Yes IP Protocol= 17 IP Source Route= No Destination: IP Addr= 0.0.0.0 IP Mask= 0.0.0.0Port #= 53 Port # Comp= Equal Source: IP Addr= 0.0.0.0 IP Mask= 0.0.0.0 Port #= Port # Comp= None TCP Estab= No More= No Log= None Action Matched= Drop Action Not Matched= Forward Press ENTER to Confirm or ESC to Cancel:

5. After the three rules are completed, you will see the rule summary in Menu 21.

|          | Menu 21.1 - Filter Rules             | Summary |
|----------|--------------------------------------|---------|
| # А Туре | Filter Rules                         | M m n   |
|          |                                      |         |
| 1 Y IP   | Pr=6, SA=0.0.0.0, DA=0.0.0.0, DP=80  | NDN     |
| 2 Y IP   | Pr=6, SA=0.0.0.0, DA=0.0.0.0, DP=53  | NDN     |
| 3 Y IP   | Pr=17, SA=0.0.0.0, DA=0.0.0.0, DP=53 | NDF     |
|          |                                      |         |

6. Apply the filter set to the 'Output Protocol Filter Set' in the remote node setup.

# A filter for blocking a specific client

Configuration

1. Create a filter set in Menu 21, e.g., set 1

| Set # |                |       |          |
|-------|----------------|-------|----------|
|       | Comments       | Set # | Comments |
| 1     | Block a client | 7     |          |
| 2     |                | 8     |          |
| 3     |                | 9     |          |
| 4     |                | 10    |          |
| 5     |                | 11    |          |
| 6     |                | 12    |          |

RZyXEL

2. One rule for blocking all packets from this client

```
Menu 21.1.1 - TCP/IP Filter Rule
Filter #: 1,1
Filter Type= TCP/IP Filter Rule
Active= Yes
IP Protocol= 0
                   IP Source Route= No
Destination: IP Addr= 0.0.0.0
             IP Mask= 0.0.0.0
             Port #=
             Port # Comp= None
     Source: IP Addr= 192.168.1.5
             IP Mask= 255.255.255.255
             Port #=
             Port # Comp= None
TCP Estab= N/A
More= No
                   Log= None
Action Matched= Drop
Action Not Matched= Forward
Press ENTER to Confirm or ESC to Cancel:
```

#### Key Settings:

Source IP addr.....Enter the client IP in this field IP Mask.....here the IP mask is used to mask the bits of the IP address given in the 'Source IP Addr=' field, for one workstation it is 255.255.255. Action Matched......Set to 'Drop' to drop all the packets from this client Action Not Matched......Set to 'Forward' to allow the packets from other clients

3. Apply the filter set number '1' to the 'Output Protocol Filter Set' field in the remote node setup.

A filter for blocking a specific MAC address

This configuration example shows you how to use a Generic Filter to block a specific MAC address of the LAN.

#### Before you Begin

Before you configure the filter, you need to know the MAC address of the client first. The MAC address can be provided by the NICs. If there is the LAN packet passing through the Prestige you can identify the uninteresting MAC address from the Prestige's LAN packet trace. Please have a look at the following example to know the trace of the LAN packets.

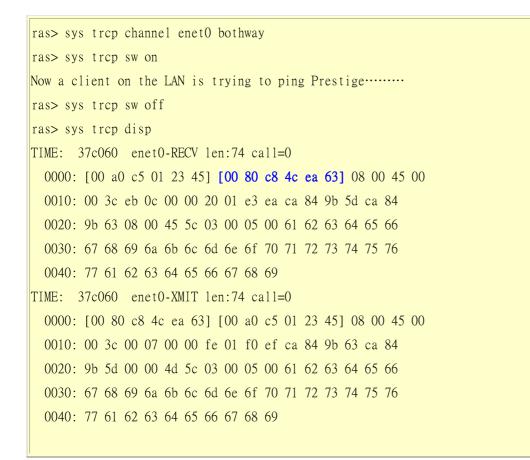

The detailed format of the Ethernet Version II:

+ Ethernet Version II

- Address: **00-80-C8-4C-EA-63 (Source MAC)** ----> 00-A0-C5-23-45 (Destination MAC)
- Ethernet II Protocol Type: IP

```
+ Internet Protocol
    - Version (MSB 4 bits): 4
    - Header length (LSB 4 bits): 5
    - Service type: Precd=Routine, Delay=Normal, Thrput=Normal, Reli=Normal
    - Total length: 60 (Octets)
    - Fragment ID: 60172
    - Flags: May be fragmented, Last fragment, Offset=0 (0x00)
    - Time to live: 32 seconds/hops
    - IP protocol type: ICMP (0x01)
    - Checksum: OxE3EA
    - IP address 202.132.155.93 (Source IP address) ---->
      202.132.155.99(Destination IP address)
    - No option
+ Internet Control Message Protocol
    - Type: 8 - Echo Request
    - Code: 0
    - Checksum: 0x455C
    - Identifier: 768
    - Sequence Number: 1280
    - Optional Data: (32 bytes)
```

## Configurations

From the above first trace, we know a client is trying to ping request the Prestige router. And from the second trace, we know the Prestige router will send a reply to the client accordingly. The following sample filter will utilize the 'Generic Filter Rule' to block the MAC address [00 80 c8 4c ea 63].

1. First, from the incoming LAN packet we know the uninteresting source MAC address starts at the 7th Octet

TIME: 37c060 enet0-RECV len:74 call=0 0000: [00 a0 c5 01 23 45] [00 80 c8 4c ea 63] 08 00 45 00 0010: 00 3c eb 0c 00 00 20 01 e3 ea ca 84 9b 5d ca 84 0020: 9b 63 08 00 45 5c 03 00 05 00 61 62 63 64 65 66 0030: 67 68 69 6a 6b 6c 6d 6e 6f 70 71 72 73 74 75 76 0040: 77 61 62 63 64 65 66 67 68 69

2. We are now ready to configure the 'Generic Filter Rule' as below.

Menu 21.1.1 - Generic Filter Rule Filter #: 1,1 Filter Type= Generic Filter Rule Active= Yes Offset= 6 Length= 6 Mask= ffffffffff Value= 0080c84cea63 More= No Log= None Action Matched= Drop Action Not Matched= Forward

#### Key Settings:

- Generic Filter Ruls
   Set the 'Filter Type' to 'Generic Filter Rule'
- Active
   Turn 'Active' to 'Yes'
- Offset (in bytes)
   Set to '6' since the source MAC address starts at 7th octets we need to skip the first octets of the destination MAC address.
- Length (in bytes) Set to '6' since MAC address has 6 octets.
- Mask (in hexadecimal)

Specify the value that the Prestige will logically qualify (logical AND) the data in the packet. Since the Length is set to 6 octets the Mask for it should be 12 hexadecimal numbers. In this case, we intent to set to 'ffffffffffff to mask the incoming source MAC address, [00 80 c8 4c ea 63].

• Value (in hexadecimal)

Specify the MAC address [00 80 c8 4c ea 63] that the Prestige should use to compare with the masked packet. If the result from the masked packet matches the 'Value', then the packet is considered matched.

• Action Matched=

Enter the action you want if the masked packet matches the 'Value'. In this case, we will drop it.

• Action Not Matched=

Enter the action you want if the masked packet does not match the 'Value'. In this case, we will forward it. If you want to configure more rules please select 'Check Next Rule' to start configuring the next new rule. However, please note that the 'Filter Type' must be also 'Generic Filter Rule' but not others. Because the Generic and TCPIP (IPX) filter rules must be in different filter sets.

```
Menu 21.1.2 - Generic Filter Rule
Filter #: 1,2
Filter Type= Generic Filter Rule
Active= Yes
Offset= 6
Length= 6
Mask= ffffffffff
Value= 0080c810234a
More= No Log= None
Action Matched= Drop
Action Not Matched= Forward
```

You can now apply it to the 'General Ethernet Setup' in Menu 3.1. Please note that the 'Generic Filter' can only be applied to the 'Device Filter' but not the 'Protocol Filter' that is used for configuring the TCPIP and IPX filters.

Menu 3.1 - General Ethernet Setup Input Filter Sets: protocol filters= device filters= 1 Output Filter Sets: protocol filters= device filters=

All contents copyright (c) 2006 ZyXEL Communications Corporation.

## A filter for blocking the NetBIOS packets

### • Introduction

The NETBIOS protocol is used to share a Microsoft comupter of a workgroup. For the security concern, the NetBIOS connection to a outside host is blocked by Prestige router as factory defaults. Users can remove the filter sets applied to menu 3.1 and menu 4.1 for activating the NetBIOS services. The details of the filter settings are described as follows.

## • Configuration

The packets need to be blocked are as follows. Please configure two filter sets with 4 and 2 rules respectively based on the following packets in SMT menu 21.

Filter Set 1:

- Rule 1-Destination port number 137 with protocol number 6 (TCP)
- Rule 2-Destination port number 137 with protocol number 17 (UDP)
- Rule 3-Destination port number 138 with protocol number 6 (TCP)
- Rule 4-Destination port number 138 with protocol number 17 (UDP)
- Rule 5-Destination port number 139 with protocol number 6 (TCP)
- Rule 6-Destination port number 139 with protocol number 17 (UDP)

Filter Set 2:

- Rule 1-Source port number 137, Destination port number 53 with protocol number 6 (TCP)
- Rule 2-Source port number 137, Destination port number 53 with protocol number 17 (UDP)

Before starting to set the filter rules, please enter a name for each filter set in the 'Comments' field first.

Menu 21 - Filter Set Configuration Filter Filter

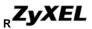

| Set # | Comment s   | Set #                | Comments   |  |
|-------|-------------|----------------------|------------|--|
|       |             |                      |            |  |
| 1     | NetBIOS_WAN | 7                    |            |  |
| 2     | NetBIOS_LAN | 8                    |            |  |
| 3     |             | 9                    |            |  |
| 4     |             | 10                   |            |  |
| 5     |             | 11                   |            |  |
| 6     |             | 12                   |            |  |
|       |             |                      |            |  |
|       | Enter Filt  | er Set Number to Con | figure= 1  |  |
|       | Edit Comme  | nts=                 |            |  |
|       | Press ENTE  | R to Confirm or ESC  | to Cancel: |  |
|       |             |                      |            |  |

Configure the first filter set 'NetBIOS\_WAN' by selecting the Filter Set number 1.

• Rule 1-Destination port number 137 with protocol number 6 (TCP)

```
Menu 21.1.1 - TCP/IP Filter Rule
Filter #: 1,1
Filter Type= TCP/IP Filter Rule
Active= Yes
IP Protocol= 6
                 IP Source Route= No
Destination: IP Addr= 0.0.0.0
            IP Mask= 0.0.0.0
            Port #= 137
            Port # Comp= Equal
     Source: IP Addr= 0.0.0.0
            IP Mask= 0.0.0.0
            Port #= 0
            Port # Comp= None
TCP Estab= No
More= No
                  Log= None
Action Matched= Drop
   Action Not Matched= Check Next Rule
Press ENTER to Confirm or ESC to Cancel:
```

• Rule 2-Destination port number 137 with protocol number 17 (UDP)

```
Menu 21.1.2 - TCP/IP Filter Rule
Filter #: 1,2
Filter Type= TCP/IP Filter Rule
Active= Yes
IP Protocol= 17 IP Source Route= No
Destination: IP Addr= 0.0.0.0
            IP Mask= 0.0.0.0
            Port #= 137
            Port # Comp= Equal
     Source: IP Addr= 0.0.0.0
            IP Mask= 0.0.0.0
            Port #= 0
            Port # Comp= None
TCP Estab= N/A
More= No
                 Log= None
Action Matched= Drop
Action Not Matched= Check Next Rule
Press ENTER to Confirm or ESC to Cancel:
```

• Rule 3-Destination port number 138 with protocol number 6 (TCP)

```
Menu 21.1.3 - TCP/IP Filter Rule
Filter #: 1,3
Filter Type= TCP/IP Filter Rule
Active= Yes
```

IP Protocol= 6 IP Source Route= No Destination: IP Addr= 0.0.0.0 IP Mask= 0.0.0.0Port #= 138 Port # Comp= Equal Source: IP Addr= 0.0.0.0 IP Mask= 0.0.0.0 Port #= 0 Port # Comp= None TCP Estab= No More= No Log= None Action Matched= Drop Action Not Matched= Check Next Rule Press ENTER to Confirm or ESC to Cancel:

• Rule 4-Destination port number 138 with protocol number 17 (UDP)

```
Menu 21.1.4 - TCP/IP Filter Rule
Filter #: 1,4
Filter Type= TCP/IP Filter Rule
Active= Yes
IP Protocol= 17 IP Source Route= No
Destination: IP Addr= 0.0.0.0
            IP Mask= 0.0.0.0
            Port #= 138
            Port # Comp= Equal
     Source: IP Addr= 0.0.0.0
            IP Mask= 0.0.0.0
            Port #= 0
            Port # Comp= None
TCP Estab= N/A
More= No
                  Log= None
```

Action Matched= Drop Action Not Matched= Check Next Rule Press ENTER to Confirm or ESC to Cancel:

• Rule 5-Destination port number 139 with protocol number 6 (TCP)

Menu 21.1.5 - TCP/IP Filter Rule Filter #: 1,5 Filter Type= TCP/IP Filter Rule Active= Yes IP Protocol= 6 IP Source Route= No Destination: IP Addr= 0.0.0.0 IP Mask= 0.0.0.0 Port #= 139 Port # Comp= Equal Source: IP Addr= 0.0.0.0 IP Mask= 0.0.0.0 Port #= 0 Port # Comp= None TCP Estab= No More= No Log= None Action Matched= Drop Action Not Matched= Check Next Rule Press ENTER to Confirm or ESC to Cancel:

• Rule 6-Destination port number 139 with protocol number 17 (UDP)

Menu 21.1.6 - TCP/IP Filter Rule

Filter #: 1,6

Filter Type= TCP/IP Filter Rule Active= Yes IP Protocol= 17 IP Source Route= No Destination: IP Addr= 0.0.0.0 IP Mask= 0.0.0.0 Port #= 139 Port # Comp= Equal Source: IP Addr= 0.0.0.0 IP Mask= 0.0.0.0Port #= 0 Port # Comp= None TCP Estab= N/A More= No Log= None Action Matched= Drop Action Not Matched= Forward Press ENTER to Confirm or ESC to Cancel:

• After the first filter set is finished, you will get the complete rules summary as below.

|                  | Menu 21.2 – Filter Rules Summary                                              |                |
|------------------|-------------------------------------------------------------------------------|----------------|
| # A Type         | Filter Rules                                                                  | M m n          |
|                  |                                                                               |                |
| 1 Y IP<br>2 Y IP | Pr=6, SA=0.0.0.0, DA=0.0.0.0, DP=137<br>Pr=17, SA=0.0.0.0, DA=0.0.0.0, DP=137 | N D N<br>N D N |
| 3 Y IP           | Pr=6, SA=0.0.0.0, DA=0.0.0.0, DP=137                                          | N D N<br>N D N |
| 4 Y IP           | Pr=17, SA=0.0.00, DA=0.0.00, DP=138                                           | N D N          |
| 5 Y IP           | Pr=6, SA=0.0.0.0, DA=0.0.0.0, DP=139                                          | NDN            |
| 6 Y IP           | Pr=17, SA=0.0.0.0, DA=0.0.0.0, DP=139                                         | NDF            |
|                  |                                                                               |                |
|                  |                                                                               |                |

• Apply the first filter set 'NetBIOS\_WAN' to the 'Output Protocol Filter' in the remote node setup.

Configure the second filter set 'NetBIOS\_LAN' by selecting the Filter Set number 2.

• Rule 1-Source port number 137, Destination port number 53 with protocol number 6 (TCP)

Menu 21.2.1 - TCP/IP Filter Rule Filter #: 2,1 Filter Type= TCP/IP Filter Rule Active= Yes IP Protocol= 6IP Source Route= No Destination: IP Addr= 0.0.0.0 IP Mask= 0.0.0.0 Port #= 53 Port # Comp= Equal Source: IP Addr= 0.0.0.0 IP Mask= 0.0.0.0 Port #= 137 Port # Comp= Equal TCP Estab= No More= No Log= None Action Matched= Drop Action Not Matched= Check Next Rule Press ENTER to Confirm or ESC to Cancel:

• Rule 2-Source port number 137, Destination port number 53 with protocol number 17 (UDP)

Menu 21.2.2 - TCP/IP Filter Rule Filter #: 2,2 Filter Type= TCP/IP Filter Rule Active= Yes

All contents copyright (c) 2006 ZyXEL Communications Corporation.

IP Protocol= 17 IP Source Route= No Destination: IP Addr= 0.0.0.0 IP Mask= 0.0.0.0 Port #= 53 Port # Comp= Equal Source: IP Addr= 0.0.0.0 IP Mask= 0.0.0.0 Port #= 137 Port # Comp= Equal TCP Estab= N/A More= No Log= None Action Matched= Drop Action Not Matched= Forward Press ENTER to Confirm or ESC to Cancel:

1. After the first filter set is finished, you will get the complete rules summary as below.

1. Apply the filter set 'NetBIOS\_LAN' in the 'Input protocol filters=' in the Menu 3 for blocking the packets from LAN

Menu 3.1 - General Ethernet Setup

Input Filter Sets:

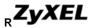

protocol filters= 2 device filters= Output Filter Sets: protocol filters= device filters=

## Using the Dynamic DNS (DDNS)

#### 1. What is DDNS?

The DDNS service, an IP Registry provides a public central database where information such as email addresses, hostnames, IPs etc. can be stored and retrieved. This solves the problems if your DNS server uses an IP associated with dynamic IPs.

Without DDNS, we always tell the users to use the WAN IP of the Prestige to access the internal server. It is inconvenient for the users if this IP is dynamic. With DDNS supported by the Prestige, you apply a DNS name (e.g., www.zyxel.com.tw) for your server (e.g., Web server) from a DDNS server. The outside users can always access the web server using the www.zyxel.com.tw regardless of the WAN IP of the Prestige.

When the ISP assigns the Prestige a new IP, the Prestige must inform the DDNS server the change of this IP so that the server can update its IP-to-DNS entry. Once the IP-to-DNS table in the DDNS server is updated, the DNS name for your web server (i.e., www.zyxel.com.tw) is still usable.

The DDNS server stores password-protected email addresses with IPs and hostnames and accepts queries based on email addresses. So, there must be an email entry in the Prestige menu 1.

The DDNS servers the Prestige supports currently is <u>WWW.DYNDNS.ORG</u> where you apply the DNS from and update the WAN IP to.

- Setup the DDNS
- Before configuring the DDNS settings in the Prestige, you must register an account from the DDNS server such as <u>WWW.DYNDNS.ORG</u> first. After the registration, you have a hostname for your internal server and a password using to update the IP to the DDNS server.
- Toggle 'Configure Dynamic DNS' option to 'Yes' and press ENTER for configuring the settings of the DDNS in menu 1.1.

Menu 1 – General Setup System Name= Prestige Location= Contact Person's Name= Domain Name= Edit Dynamic DNS= Yes Route IP= Yes Bridge= No

Menu 1.1 - Configure Dynamic DNS Service Provider= WWW.DynDNS.ORG Active= Yes Host=[the local server's host name] EMAIL= USER= Password= \*\*\*\*\*\*\* Enable Wildcard= No

Option Description the DDNS field. Enter server in this Currently, we support Service Provider WWW.DYNDNS.ORG. Active Toggle to 'Yes'. Enter the hostname you subscribe from the above DDNS server. For example, Host zyxel.com.tw. **EMAIL** Enter the email address you give to the DDNS server. User Enter the user name that

Key Settings for using DDNS function:

| Password         Enter the password that the DDNS server gives to you. |                                                                                                    |  |
|------------------------------------------------------------------------|----------------------------------------------------------------------------------------------------|--|
| Enable Wildcard                                                        | Enter the hostname for the wildcard function that the <u>WWW.DYNDNS.ORG</u> supports. Note that Wildcard option is available only when the provider is <u>WWW.DYNDNS.ORG</u> . |  |

#### **Network Management Using SNMP**

#### 1. SNMP Overview

The *Simple Network Management Protocol* (SNMP) is an applications-layer protocol used to exchange the management information between network devices (e.g., routers). By using SNMP, network administrators can more easily manage network performance, find and solve network problems. The SNMP is a member of the TCP/IP protocol suite, it uses the UDP to exchange messages between a management Client and an Agent, residing in a network node.

There are two versions of SNMP: Version 1 and Version 2. ZyXEL supports SNMPv1. Most of the changes introduced in Version 2 increase SNMP's security capabilities. SNMP encompasses three main areas:

- 1. A small set of management operations.
- 2. Definitions of management variables.
- 3. Data representation.

The operations allowed are: **Get, GetNext, Set,** and **Trap**. These functions operates on variables that exist in network nodes. Examples of variables include statistic counters, node port status, and so on. All of the SNMP management functions are carried out through these simple operations. No action operations are available, but these can be simulated by the setting of flag variables. For example, to reset a node, a counter variable named 'time to reset' could be set to a value, causing the node to reset after the time had elapsed.

SNMP variables are defined using the OSI Abstract Syntax Notation One (ASN.1). ASN.1 specifies how a variable is encoded in a transmitted data frame; it is very powerful because the encoded data is self-defining. For example, the encoding of a text string includes an indication that the data unit is a string, along with its length and value. ASN.1 is a flexible way of defining protocols, especially for network management protocols where nodes may support different sets of manageable variables.

The net of variables that each node supports is called the *Management Information Base* (MIB). The MIB is made up of several parts, including the Standard MIB, specified as part of SNMP, and Enterprise Specific MIB, which are defined by different manufacturer for hardware specific management.

The current Internet-standard MIB, MIB-II, is defined in RFC 1213 and contains 171 objects. These objects are grouped by protocol (including TCP, IP, UDP, SNMP, and other categories, including 'system' and 'interface.'

The Internet Management Model is as shown in figure 1. Interactions between the NMS and managed devices can be any of four different types of commands:

#### 6. Reads

Read is used to monitor the managed devices, NMSs read variables that are maintained by the devices.

#### 7. Writes

Write is used to control the managed devices, NMSs write variables that are stored in the managed devices.

#### 8. Traversal operations

NMSs use these operations to determine which variables a managed device supports and to sequentially gather information from variable tables (such as IP routing table) in managed devices.

#### 9. Traps

The managed devices to asynchronously report certain events to NMSs use trap.

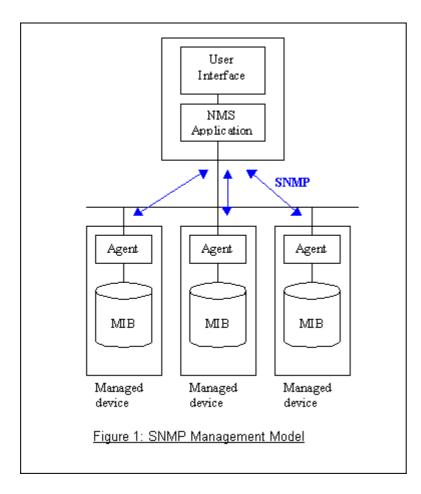

## 2. SNMPv1 Operations

SNMP itself is a simple request/response protocol. 4 SNMPv1 operations are defined as below.

• Get

Allows the NMS to retrieve an object variable from the agent.

• GetNext

Allows the NMS to retrieve the next object variable from a table or list within an agent. In SNMPv1, when a NMS wants to retrieve all elements of a table from an agent, it initiates a Get operation, followed by a series of GetNext operations.

• Set

Allows the NMS to set values for object variables within an agent.

• Trap

Used by the agent to inform the NMS of some events.

The SNMPv1 messages contains two part. The first part contains a version and a community name. The second part contains the actual SNMP protocol data unit (PDU) specifying the operation to be performed (Get, Set, and

so on) and the object values involved in the operation. The following figure shows the SNMPv1 message format.

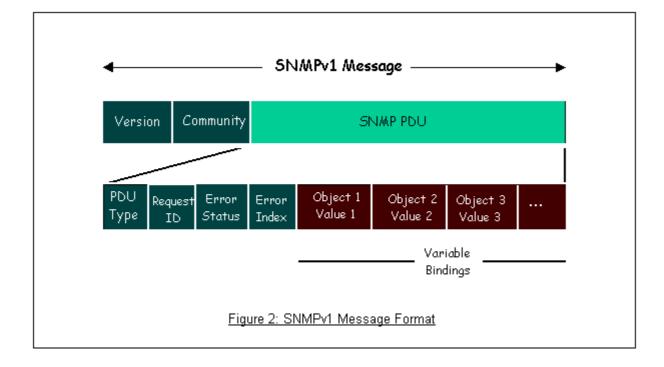

The SNMP PDU contains the following fields:

- **PDU type** Specifies the type of PDU.
- **Request ID** Associates requests with responses.
- Error status Indicates an error and an error type.
- Error index Associates the error with a particular object variable.
- Variable-bindings Associates particular object with their value.

#### 3. ZyXEL SNMP Implementation

ZyXEL currently includes SNMP support in some Prestige routers. It is implemented based on the SNMPv1, so it will be able to communicate with SNMPv1 NMSs. For SNMPv1 operation, ZyXEL permits one community string so that the router can belong to only one community and allows trap messages to be sent to only one NMS manager.

Some traps are sent to the SNMP manager when anyone of the following events happens:

## • coldStart (defined in RFC-1215) :

If the machine coldstarts, the trap will be sent after booting.

• warmStart (defined in RFC-1215) :

If the machine warmstarts, the trap will be sent after booting.

• linkDown (defined in RFC-1215) :

If any link of IDSL or WAN is down, the trap will be sent with the port number. The port number is its interface index under the interface group.

• linkUp (defined in RFC-1215) :

If any link of IDSL or WAN is up, the trap will be sent with the port number . The port number is its interface index under the interface group.

• authenticationFailure (defined in RFC-1215) :

When receiving any SNMP get or set requirement with wrong community, this trap is sent to the manager.

1. whyReboot (defined in ZYXEL-MIB) :

When the system is going to restart (warmstart), the trap will be sent with the reason of restart before rebooting.

(i) For intentional reboot :

In some cases (download new files, CI command "sys reboot", ...), reboot is done intentionally. And traps with the message "System reboot by user !" will be sent.

(ii) For fatal error :

System has to reboot for some fatal errors. And traps with the message of the fatal code will be sent.

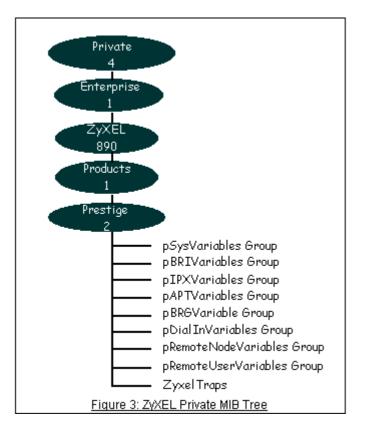

## 4. Configure the Prestige for SNMP

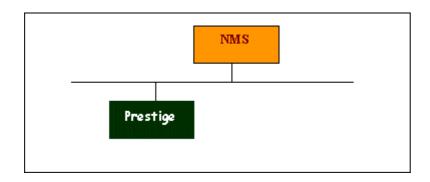

The SNMP related settings in Prestige are configured in menu 22, SNMP Configuration. The following steps describe a simple setup procedure for configuring all SNMP settings.

Menu 22 - SNMP Configuration SNMP: Get Community= public Set Community= public Trusted Host= 192.168.1.33

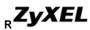

Trap: Community= public Destination= 192.168.1.33

Press ENTER to Confirm or ESC to Cancel:

Key Settings:

| Option            | Descriptions                                                                                                    |  |  |
|-------------------|----------------------------------------------------------------------------------------------------|--|--|
| Get Community     | Enter the correct Get Community. This Get Community must match the 'Get-' and 'GetNext' community requested from the NMS. The default is 'public'.                                  |  |  |
| Set Community     | Enter the correct Set Community. This Set Community must match the Set-community requested from the NMS. The default is 'public'.                                                   |  |  |
| Trusted Host      | Enter the IP address of the NMS. The Prestige will only respond to SNMP messages coming from this IP address. If 0.0.0.0 is entered, the Prestige will respond to all NMS managers. |  |  |
| Trap<br>Community | Enter the community name in each sent trap to the NMS. This Trap Community must match what the NMS is expecting. The default is 'public'.                                           |  |  |
| Trap Destination  | Enter the IP address of the NMS that you wish to send the traps to. If 0.0.0.0 is entered, the Prestige will not send trap any NMS manager.                                         |  |  |

## Using syslog

#### 4. Prestige Setup

Menu 24.3.2 - System Maintenance - UNIX Syslog and Accounting UNIX Syslog: Active= Yes Syslog IP Address= 192.168.1.33 Log Facility= Local 1 Configuration:

1. Active, use the space bar to turn on the syslog option.

2. Syslog IP Address, enter the IP address of the UNIX server that you wish to send the syslog.

3. Log Facility, use the space bar to toggle between the 7 different local options.

## • UNIX Setup

1. Make sure that your syslogd starts with -*r* argument.

*-r*, this option will enable the facility to receive message from the network using an Internet domain socket with the syslog services. The default setting is not enabled.

2. Edit the file /etc/syslog.conf by adding the following line at the end of the /etc/syslog.conf file.

local1.\* /var/log/zyxel.log

Where /var/log/zyxel.log is the full path of the log file.

3. Restart syslogd.

• **CDR log**(call messages)

Format:

sdcmdSyslogSend( SYSLOG\_CDR, SYSLOG\_INFO, String ); String = board xx line xx channel xx, call xx, str board = the hardware board ID line = the WAN ID in a board channel = channel ID within the WAN call = the call reference number which starts from 1 and increments by 1 for each new call str = C01 Outgoing Call dev xx ch xx (dev:device No. ch:channel No.) C01 Incoming Call xxxxBps xxxxx (L2TP,xxxxx means Remote Call ID) C01 Incoming Call xxxx (means connected speed) xxxxx (means Remote Call ID) L02 Tunnel Connected(L2TP) C02 OutCall Connected xxxx (means connected speed) xxxxx (means Remote Call ID) C02 CLID call refused L02 Call Terminated C02 Call Terminated

Example:

Feb 14 16:57:17 192.168.1.1 ZyXEL Communications Corp.: board 0 line 0 channel 0, call 18, C01 Incoming Call OK Feb 14 17:07:18 192.168.1.1 ZyXEL Communications Corp.: board 0 line 0 channel 0, call 18, C02 Call Terminated

#### • Packet triggered log

Format:

sdcmdSyslogSend( SYSLOG\_PKTTRI, SYSLOG\_NOTICE, String ); String = Packet trigger: Protocol=xx Data=xxxxxxxxx Protocol: (1:IP 2:IPX 3:IPXHC 4:BPDU 5:ATALK 6:IPNG) Data: We will send forty-eight Hex characters to the server

Example:

Jul 19 11:28:39 192.168.102.2 ZyXEL Communications Corp.: Packet Trigger: Protocol=1, Data=4500003c100100001f010004c0a86614ca849a7b08004a5c020001006162636465666768696a6b6c6d6e6f7071727374 Jul 19 11:28:56 192.168.102.2 ZyXEL Communications Corp.: Packet Trigger: Protocol=1, Data=4500002c1b0140001f06b50ec0a86614ca849a7b0427001700195b3e00000000600220008cd40000020405b4

## • Filter log

This message is available when the 'Log' is enabled in the filter rule setting. The message consists of the packet header and the log of the filter rules.

Format:

sdcmdSyslogSend(SYSLOG\_FILLOG, SYSLOG\_NOTICE, String ); String = IP[Src=xx.xx.xx Dst=xx.xx.xx prot spo=xxxx dpo=xxxx]S04>R01mD IP[...] is the packet header and S04>R01mD means filter set 4 (S) and rule 1 (R), match (m) drop (D). Src: Source Address Dst: Destination Address

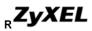

prot: Protocol (TCP,UDP,ICMP) spo: Source port dpo: Destination port

Example:

Jul 19 14:44:09 192.168.1.1 ZyXEL Communications Corp.: IP[Src=202.132.154.1 Dst=192.168.1.33 UDP spo=0035 dpo=05d4]}S03>R01mF Jul 19 14:44:13 192.168.1.1 ZyXEL Communications Corp.: IP[Src=192.168.1.33 Dst=202.132.154.1 ICMP]}S03>R01mF

#### • PPP Log

Format:

sdcmdSyslogSend( SYSLOG\_PPPLOG, SYSLOG\_NOTICE, String ); String = ppp:Proto Starting / ppp:Proto Opening / ppp:Proto Closing / ppp:Proto Shutdown Proto = LCP / ATCP / BACP / BCP / CBCP / CCP / CHAP/ PAP / IPCP /IPXCP

Example:

| J | ul | 19 | 11:43:25 | 192.168.1.1 | ZyXEL | Communications | Corp.: | ppp:LCP Starting  |
|---|----|----|----------|-------------|-------|----------------|--------|-------------------|
| J | ul | 19 | 11:43:29 | 192.168.1.1 | ZyXEL | Communications | Corp.: | ppp:IPCP Starting |
| J | ul | 19 | 11:43:34 | 192.168.1.1 | ZyXEL | Communications | Corp.: | ppp:CCP Starting  |
| J | ul | 19 | 11:43:38 | 192.168.1.1 | ZyXEL | Communications | Corp.: | ppp:BACP Starting |
| J | ul | 19 | 11:43:43 | 192.168.1.1 | ZyXEL | Communications | Corp.: | ppp:IPCP Opening  |
| J | ul | 19 | 11:43:51 | 192.168.1.1 | ZyXEL | Communications | Corp.: | ppp:CCP Opening   |
| J | ul | 19 | 11:43:55 | 192.168.1.1 | ZyXEL | Communications | Corp.: | ppp:BACP Opening  |
| J | ul | 19 | 11:44:00 | 192.168.1.1 | ZyXEL | Communications | Corp.: | ppp:LCP Closing   |
| J | ul | 19 | 11:44:05 | 192.168.1.1 | ZyXEL | Communications | Corp.: | ppp:IPCP Closing  |
| J | ul | 19 | 11:44:09 | 192.168.1.1 | ZyXEL | Communications | Corp.: | ppp:CCP Closing   |
| J | ul | 19 | 11:44:14 | 192.168.1.1 | ZyXEL | Communications | Corp.: | ppp:BACP Closing  |

### **Using IP Alias**

• What is IP Alias ?

In a typical environment, a LAN router is required to connect two local networks. The Prestige can connect three local networks to the ISP or a remote node, we call this function as 'IP Alias'. In this case, an internal router is not required. For example, the network manager can divide the local network into three networks and connect them to the Internet using Prestige's single user account. See the figure below.

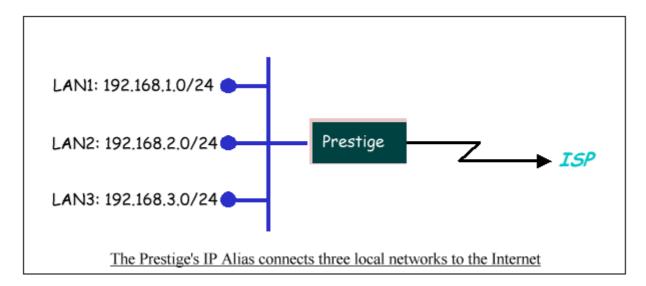

The Prestige supports three virtual LAN interfaces via its single physical Ethernet interface. The first network can be configured in menu 3.2 as usual. The second and third networks that we call 'IP Alias 1' and 'IP Alias 2' can be configured in menu 3.2.1-IP Alias Setup.

There are three internal virtual LAN interfaces for the Prestige to route the packets from/to the three networks correctly. They are **enif0** for the major network, **enif0:0** for the IP alias 1 and **enif0:1** for the IP alias 2. Therefore, three routes are created in the Prestige as shown below when the three networks are configured. If the Prestige's DHCP is also enabled, the IP pool for the clients can be any of the three networks.

```
Copyright (c) 1994 - 2004 ZyXEL Communications Corp.
ras> ip ro st
                FF Len Interface Gateway
                                                   Metric stat Timer Use
Dest
192.168.3.0
                00 24 enif0:1
                                  192.168.3.1
                                                          041b 0
                                                                      0
                                                     1
192.168.2.0
                00 24 enif0:0
                                  192.168.2.1
                                                     1
                                                                      0
                                                          041b 0
192.168.1.0
                00 24 enif0
                                  192.168.1.1
                                                     1
                                                          041b 0
                                                                      0
ras>
```

Two new protocol filter interfaces in menu 3.2.1 allow you to accept or deny LAN packets from/to the IP alias 1 and IP alias 2 go through the Prestige. The filter set in menu 3.1 is used for main network configured in menu 3.2.

#### • IP Alias Setup

1. Edit the first network in menu 3.2 by configuring the Prestige's first LAN IP address.

Menu 3.2 - TCP/IP and DHCP Setup DHCP Setup DHCP= Server Client IP Pool Starting Address= 192.168.1.33 Size of Client IP Pool= 32 Primary DNS Server= 0.0.0.0 Secondary DNS Server= 0.0.0.0 Remote DHCP Server= N/A TCP/IP Setup: IP Address= 192.168.1.1 IP Subnet Mask= 255.255.255.0 RIP Direction= None Version= N/A Multicast= None IP Policies= Edit IP Alias= Yes

Press ENTER to Confirm or ESC to Cancel:

Key Settings:

| DHCP Setup   | If the Prestige's DHCP server is enabled, the IP pool for the clients can be any of the three networks.   |
|--------------|----------------------------------------------------------------------------------------------------|
| TCP/IP Setup | Enter the first LAN IP address for the Prestige. This will create the first route in the enif0 interface. |

| Edit IP Alias | Toggle to 'Yes' to enter menu 3.2.1 for setting up the second and third networks. |
|---------------|-----------------------------------------------------------------------------------|

2. Edit the second and third networks in menu 3.2.1 by configuring the Prestige's second and third LAN IP addresses.

| Menu 3.2.1 - IP Alias Setup             |
|-----------------------------------------|
| IP Alias 1= Yes                         |
| IP Address= <b>192.168.2.1</b>          |
| IP Subnet Mask= 255.255.255.0           |
| RIP Direction= None                     |
| Version= RIP-1                          |
| Incoming protocol filters=              |
| Outgoing protocol filters=              |
| IP Alias 2= Yes                         |
| IP Address= <b>192.168.3.1</b>          |
| IP Subnet Mask= 255.255.255.0           |
| RIP Direction= None                     |
| Version= RIP-1                          |
| Incoming protocol filters=              |
| Outgoing protocol filters=              |
|                                         |
| Enter here to CONFIRM or ESC to CANCEL: |

Key Settings:

| IP Alias 1 | Toggle to 'Yes' and enter the second LAN IP address for the Prestige. This will create the |
|------------|--------------------------------------------------------------------------------------------|
| IF Allas I | second route in the enif0:0 interface.                                                     |
| IP Alias 2 | Toggle to 'Yes' and enter the third LAN IP address for the Prestige. This will create the  |
| II Allas 2 | third route in the enif0:1 interface.                                                      |

### **Using Call Scheduling**

1. What is Call Scheduling ?

Call scheduling enables the mechanisim for the Prestige to run the remote node connection according to the pre-defined schedule. This feature is just like the scheduler ina video recorder which records the program according to the specified time. Users can apply at most 4 schedule sets in Menu 11 (Remote Node Setup), and configure each schedule in Menu 26(Schedule Setup). The remote node configured with the schedule set could be "Forced On", "Forced Down", "Enable Dial-On-Demand", or "Disable Dial-On-Demand" on specified date and time.

### • SMT Menu for Call Scheduling

1. Edit the Schedule sets in menu 26:

| Prestige 2602RL-D1A Main Menu |                               |  |
|-------------------------------|-------------------------------|--|
| Getting Started               | Advanced Management           |  |
| 1. General Setup              | 21. Filter and Firewall Setup |  |
| 2. WAN Backup Setup           | 22. SNMP Configuration        |  |
| 3. LAN Setup                  | 23. System Password           |  |
| 4. Internet Access Setup      | 24. System Maintenance        |  |
|                               | 25. IP Routing Policy Setup   |  |
| Advanced Applications         | 26. Schedule Setup            |  |
| 11. Remote Node Setup         |                               |  |
| 12. Static Routing Setup      |                               |  |
| 15. NAT Setup                 | 99. Exit                      |  |
|                               |                               |  |
| Enter Menu Selection Number:  |                               |  |

2. Select a Schedule Set number and give it a name:

| Menu 26 - Schedu | e Setup    |  |
|------------------|------------|--|
| Schedule         | Schedule   |  |
| Set # Name       | Set # Name |  |
| 1 ZyXEL          |            |  |
| 2                | 8          |  |
| 3                | 9          |  |

All contents copyright (c) 2006 ZyXEL Communications Corporation.

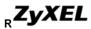

| 4 _ | 10                                        |
|-----|-------------------------------------------|
| 5   | 11                                        |
| 6   | 12                                        |
|     | Enter Schedule Set Number to Configure= 1 |
|     | Edit Name= ZyXEL                          |
|     | Press ENTER to Confirm or ESC to Cancel:  |

3. The Menu 26.1 Schedule Set Setup is as follows:

```
Menu 26.1 Schedule Set Setup
Active= Yes
Start Date(yyyy-mm-dd)= 2004 - 01 - 01
How Often= Once
Once:
 Date(yyyy-mm-dd)= 2004 - 01 - 01
Weekdays:
 Sunday= N/A
 Monday= N/A
 Tuesday= N/A
 Wednesday= N/A
 Thursday= N/A
 Friday= N/A
 Saturday= N/A
Start Time(hh:mm)= 12 : 00
Duration(hh:mm) = 16 : 00
Action= Enable Dial-on-demand
Press ENTER to Confirm or ESC to Cancel:
```

Key Settings:

| Start Date                | Start date of this schedule rule. It can be unmatched with weekday setting. For example, if Start Date is 2004/10/02(Monday), but Monday setting in weekday can be No. |
|---------------------------|----------------------------------------------------------------------------------------------------|
| How Often                 | If once is selected, all weekday settings will ne marked as N/A. After the rule is completely, it will be deleted automatically.                                       |
| Forced On                 | The node will always keep up during the setting period. It is equivalent to diable the idel timeout.                                                                   |
| Forced Down               | The node will always keep doen during the setting period. The connected remote node will be dropped.                                                                   |
| Enable<br>Dial-On-Demand  | The remote node accepts Dial-on-demand during this period.                                                                                                    |
| Disable<br>Dial-On-Demand | The remote node denies any demand dial during the period. For the existing connected nodes, it will be dropped after idle timeout and no triggered up.                 |
| Start Time/<br>Duration   | Start Time and Duration of this schedule.                                                                                                    |

#### • Apply the schedule to the Remote node

Multiple scheduling rules can program in a Remote node, and they have priority. For example, if we program the sets as 1,2,3,4 in remote node, then the set 1 will override set 2,3,4. set 2 will override 3,4, and so on.

| Menu 11.                  | 1 - Remote Node Profile  |
|---------------------------|--------------------------|
| Rem Node Name= MyISP      | Route= IP                |
| Active= Yes               |                          |
|                           |                          |
| Encapsulation= PPPoE      | Edit IP= No              |
| Service Type= Standard    | Telco Option:            |
| Service Name=             | Allocated Budget(min)= 0 |
| Outgoing:                 | Period(hr) = 0           |
| My Login= cso@zyxel       | Schedules= 1,2,3,4       |
| My Password= *******      | Nailed-Up Connection= No |
| Retype to Confirm= ****** | *                        |
| Authen= CHAP/PAP          |                          |

<sub>R</sub>ZyXEL

Session Options: Edit Filter Sets= No Idle Timeout(sec)= 100

Edit Traffic Redirect= No

Press ENTER to Confirm or ESC to Cancel:

Menu 24.10 - System Maintenance - Time and Date Setting

#### • Time Service in Prestige

There is no RTC (Real-Time Clock) chip so the Prestige should launch a mechanism to get current time and date from external server in boot time. Time service is implemented by the **Daytime protocol(RFC-867)**, **Time protocol(RFC-868)**, and **NTP protocol(RFC-1305)**. You have to assign an IP address of a time server and then, the Prestige will get the date, time, and time-zone information from this server.

Use Time Server when Bootup= Daytime (RFC-867) Time Server IP Address= 202.132.154.1 Current Time: 00 : 11 : 38 New Time (hh:mm:ss): 00 : 11 : 36 Current Date: 2004 - 01 - 01 New Date (yyyy-mm-dd): 2004 - 01 - 01 Time Zone= GMT+0800 Daylight Saving= No Start Date (mm-dd): 01 - 00 End Date (mm-dd): 01 - 00 Press ENTER to Confirm or ESC to Cancel:

#### **Using IP Multicast**

• What is IP Multicast ?

Traditionally, IP packets are transmitted in two ways - unicast or broadcast. Multicast is a third way to deliver IP packets to a group of hosts. Host groups are identified by class D IP addresses, i.e., those with "1110" as their higher-order bits. In dotted decimal notation, host group addresses range from 224.0.0.0 to 239.255.255.255. Among them, 224.0.0.1 is assigned to the permanent IP hosts group, and 224.0.0.2 is assigned to the multicast routers group.

IGMP (Internet Group Management Protocol) is the protocol used to support multicast groups. The latest version is version 2 (see RFC2236). IP hosts use IGMP to report their multicast group membership to any immediate-neighbor multicast routers so the multicast routers can decide if a multicast packet needs to be forwarded. At start up, the Prestige queries all directly connected networks to gather group membership.

After that, the Prestige updates the information by periodic queries. The Prestige implementation of IGMP is also compatible with version 1. The multicast setting can be turned on or off on Ethernet and remote nodes.

• IP Multicast Setup

#### Enable IGMP in Prestige's LAN in menu 3.2:

Menu 3.2 - TCP/IP and DHCP Setup

DHCP Setup DHCP= Server Client IP Pool Starting Address= 192.168.1.33 Size of Client IP Pool= 32 Primary DNS Server= 0.0.0.0 Secondary DNS Server= 0.0.0.0 Remote DHCP Server= N/A TCP/IP Setup: IP Address= 192.168.1.1

All contents copyright (c) 2006 ZyXEL Communications Corporation.

```
IP Subnet Mask= 255.255.255.0
RIP Direction= Both
Version= RIP-2B
Multicast= IGMP-v2
IP Policies=
Edit IP Alias= No
```

Press ENTER to Confirm or ESC to Cancel:

Enable IGMP in Prestige's remote node in menu 11.3:

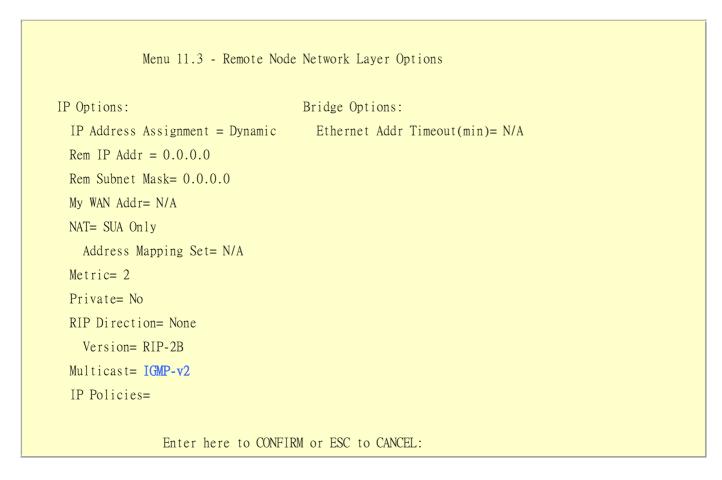

Key Settings:

Multicast IGMP-v1 for IGMP version 1, IGMP-v2 for IGMP version 2.

### **Using Prestige traffic redirect**

• What is Traffic Redirect?

Traffic redirect forwards WAN traffic to a backup gateway when Prestige cannot connect to the Internet through its normal gateway. Thus make your backup gateway as an auxiliary backup of your WAN connection. Once Prestige detects it's WAN connectivity is broken, Prestige will try to forward outgoing traffic to backup gateway that users specify in traffic redirect configuration menu.

#### • How to deploy backup gateway?

You can deploy the backup gateway on LAN of Prestige.

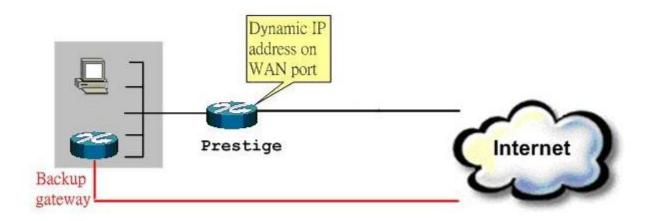

### Traffic Redirect on LAN port

• Traffic Redirect Setup

Configure parameters that determine when Prestige will forward WAN traffic to the backup gateway using SMT Menu 2 WAN Backup Setup.

Menu 2 - Wan Backup Setup

Menu 2 - Wan Backup Setup

| Check Mechanism = DSL Link         |
|------------------------------------|
| Check WAN IP Address1 = $0.0.0.0$  |
| Check WAN IP Address $2 = 0.0.0.0$ |
| Check WAN IP Address $3 = 0.0.0.0$ |
| KeepAlive Fail Tolerance = 5       |
| Recovery Interval(sec) = $60$      |
| ICMP Timeout(sec) = $0$            |
| Traffic Redirect = Yes             |

Key Settings:

| Label      | Description                                                                                                    |
|------------|----------------------------------------------------------------------------------------------------|
| Backup     | Select the method that the Prestige uses to check the DSL connection.                                                  |
| Туре       |                                                                                                    |
|            | Select <b>DSL Link</b> to have the Prestige check if the connection to the DSLAM is up. Select <b>ICMP</b> to have the |
|            | Prestige periodically ping the IP addresses configured in the <b>Check WAN IP Address</b> fields.                      |
| Check      | Configure this field to test your Prestige's WAN accessibility. Type the IP address of a reliable nearby               |
| WAN IP     | computer (for example, your ISP's DNS server address).                                                                 |
| Address1-3 | If you select ICMP in the Backup Type field, you must configure at least one IP address here.                          |
|            | When using a WAN backup connection, the Prestige periodically pings the addresses configured here and                  |
|            | uses the other WAN backup connection (if configured) if there is no response.                                          |
| Fail       | Type the number of times (2 recommended) that your Prestige may ping the IP addresses configured in the                |
| Tolerance  | Check WAN IP Address fields without getting a response before switching to a WAN backup connection (or                 |
|            | a different WAN backup connection).                                                                                    |
| Recovery   | When the Prestige is using a lower priority connection (usually a WAN backup connection), it periodically              |
| Interval   | checks to whether or not it can use a higher priority connection.                                                      |
|            | Type the number of seconds (30 recommended) for the Prestige to wait between checks. Allow more time if                |
|            | your destination IP address handles lots of traffic.                                                                   |
| Timeout    | Type the number of seconds (3 recommended) for your Prestige to wait for a ping response from one of the               |
|            | IP addresses in the Check WAN IP Address fields before timing out the request. The WAN connection is                   |
|            | considered "down" after the Prestige times out the number of times specified in the Fail Tolerance field. Use          |
|            | a higher value in this field if your network is busy or congested.                                                     |
| Traffic    |                                                                                                    |

# <sub>R</sub>ZyXEL

| Label             | Description                                                                                                    |
|-------------------|----------------------------------------------------------------------------------------------------|
| Redirect          |                                                                                                    |
| Active            | Select this check box to have the Prestige use traffic redirect if the normal WAN connection goes down.                                                                                                    |
|                   | If you activate traffic redirect, you must configure at least one Check WAN IP Address.                                                                                                    |
| Metric            | This field sets this route's priority among the routes the Prestige uses.                                                                                                    |
|                   | The metric represents the "cost of transmission". A router determines the best route for transmission by choosing a path with the lowest "cost". RIP routing uses hop count as the measurement of cost, with a minimum of "1" for directly connected networks. The number must be between "1" and "15"; a number greater than "15" means the link is down. The smaller the number, the lower the "cost". |
| Backup<br>Gateway | Type the IP address of your backup gateway in dotted decimal notation. The Prestige automatically forwards traffic to this IP address if the Prestige's Internet connection terminates.                                                                                                    |
| Back              | Click <b>Back</b> to return to the previous screen.                                                                                                    |
| Apply             | Click <b>Apply</b> to save the changes.                                                                                                    |
| Cancel            | Click <b>Cancel</b> to begin configuring this screen afresh.                                                                                                    |

# Using Universal Plug n Play (UPnP)

### • 1. What is UPnP

UPnP (Universal Plug and Play) makes connecting PCs of all form factors, intelligent appliances, and wireless devices in the home, office, and everywhere in between easier and even automatic by leveraging TCP/IP and Web technologies. UPnP can be supported on essentially any operating system and works with essentially any type of physical networking media – wired or wireless.

UPnP also supports NAT Traversal which can automatically solve many NAT unfriendly problems. By UPnP, applications assign the dynamic port mappings to Internet gateway and delete the mappings when the connections are complete.

The key components in UPnP are devices, services, and control points.

- **Devices**: Network devices, such as networking gateways, TV, refrigerators, printers...etc, which provides services.
- Services: Services are provided by devices, such as time services provided by alarm clocks. In UPnP, services are described in XML format. Control points can set/get services information from devices.
- **Control points**: Control points can manipulate network devices When you add a new control point (in this case, a laptop) to a network, the device may ask the network to find UPnP-enabled devices. These devices respond with their URLs and device descriptions.

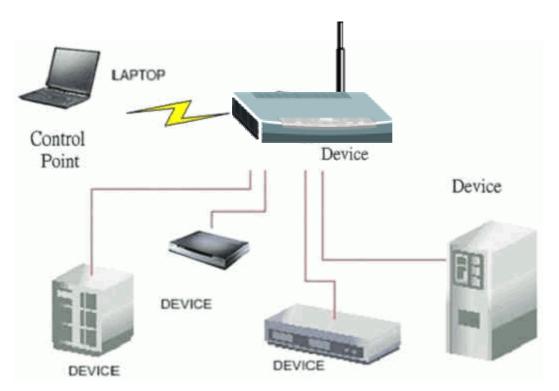

UPnP Operations

- Addressing: UPnPv1 devices MAY support IPv4, IPv6, or both. For IPv4, each devices should have DHCP client, when the device gets connected to the network, it will discover DHCP server on network to get an IP address. If not, then Auto-IP mechanism should be supported so that the device can give itself an IP address.(169.254.0.0/16)
- **Discovery**: Whenever a device is added on the network, it will advertise it's service over the network. Control point can also discover services provided by devices.
- **Description**: Control points can get more detailed service information from devices' description in XML format. The description may include product name, model name, serial number, vendor ID, and embedded services...etc.
- **Control**: Devices can be manipulated by control points through Control message.

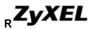

- Eventing: Devices can send event message to notify control points if there is any update on services provided.
- **Presentation**: Each device can provide their own control interface by URL link. So that users can go to the device's presentation web page by the URL to control this device.

### • 2. Using UPnP in ZyXEL devices

In this example, we will introduce how to enable UPnP function in ZyXEL devices. Currently, Microsoft MSN is the most popular application exploiting UPnP, so we take Microsoft MSN application as an example in this support note. You can learn how MSN benefit from NAT traversal feature in UPnP in this application note.

In the diagram, suppose PC1 and PC2 both sign in MSN server, and they would like to establish a video conference. PC1 is behind PPPoE dial-up router which supports UPnP. Since the router supports UPnP, we don't need to setup NAT mapping for PC1. As long as we enable UPnP function on the router, PC1 will assign the mapping to the router dynamically. Note that since PC1 must support UPnP, we presume that it's OS is Microsoft WinME or WinXP.

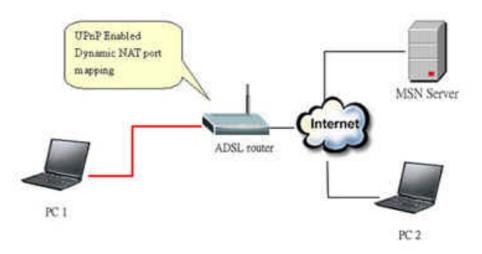

Device: Prestige Router Service: NAT function provided by Prestige Router Control Point: PC1

1. Enable UPnP function in ZyXEL device

Go to Advanced->UPnP, check two boxes, Active UPnP feature and Allow users to make configuration changes through UPnP.

The first check box enables UPnP function in this device.

The second check box allow users' application to change configuration in this device. For instance, if you enable this item, then user's MSN application can assign dynamic port mapping to the router. So that network administrator don't need to setup SUA port mapping in the router.

| > Adv | anced > UPnP > General                                                                                      |
|-------|----------------------------------------------------------------------------------------------------|
|       | General                                                                                                    |
|       | UPnP Setup                                                                                                  |
|       | Device Name: ZyXEL Prestige 2602HWL-D1A Internet Sharing Gateway                                            |
|       | Active the Universal Plug and Play(UPnP) Feature                                                            |
|       | Allow users to make configuration changes through UPnP                                                      |
|       | 🐧 Note :<br>For UPnP to function normally, the HTTP service must be available for LAN computers using UPnP. |
|       |                                                                                                    |
|       | Apply Cancel                                                                                                |
|       |                                                                                                    |

2. After getting IP address, you can go to open MSN application on PC and sign in MSN server.

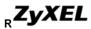

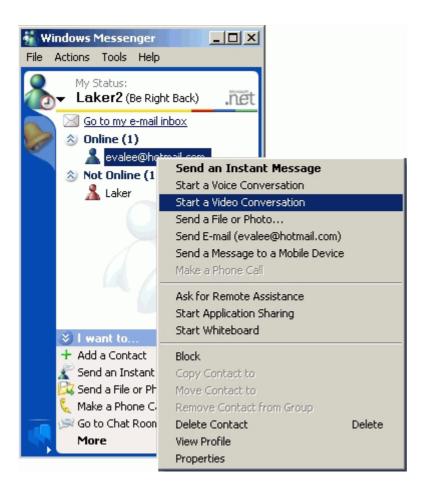

3. Start a Video conversation with one online user.

4. On the opposite side, your partner select Accept to accept your conversation request.

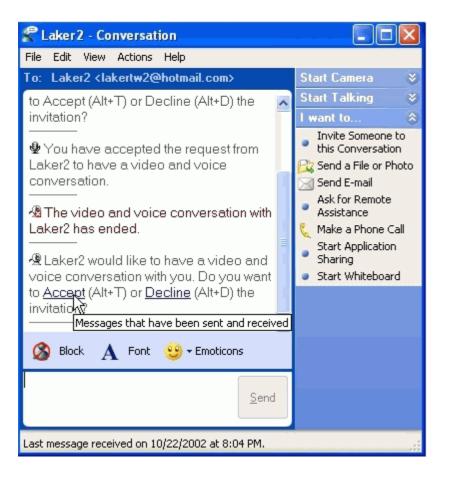

5. Finally, your video conversation is achieved.

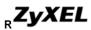

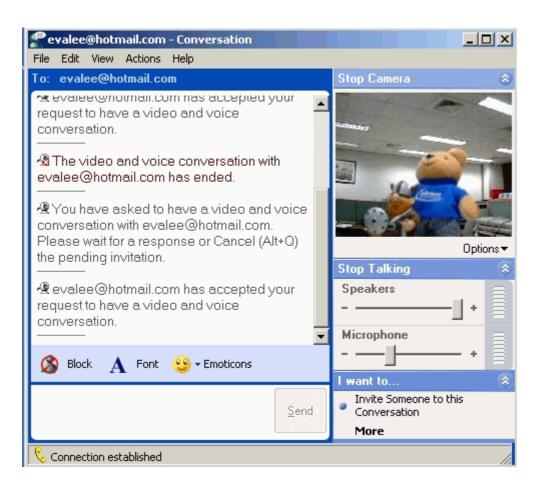

# **PSTN Lifeline Application Notes**

### **Usage of PSTN Lifeline**

By using the PSTN lifeline function, you can make and receive regular PSTN phone calls in coexistence with VoIP service on the same set of phone. This can be done by simply assigning a prefix number (by default the prefix for PSTN dial out is 0000 and can be change to value you wish to) and dial this prefix to switch over to PSTN line than dial the PSTN number as normal.

Furthermore, when the P2602RL – D1A experience power loss such as in case of earthquake and other natural hazard that cause power loss, it will automatically switch to PSTN line and you can dial a regular phone number without dialing a prefix number.

This can be applied on the emergency situation such as for contacting police, fire or emergency medical services when is powerless situation. On the following section, it tells you how to configure lifeline under P2602RL - D1A WEB GUI.

RZyXEL

### Lifeline configuration

To configure lifeline in P2602RL - D1A, click on VoIP -> PSTN Line to display the following screen.

| TN Line<br>fix Number<br>Line | 0000 |  |  |  |
|-------------------------------|------|--|--|--|
|                               | 0000 |  |  |  |
| Line                          |      |  |  |  |
|                               |      |  |  |  |
|                               |      |  |  |  |
|                               |      |  |  |  |
|                               |      |  |  |  |
|                               |      |  |  |  |
|                               |      |  |  |  |
|                               |      |  |  |  |
|                               |      |  |  |  |
|                               |      |  |  |  |
|                               |      |  |  |  |
|                               |      |  |  |  |

You can specify a prefix number in prefix field. This number will be used to switch from VoIP to PSTN system when you wish to make a call to PSTN destination. For example, when you want to dial out to a PSTN destination, you first pick up the phone, and you will heard a dial tone, than you push in the prefix number as defined in prefix field in this case it will be 0000, than the device will switch over to PSTN line. At this moment you will heard dial tone from PSTN again. At this state you can dial out to PSTN as you would on a regular PSTN system.

### **Relay to PSTN**

The Relay to PSTN field can be find under PSTN configuration WEB GUI in **Relay to PSTN** section. This field is used to specify phone numbers to which the Prestige will always send calls through the regular PSTN phone service without pushing prefix. In other words, numbers which specify on this field do not need to dial prefix number to be dialed out. However, these numbers must be for phones on the PSTN (not VOIP phones) and currently, P2602RL – D1A support up to nine entries under this field.

After configuring the PSTN setup, click "Apply" to save changes back to P2602RL - D1A.

Note: It is recommended to configure your local emergency services such as Police Dept, Fire Dept, Emergency Medical services phone number in this field. Thus in any cases, these unit can be reach in case of emergency by dialing their number without prefix, regardless if there are power loss.

### How to connect Lifeline and DSL connection

To use both VOIP and regular phone service with P2602RL-D1A' s lifeline feature. You will need to connect ADSL line and phone line appropriately and make proper configuration.

Making the correct connection it allows you to still receive phone calls while someone else is making outgoing VoIP call though Prestige's 2 pots port, the following figure shows you how to connect your phone and DSL service.

If your ADSL line type is Splitter type you ISP will provide you with splitter otherwise it should be splitterless. For correct info you may check with your service provider as for which type of line you have.

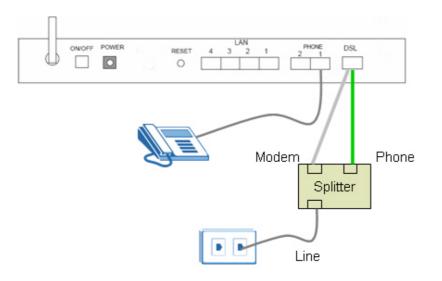

Firgure 1 Splitter type

- 1. The P2602RL-D1A includes a DSL cable and a RJ-11 cable. Connect the DSL cable to the DSL port and connect RJ-11 to Lifeline port.
- 2. Connect the RJ11 to the splitter **phone** jack or a telephone wall jack
- 3. Connect the DSL cable to the splitter modem jack or ADSL line
- 4. Connect the splitter jack where it label Line to ADSL line from the ISP.

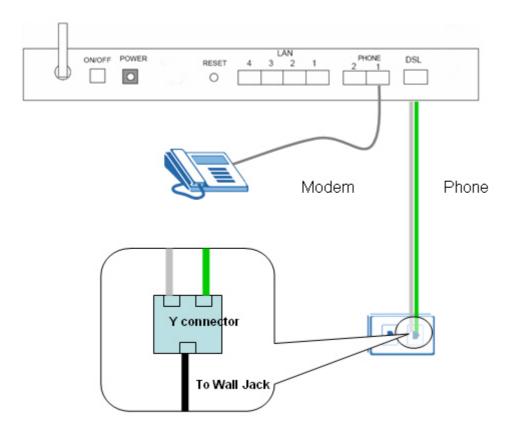

Figure 2 Splitterless type

- 1. The P2602RL-D1A includes a DSL cable and a RJ-11 cable. Connect the DSL cable to the DSL port and connect RJ-11 to Lifeline port.
- 2. You need to obtain a regular PSTN Y connector from regular phone shop.
- 3. Connect the RJ-11 to one of the output jack on the Y connector
- 4. Connect the DSL cable to the other output jacket on the Y connector
- 5. Connect the Y connector input port with a phone cable to the wall Jack or line from ISP.

# **VoIP** Application Notes

### **Setup SIP Account**

VoIP is the sending of voice signals over the Internet Protocol. This allows you to make phone calls and send faxes over the Internet at a fraction of the cost of using the traditional circuit-switched telephone network.

The Session Initiation Protocol (SIP) is an application-layer control (signaling) protocol that handles the setting up, altering and tearing down of voice and multimedia sessions over the Internet. SIP signaling is separate from the media for which it handles sessions. The media that is exchanged during the session can use a different path

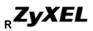

from that of the signaling. SIP handles telephone calls and can interface with traditional circuit-switched telephone networks.

The Prestige can hold up to two SIP account simultaneously please follow the below instruction to configure the SIP account properly.

*Note:* You should have a voice account already set up and have VoIP information from your VoIP service provider prior to configure SIP account on to the unit.

| SIP Settings QoS                                |                             |
|-------------------------------------------------|-----------------------------|
| SIP Account : SIP1 💌                            |                             |
| SIP Settings                                    |                             |
| Active SIP Account                              | ChangeMe                    |
| SIP Local Port                                  | 5060 (1025-65535)           |
| SIP Server Address<br>SIP Server Port           | 127.0.0.1<br>5060 (1-65535) |
| REGISTER Server Address<br>REGISTER Server Port | 127.0.0.1<br>5060 (1-65535) |
| SIP Service Domain                              | 127.0.0.1                   |
| Send Caller ID                                  |                             |
| Authentication                                  |                             |
| User Name                                       | ChangeMe                    |
| Password                                        | •••••                       |
|                                                 |                             |
|                                                 | Apply Reset Advanced Setup  |

#### With the account information your ITSP provider provided now you may start.

**Step 1.** Open the web browser from your workstation to connect to the Prestige by entering the Management IP address of the Prestige (LAN IP address). The default management IP of Prestige is 192.168.1.1.

Step 2. Enter the administrator password appear on the page of login and click on login. The default is '1234'

**Step 3.** On the left column click on **VoIP** to bring you to VoIP configuration menu than click on **SIP**. While in the **SIP Settings** page use the account selector on upper right of the page to select the SIP account you will like to configure.

Step 4. Check active sip box if you like to use this account and fill in the account information the ITSP provided you in the SIP setting category. Which will normally include you SIP number, SIP local port, SIP server address, SIP server port, Register server port, Register server address, SIP service domain.

**Step 5.** In the **Authentication** category fill in the User Name and authentication password your ITSP provided to you.

**Step 6.** If you wish to send caller ID check the check box in the Caller ID category, if you do not wish to send out caller ID leave the check box uncheck.

**Step 7.** Click on **Apply** to save the setting and take effect. If you would like to configure the 2nd SIP account, please select SIP2 by using the SIP account selector than follow step 1 to 8 to complete the 2nd account setup.

Each field's detail description on this page is listed below.

| Label                         | Description                                                                                                    |
|-------------------------------|----------------------------------------------------------------------------------------------------|
| SIP<br>Account                | You can configure the Prestige to use multiple SIP accounts. Select one to configure its settings on the Prestige.                                                                                                    |
| SIP<br>Number                 | A SIP account's Uniform Resource Identifier (URI) identifies the SIP account<br>in a way similar to the way an e-mail address identifies an e-mail account. It is<br>also known as a SIP identity or address. The format of a SIP identity is<br>SIP-Number@SIP-Srevice-Domain. |
|                               | A SIP number is the part of the SIP URI that comes before the "@" symbol.<br>Enter your SIP number in this field. You can use up to 31 ASCII characters.                                                                                                    |
| SIP Local<br>Port             | Use this field to configure the Prestige's listening port for SIP. Leave this field set to the default if you were not given a local port number for SIP.                                                                                                    |
| SIP Server<br>Address         | Type the IP address of the SIP server in this field.                                                                                                    |
| SIP Server<br>Port            | Enter the SIP server's listening port for SIP in this field. Leave this field set to the default if your VoIP service provider did not give you a local port number for SIP.                                                                                                    |
| REGISTER<br>Server<br>Address | A SIP register server maintains a database of SIP identity-to-IP address (or domain name) mapping. The register server checks your user name and password when you register.                                                                                                    |

| Enter the SIP register server's address in this field.If you were not given a register server address, then enter the address<br>from the SIP Server Address field again here.REGISTER<br>Server Port<br>SIP service domain a register server port, then enter the port from the<br>SIP Server Port field again here.SIP Service<br>DomainA SIP service domain is the domain name that comes after the @ symbol in a<br>full SIP URI.Listen the SIP service domain name in this field.You can use up to 127 ASCI<br>Extended set characters.User NameThis is the user name for registering this SIP account with the SIP register<br>server. Type the user name exactly as it was given to you. Use ASCI<br>characters.PasswordType the password associated with the user name above. Use ASCI<br>Extended set characters. |
|----------------------------------------------------------------------------------------------------|
| from the SIP Server Address field again here.REGISTER<br>Server PortEnter the SIP register server's listening port for SIP in this field.<br>If you were not given a register server port, then enter the port from the<br>SIP ServiceSIP Service<br>DomainA SIP service domain is the domain name that comes after the @ symbol in a<br>full SIP URI.User NameThis is the user name for registering this SIP account with the SIP register<br>server. Type the user name exactly as it was given to you. Use ASCI<br>characters.PasswordType the password associated with the user name above. Use ASCI<br>Extended set characters.                                                                                                    |
| Server PortIf you were not given a register server port, then enter the port from the SIP Server Port field again here.SIP Service<br>DomainA SIP service domain is the domain name that comes after the @ symbol in a full SIP URI.<br>Enter the SIP service domain name in this field.You can use up to 127 ASCI Extended set characters.User NameThis is the user name for registering this SIP account with the SIP registe server. Type the user name exactly as it was given to you. Use ASCI characters.PasswordType the password associated with the user name above. Use ASCI Extended set characters.                                                                                                    |
| SIP Server Port field again here.SIP Service<br>DomainA SIP service domain is the domain name that comes after the @ symbol in a<br>full SIP URI.<br>Enter the SIP service domain name in this field.You can use up to 127 ASCI<br>Extended set characters.User NameThis is the user name for registering this SIP account with the SIP registe<br>server. Type the user name exactly as it was given to you. Use ASCI<br>characters.PasswordType the password associated with the user name above. Use ASCI<br>Extended set characters.                                                                                                    |
| Domainfull SIP URI.Enter the SIP service domain name in this field.You can use up to 127 ASCI<br>Extended set characters.User NameThis is the user name for registering this SIP account with the SIP register<br>server. Type the user name exactly as it was given to you. Use ASCI<br>characters.PasswordType the password associated with the user name above. Use ASCI<br>Extended set characters.                                                                                                    |
| Extended set characters.         User Name       This is the user name for registering this SIP account with the SIP register server. Type the user name exactly as it was given to you. Use ASCI characters.         Password       Type the password associated with the user name above. Use ASCI Extended set characters.                                                                                                    |
| server. Type the user name exactly as it was given to you. Use ASCI characters.         Password       Type the password associated with the user name above. Use ASCI Extended set characters.                                                                                                    |
| Extended set characters.                                                                                                    |
|                                                                                                    |
| Send CallerSelect this check box to show identification information when you make VoIFIDcalls. Clear this check box to not show identification information when you<br>make VoIP calls.                                                                                                    |
| Advanced       Click Advanced Setup to open a screen where you can configure the         Setup       Prestige's advanced VoIP settings like SIP server settings, the RTP por range and the coding type.                                                                                                    |
| Apply Click Apply to save your changes back to the Prestige.                                                                                                    |
| Reset Click Reset to begin configuring this screen afresh.                                                                                                    |

### Peer to Peer call

Topology

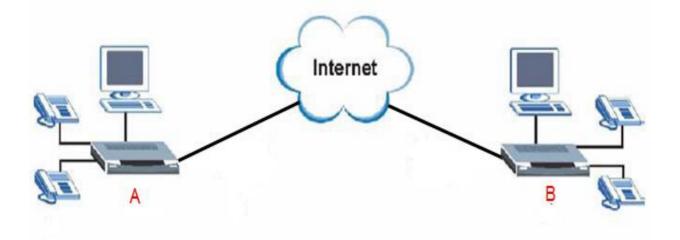

#### **Topology Explanation**

- 1. Device A and B located at Internet.
- 2. Device A and B WAN interface is Public Static IP (220.130.46.197 and 220.130.46.198).
- 3. SIP number for device A and B is 197 and 198.

#### **Preparation and Steps**

- 1. Install the device properly in user's networking topology.
- 2. Setup device's WAN connection.
- 3. Configuring SIP / VoIP related settings in device A and B.

There are two ways to make IP to IP call.

(1) Make you can call by speed dial like '#01' defined in the phone book.

You need to configure the self SIP number at VOIP screen and callee's IP address in the phone book

Note that there are 10 speed dial can be configured only so far.

(2) Make you can call by callee's SIP number

You need to configure the self SIP number and put callee's IP address at SIP server, SIP proxy, Domain server all in the VOIP screen.

#### Setup--- Configuring SIP / VoIP related settings in device A

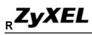

| ¥oIP | > SIP > | SIP Settings                                                                                                    |                                                                                                    |
|------|---------|----------------------------------------------------------------------------------------------------|----------------------------------------------------------------------------------------------------|
| 1    | SIP Set | tings QoS                                                                                                    |                                                                                                    |
| ß    | SIP     | Account : SIP1 💌                                                                                                    |                                                                                                    |
|      | SIP S   | ettings                                                                                                    |                                                                                                    |
|      |         | Active SIP Account<br>Number<br>SIP Local Port<br>SIP Server Address<br>SIP Server Port<br>REGISTER Server Address<br>REGISTER Server Port<br>SIP Service Domain<br>Send Caller ID | 197         5060       (1025-65535)         220.130.46.198         5060       (1-65535)         220.130.46.198         5060       (1-65535)         220.130.46.198 |
|      | Authe   | entication                                                                                                    |                                                                                                    |
|      |         | User Name<br>Password                                                                                                    | ChangeMe    Annly                                                                                                    |
|      |         |                                                                                                    | Apply Reset Advanced Setup                                                                                                    |

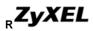

| Speed Dial                                                                                                    |        |       |                           |                                                                                                    |
|----------------------------------------------------------------------------------------------------|--------|-------|---------------------------|----------------------------------------------------------------------------------------------------|
| Speed Dial                                                                                                    | Number | Name: | Туре                      |                                                                                                    |
|                                                                                                    |        |       | O Use Proxy               |                                                                                                    |
| #01 💌                                                                                                    |        |       | C Non-Proxy (Use IP or UR | L) Add                                                                                                    |
|                                                                                                    |        |       |                           |                                                                                                    |
|                                                                                                    |        |       |                           |                                                                                                    |
| Speed Dial Phone B                                                                                                    | ook    |       |                           |                                                                                                    |
|                                                                                                    |        |       |                           |                                                                                                    |
| Speed Dial                                                                                                    | Number | Name: | Destination               | Modify                                                                                                    |
| #01                                                                                                    | 198    | 198   | 220.130.46.198            | 5 🖻                                                                                                    |
| Christian (Christian ( |        |       |                           | <b>F</b>                                                                                                    |
| #02                                                                                                    |        |       |                           | the second second second second second second second second second second second second second second second se                        |
| #02                                                                                                    |        |       |                           | BÝ 🖻                                                                                                    |
|                                                                                                    |        |       |                           |                                                                                                    |
| #03                                                                                                    |        |       |                           | e di                                                                                                    |
| #03<br>#04                                                                                                    |        |       |                           | er d                                                                                                    |
| #03<br>#04<br>#05                                                                                                    |        |       |                           | 6° 0<br>6° 0<br>6° 0                                                                                                    |
| #03<br>#04<br>#05<br>#06                                                                                                    |        |       |                           | 6) 1<br>6) 1<br>6) 1<br>6) 1<br>6) 1<br>6) 1<br>1<br>1<br>1<br>1<br>1<br>1<br>1<br>1<br>1<br>1<br>1<br>1<br>1<br>1<br>1<br>1<br>1<br>1 |
| #03<br>#04<br>#05<br>#06<br>#07                                                                                                    |        |       |                           | 6° 10<br>6° 10<br>6° 10<br>6° 10                                                                                                    |

- 1. Setup WEB GUI VoIP, enter device A's number in the SIP number column.
- 2. Fill in device B's IP into SIP server address, Register server address... as example.
- 3. Setup speed dial, put device B's information into the column.

#### Setup--- Configuring SIP / VoIP related settings in device B

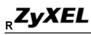

| SIP Settings QoS        |                   |  |
|-------------------------|-------------------|--|
| SIP Account : SIP1 💌    |                   |  |
| SIP Settings            |                   |  |
| ☑ Active SIP Account    |                   |  |
| Number                  | 198               |  |
| SIP Local Port          | 5060 (1025-65535) |  |
| SIP Server Address      | 220.130.46.197    |  |
| SIP Server Port         | 5060 (1-65535)    |  |
| REGISTER Server Address | 220.130.46.197    |  |
| REGISTER Server Port    | 5060 (1-65535)    |  |
| SIP Service Domain      | 220.130.46.197    |  |
| 🔽 Send Caller ID        |                   |  |
| Authentication          |                   |  |
| User Name               | ChangeMe          |  |
| Password                | •••••             |  |
| 2011                    |                   |  |

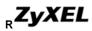

| Speed Dial                      |        |       |                           |                                                                                                    |
|---------------------------------|--------|-------|---------------------------|----------------------------------------------------------------------------------------------------|
| Speed Dial                      | Number | Name: | Туре                      |                                                                                                    |
| Speed Diai                      | Number | Name: |                           |                                                                                                    |
| W04 -                           |        |       | Use Proxy                 | Add (                                                                                                    |
| #01 💌                           |        | -     | C Non-Proxy (Use IP or UR |                                                                                                    |
|                                 |        |       | 1                         |                                                                                                    |
|                                 |        |       |                           |                                                                                                    |
| Speed Dial Phone Bo             | ook    |       |                           |                                                                                                    |
| Speed Dial                      | Number | Name: | Destination               | Modify                                                                                                    |
| #01                             | 197    | 197   | 220.130.46.197            | 5                                                                                                    |
|                                 |        |       |                           |                                                                                                    |
| #02                             |        |       |                           | 5 🖻                                                                                                    |
| #02<br>#03                      |        |       |                           | e de la companya de la companya de l |
|                                 |        |       |                           |                                                                                                    |
| #03                             |        |       |                           | s t                                                                                                    |
| #03<br>#04                      |        |       |                           | ef te<br>ef te                                                                                                    |
| #03<br>#04<br>#05               |        |       |                           | 6° 0<br>6° 0<br>6° 0                                                                                                    |
| #03<br>#04<br>#05<br>#06        |        |       |                           | 5° 10<br>5° 10<br>5° 10<br>5° 10<br>5° 10                                                                                                    |
| #03<br>#04<br>#05<br>#06<br>#07 |        |       |                           | 6° 0<br>6° 0<br>6° 0<br>6° 0                                                                                                    |

- 1. Setup WEB GUI VoIP, enter device B's number in the SIP number column.
- 2. Fill in device A's IP into SIP server address, Register server address... as example.
- 3. Setup speed dial, put device A's information into the column.

After completing the setting, you can dial #01 from the phone under device A, then the phone under device B will ring.

#### Phone port settings

Prestige allow you to configure the volume and echo cancellation setting for each individual phone port.

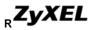

| <sub>+</sub> ¥oIP > Phone > Analog Phone > A<br>L | dvanced          |
|---------------------------------------------------|------------------|
| Analog Phone 1                                    |                  |
| Voice Volume Control                              |                  |
| Speaking Volume<br>Listening Volume               | -1(Min.) 💌       |
| Echo Cancellation                                 |                  |
| G.168 Active                                      |                  |
| Dialing Interval Select                           |                  |
| Dialing Interval Select                           | 5 💌              |
|                                                   | Back Apply Reset |

To configure the phone port setting please follow the below step.

**Step 1.** Open the web browser from your workstation to connect to the Prestige by entering the Management IP address of the Prestige. The default management IP of Prestige is 192.168.1.1.

Step 2. Enter the administrator password appear on the page of login and click on login. The default is '1234'

Step 3. On the left column click on VoIP -> Phone -> Analog Phone -> Advanced Setup to bring you to voice function menu.

**Step 4.** Change the phone port parameter as you desired and click **Apply** when you are finish to save and let the setting to take effect.

Each field's detail description is listed below.

| Label               | Description                                                                                                    |
|---------------------|----------------------------------------------------------------------------------------------------|
| Speaking<br>Volume  | Use this field to set the loudness that the Prestige uses for the speech signal that it sends to the peer device1 is the quietest and 1 is the loudest. |
| Listening<br>Volume | Use this field to set the loudness that the Prestige uses for the speech signal that it receives from the peer device and sends to your phone1 is the   |

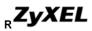

|                     | quietest and 1 is the loudest.                                                                                                    |
|---------------------|----------------------------------------------------------------------------------------------------|
| G.168 Active        | Select this check box to cancel the echo caused by the sound of your voice reverberating in the telephone receiver while you talk.                                                                                                    |
| VAD<br>Support      | Select this check box to use Voice Activity Detection (VAD) to reduce the bandwidth that a call uses. The Prestige will generate and send comfort noise when you are not talking.                                                                                                  |
| Dialing<br>Interval | When you are dialing a telephone number the Prestige waits this long after<br>you stop pressing the buttons before initiating the call. Select how many<br>seconds you want the Prestige to wait after the last input on the telephone's<br>keypad before dialing (making) a call. |
| Apply               | Click <b>Apply</b> to save your changes back to the Prestige.                                                                                                    |
| Reset               | Click <b>Reset</b> to begin configuring this screen afresh.                                                                                                    |

### Advanced voice settings configuration

Click **VoIP** in the navigation panel and then **SIP** to open the **SIP Settings.** Select a SIP account and then click **Advanced Settings** to display the following screen. Advanced voice settings configuration allows user to modify SIP server related settings, RTP port range, preferred compression type (codec), DTMF type and Message Waiting Indication (MWI)

| SIP Account : SIP1                                                                            |                                                                                                    |
|-----------------------------------------------------------------------------------------------|----------------------------------------------------------------------------------------------------|
| SIP Server Settings                                                                           |                                                                                                    |
| URL Type<br>Expiration Duration<br>Register Re-send timer<br>Session Expires<br>Min-SE        | SP          3600       (20-65535) sec         180       (1-65535) sec         180       (30-3600) sec         30       (20-1800) sec |
| RTP Port Range                                                                                |                                                                                                    |
| Start Port<br>End Port                                                                        | 50000 (1025-65535)<br>65535 (1025-65535)                                                                                             |
| Voice Compression                                                                             |                                                                                                    |
| Primary Compression Type<br>Secondary Compression Type<br>Third Compression Type<br>DTMF Mode | G.711A ¥<br>G.729 ¥<br>G.729 ¥<br>RFC 2833 ¥                                                                                         |
| MWI (Message Waiting Indication)                                                              |                                                                                                    |
| Enable<br>Expiration Time                                                                     | 1800 (1-65535) sec                                                                                                    |
| Fax Option                                                                                    |                                                                                                    |
| © G.711 Fax Passthrough                                                                       | C T.38 Fax Relay                                                                                                    |
| Call Forward                                                                                  |                                                                                                    |
| Call Forward Table                                                                            | Table 1 🔽                                                                                                    |
|                                                                                               | Back Apply Reset                                                                                                    |

Each field's detail description of the page is listed below.

| Label       | Description                                                                                                    |
|-------------|----------------------------------------------------------------------------------------------------|
| SIP Account | This read-only field displays the number of the SIP account that you are configuring. The changes that you save in this page affect the Prestige's settings with the SIP account displayed here |

| URL Type                     | Select <b>SIP</b> to have the Prestige include the domain name with the SIP number in the SIP messages that it sends.<br>Select <b>TEL</b> to have the Prestige use the SIP number without a domain                                                                                                    |
|------------------------------|----------------------------------------------------------------------------------------------------|
|                              | name in the SIP messages that it sends.                                                                                                    |
| Expiration<br>Duration       | This field sets how long an entry remains registered with the SIP register<br>server. After this time period expires, the SIP register server deletes the<br>Prestige's entry from the database of registered SIP numbers. The register<br>server can use a different time period. The Prestige sends another<br>registration request after half of this configured time period has expired.                    |
| Register<br>Re-send<br>Timer | Use this field to set how long the Prestige waits before sending a repeat registration request if a registration attempt fails or there is no response from the registration server.                                                                                                    |
| Session<br>Expires           | Use this field to set the longest time that the Prestige will allow a SIP session to remain idle (without traffic) before dropping it                                                                                                    |
| Min-SE                       | When two SIP devices negotiate a SIP session, they must negotiate a common expiration time for idle SIP sessions. This field sets the shortest expiration time that the Prestige will accept.?                                                                                                    |
|                              | The Prestige checks the session expiration values of incoming SIP INVITE requests against the minimum session expiration value that you configure here. If the session expiration of an incoming INVITE request is less than the value you configure here, the Prestige negotiates with the other SIP device to increase the session expiration value to match the Prestige's minimum session expiration value. |
| RTP Port<br>Range            | Real time Transport Protocol is used to handle voice data transfer. Use this field to configure the Prestige's listening port range for RTP traffic. Leave these fields set to the defaults if you were not given a range of RTP ports to use.                                                                                                    |
| DTMF Mode                    | The Dual Tone Multi-Frequency (DTMF) mode sets how the Prestige<br>handles the tones that your telephone makes when you push its buttons. It<br>is recommended that you use the same mode that your VoIP service<br>provider uses.                                                                                                    |

|                                           | Select <b>RFC 2833</b> to send the DTMF tones in RTP packets.                                                                                                    |
|-------------------------------------------|----------------------------------------------------------------------------------------------------|
|                                           | Select <b>PCM</b> (Pulse Code Modulation) to include the DTMF tones in the voice data stream. This method works best when you are using a codec that does not use compression (like G.711). Codecs that use compression (like G.729) could distort the tones.<br>Select <b>SIP INFO</b> to send the DTMF tones in SIP messages.   |
| MWI<br>(Message<br>Waiting<br>Indication) | Enable Message Waiting Indication (MWI) to have your phone give you a message–waiting (beeping) dial tone when you have a voice message(s). Your voice service provider must have a messaging system that supports this feature.                                                                                                  |
| Expiration<br>Time                        | Use this field to set how long the SIP server should continue providing the message waiting service after receiving a SIP SUBSCRIBE message from the Prestige. The SIP server stops providing the message waiting service if it has not received another SIP SUBSCRIBE message from the Prestige before this time period expires. |
| Call Forward<br>Table                     | Select which call forwarding table you want the Prestige to use to block or redirect calls. You can use a different call forwarding table for each SIP account or use the same call forwarding table for both.                                                                                                    |
| Back                                      | Click <b>Back</b> to return to the previous screen without saving configuration changes.                                                                                                    |
| Apply                                     | Click <b>Apply</b> to save your changes back to the Prestige.                                                                                                    |
|                                           |                                                                                                    |

# Phone book Speed dial

Prestige allows you to configure up to 10 SIP numbers in the phone book for speed dial.

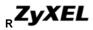

| Speed Dial               |        |       |                           |                   |
|--------------------------|--------|-------|---------------------------|-------------------|
| Speed Dial               | Number | Name: | Туре                      |                   |
|                          |        |       | O Use Proxy               |                   |
| #01 💌 test               |        | zyxel | O Non-Proxy (Use IP or UR | L) Add            |
|                          |        |       |                           |                   |
|                          |        |       |                           |                   |
| Speed Dial Phone Bo      | ook    |       |                           |                   |
| Speed Dial               | Number | Name: | Destination               | Modify            |
| #01                      | test   | zyxel |                           | <b>5</b>          |
| #02                      |        |       |                           | <br>5^^ m         |
| #03                      |        |       |                           | e di              |
| #03                      |        |       |                           | <b>F</b>          |
| #03<br>#04               |        |       |                           |                   |
|                          |        |       |                           | B° m              |
| #04                      |        |       |                           |                   |
| #04<br>#05               |        |       |                           | B 🖬               |
| #04<br>#05<br>#06        |        |       |                           | 5° 0<br>5° 0      |
| #04<br>#05<br>#06<br>#07 |        |       |                           | 5°0<br>5°0<br>5°0 |

To configure phone book for speed dial please follow the below step.

**Step 1.** Open the web browser from your workstation to connect to the Prestige by entering the Management IP address of the Prestige. The default management IP of Prestige is 192.168.1.1.

Step 2. Enter the administrator password appear on the page of login and click on login. The default is '1234'

Step 3. On the left column click on VoIP -> Phone Book -> Speed Dial to bring you to Speed Dial page to enter speed dial configuration page.

**Step 4.** Select the entry number you wish to add to the phone book by the entry selector located under add new entry category on the speed dial field.

**Step 5.** Fill in the SIP number of the remote party and a descriptive name and click on the radio button to select either to use proxy or entering static IP or URL remote peer.

Step 6. Click on Add button when you are finish to add the entry to the phone book.

Each field's detail description of the page is listed below.

All contents copyright (c) 2006 ZyXEL Communications Corporation.

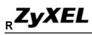

| Label                                                                                                    | Description                                                                                                    |
|----------------------------------------------------------------------------------------------------|----------------------------------------------------------------------------------------------------|
| Speed Dial                                                                                                    | Select a speed dial key combination from the drop-down list box.                                                                                                    |
| SIP Number                                                                                                    | Enter the SIP number of the party that you will call (use the number or text that comes before the @ symbol in a full SIP URI). You can use up to 127 ASCII characters.                                                                                                    |
| Name                                                                                                    | Enter a descriptive name to identify the party that you will use this entry to call. You can use up to 127 ASCII characters.                                                                                                    |
| Туре                                                                                                    | Select <b>Use Proxy</b> if calls to this party use your SIP account configured in the VoIP screen.<br>Select <b>Non-Proxy (Use IP or URL)</b> if calls to this party use a different SIP server or go directly to the callee's VoIP phone (IP-to-IP). Enter the SIP server's or the party's IP address or domain name (up to 127 ASCII |
|                                                                                                    | Extended set characters).                                                                                                    |
| Add Click this button to save the entry in the speed dial phone book. The dial entry displays in the <b>Speed Dial Phone Book</b> section of the scr |                                                                                                    |
| Speed Dial<br>Phone Book                                                                                                    | This section of the screen displays the currently saved speed dial entries.<br>You can configure up to 10 entries and use them to make calls.                                                                                                    |
| Speed Dial                                                                                                    | This is the entry's speed dial key combination. Press this key combination on a telephone attached to the Prestige in order to call the party named in this entry.                                                                                                    |
| Name                                                                                                    | This is the descriptive name of the party that you will use this speed dial entry to call.                                                                                                    |
| SIP Number                                                                                                    | This is the SIP number of the party that you will call.                                                                                                    |
| Туре                                                                                                    | This field displays <b>Use Proxy</b> if calls to this party use one of your SIP accounts. This field displays the SIP server's or the party's IP address or domain name if calls to this party do not use one of your SIP accounts.                                                                                                    |
| Delete                                                                                                    | Click this button to remove an entry from the speed dial phonebook.                                                                                                    |
| Edit                                                                                                    | Click this button to change the speed dial entry. The speed dial entry displays in the <b>Add New Entry</b> section of the screen where you can edit it.                                                                                                    |
| Clear                                                                                                    | Click this button to remove all of the entries from the speed dial phonebook.                                                                                                    |

#### Voice - QoS setup

Quality of Service (QoS) refers to both a network's ability to deliver data with minimum delay, and the networking methods used to provide bandwidth for real-time multimedia applications. Click **VoIP -> SIP -> QoS** to display the following screen.

| ≱ VoIP > SIP > QoS       |                            |
|--------------------------|----------------------------|
| SIP Settings QoS         |                            |
| тоя                      |                            |
| SIP TOS Priority Setting | 160 (0~255)                |
| RTP TOS Priority Setting | 160 (0~255)<br>160 (0~255) |
| VLAN Taging              |                            |
| Voice VLAN ID            | 0 (0~4095)                 |
|                          |                            |
|                          | Apply                      |

Each field's detail description of the page is listed below.

| Label               | Description                                                                                                    |
|---------------------|----------------------------------------------------------------------------------------------------|
| SIP TOS<br>Priority | Type a priority for voice transmissions. The Prestige applies Type of Service priority tags with this priority to voice traffic that it transmits.                                                                                                    |
| RTP TOS<br>Priority | Type a priority for voice transmissions. The Prestige applies Type of Service priority tags with this priority to RTP traffic that it transmits.                                                                                                    |
| Voice VLAN<br>ID    | Enable VLAN tagging if the Prestige needs to be a member of a VLAN group<br>in order to communicate with the SIP server. Your LAN and gateway must<br>also be set up to use VLAN tags. Some switches also give priority to voice<br>traffic based on its VLAN tag.<br>Type the VLAN ID (VID) from 1 to 4095 for the Prestige to add to voice<br>Ethernet frames that it sends out to the network.<br>Disable VLAN tagging if the Prestige does not need to be a member of a |

| VLAN group to communicate with the SIP server. |                                                               |
|------------------------------------------------|---------------------------------------------------------------|
| Apply                                          | Click <b>Apply</b> to save your changes back to the Prestige. |

# **Call Forwarding setup**

Call forwarding function allows users to determine handling of incoming calls. For example, a user may wish to decide that all incoming calls will ring his cell phone as well. The following screenshot shows how users can use this screen to configure the Prestige to block or redirect calls. You can configure a different call forwarding table for each SIP account or use the same call forwarding table for both.

| > Phone | Book > Inco  | ming Call Policy      |                   |                 |
|---------|--------------|-----------------------|-------------------|-----------------|
| Tabl    | le Number:   | Table 1               |                   |                 |
| Forwa   | ard to Numbe | r Setup               |                   |                 |
|         | Unconditior  | nal Forward to Number |                   |                 |
|         | Busy Forwa   | ard to Number         |                   |                 |
|         | No Answer    | Forward to Number     |                   |                 |
|         | No Answer    | Waiting Time 5 (      | Second)           |                 |
| Advar   | nced Setup   |                       |                   |                 |
| #       | Activate     | Incoming Call Number  | Forward to Number | Condition       |
| 1       |              | Incoming can Number   |                   |                 |
| 2       |              |                       |                   | Unconditional 💌 |
| 3       |              |                       |                   | Unconditional 💌 |
| 4       |              |                       |                   | Unconditional 💌 |
| 5       |              |                       |                   | Unconditional 💌 |
| 6       |              |                       |                   | Unconditional 💌 |
| 7       |              |                       |                   | Unconditional 💌 |
| 8       |              |                       |                   | Unconditional 💌 |
| 8       |              |                       |                   |                 |
| 8       |              |                       |                   | Unconditional 💌 |

#### **Unconditional Forward to Number**

Enable this feature to have the Prestige forward incoming calls to the number that you configure.

#### **Busy Forward to Number**

Enable this feature to have the Prestige forward incoming calls to the number that you configure when your SIP account has a call connected.

#### No Answer Forward to Number

Enable this feature to have the Prestige forward incoming calls to the number that you configure whenever you do not answer the call after a specific time period.

Each field's detail description of the page is listed below.

| Label                                 | Description                                                                                                    |
|---------------------------------------|----------------------------------------------------------------------------------------------------|
| Table Number                          | Select which call forwarding table you want to configure. You can configure<br>a different call forwarding table for each SIP account or use the same call<br>forwarding table for both.                                           |
|                                       | The following applies to the number fields in this screen.<br>For a SIP number, use the number or text that comes before the @ symbol<br>in a full SIP URI.                                                                        |
| Forward to<br>Number<br>Setup         | These are the global call forwarding settings that define the default action to take on incoming calls that do not match any of the <b>Advanced Setup</b> call forwarding entries.                                                 |
| Unconditional<br>Forward to<br>Number | Enable this feature to have the Prestige forward all incoming calls to the number that you configure regardless of whether or not the phone(s) connected to the phone port(s) is busy.                                             |
| Busy Forward<br>to Number             | Enable this feature to have the Prestige forward incoming calls to the number that you configure when the phone(s) connected to the phone port(s) is busy. With call waiting a second call is only forwarded after being rejected. |
| No Answer                             | Enable this feature to have the Prestige forward incoming calls to the                                                                                                    |

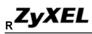

| Forward to<br>Number      | number that you configure whenever you do not answer the call after a specific time period.                                                                                                    |  |  |
|---------------------------|----------------------------------------------------------------------------------------------------|--|--|
| No Answer<br>Waiting Time | Set how long the Prestige should let a call ring before considering the call unanswered.                                                                                                    |  |  |
| Advanced<br>Setup         | Configure <b>Advanced Setup</b> call forwarding entries to have the Prestige<br>perform specific actions on calls from specific numbers. If a caller's number<br>does not match the <b>Incoming Call Number</b> of any of these entries, the<br>Prestige performs the default action configured in the <b>Forward to Number</b><br><b>Setup</b> section.                                                                                                    |  |  |
| Activate                  | Select this check box to turn on an call forwarding entry.                                                                                                    |  |  |
| Incoming Call<br>Number   | You can set the Prestige to take a particular action on incoming calls from a number that you specify here.                                                                                                    |  |  |
| Forward to<br>Number      | You can set the Prestige to forward incoming calls to a number that you specify here.                                                                                                    |  |  |
| Condition                 | Select under what circumstances you want the Prestige to use this call<br>forwarding entry.<br>Select Unconditional to have the Prestige immediately forward any calls<br>from the number specified in the Incoming Call Number field to the<br>number in the Forward to Number field.<br>Select Busy to have the Prestige forward any calls from the number<br>specified in the Incoming Call Number field to the number in the Forward<br>to Number field when your SIP account has a call connected.<br>Select No Answer to have the Prestige forward any calls from the number<br>specified in the Incoming Call Number field to the number in the Forward<br>to Number field when your SIP account has a call connected.<br>Select No Answer to have the Prestige forward any calls from the number<br>specified in the Incoming Call Number field to the number in the Forward<br>to Number field when the No Answer Waiting Time period expires<br>(whether or not the no answer feature is enabled in the Forward to<br>Number Setup section).<br>Select Block to have the Prestige reject calls from the number specified in<br>the call forwarding entry. |  |  |

the Incoming Call Number field.

#### **Voice – Common Settings**

Click **VoIP -> Phone -> Common** to display the following screen. Use this screen to configure Immediate Dial

| > Vol | P > Phone > Comn | non           |        |  |
|-------|------------------|---------------|--------|--|
|       | Analog Phone     | Common        | Region |  |
|       | Common Setti     | ings          |        |  |
|       | 🗌 Active In      | nmediate Dial |        |  |
|       |                  |               |        |  |
|       |                  |               | Apply  |  |

Click **VoIP** -> **Phone** -> **Region** to display the following screen. Use this screen to configure VoIP Common Settings.

| Analog Phone  | Common | Region      |  |  |
|---------------|--------|-------------|--|--|
| Region Settin | gs     |             |  |  |
| Region Settir | ngs    | Default     |  |  |
| Call Service  | Mode   | Europe Type |  |  |
|               |        |             |  |  |

| Label Description |
|-------------------|
|-------------------|

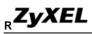

| Region<br>Settings   | Use the drop-down list box to select the country where your Prestige is located.                                                                                                    |
|----------------------|----------------------------------------------------------------------------------------------------|
| Immediate<br>Dial    | Use these fields to specify phone numbers to which the Prestige will always<br>send calls through the regular phone service without the need of dialing a<br>prefix number. These numbers must be for phones on the PSTN (not VoIP<br>phones).                                                                                                    |
| Call Service<br>Mode | Use this field to set how the Prestige handles supplementary phone services<br>(call hold, call waiting, call transfer and three-way conference calls). Select<br>the mode that your voice service provider supports.<br>Select <b>Europe Type</b> to use the supplementary phone services in European<br>mode.<br>Select <b>USA Type</b> to use the supplementary phone services American mode.<br>See your User's Guide for supplementary phone service details.<br><b>To take full advantage of the supplementary phone services available<br/>though the Prestige's phone ports, you may need to subscribe to the<br/>services from your voice service provider.</b> |
| Back                 | Click <b>Back</b> to return to the previous screen.                                                                                                    |
| Apply                | Click <b>Apply</b> to save your changes back to the Prestige.                                                                                                    |

# FAQ

ZyNOS FAQ

# What is ZyNOS?

ZyNOS is ZyXEL's proprietary Network Operating System. It is the platform on all Prestige routers that delivers network services and applications. It is designed in a modular fashion so it is easy for developers to add new features. New ZyNOS software upgrades can be easily downloaded from our FTP sites and public Web download site as they become available.

# How do I access the embedded web configurator?

The Web configurator a user friendly configuration interface via user's web browser, which can be access by typing in the LAN IP address of the Prestige in users web browser. To access the Prestige's web configurator via web browser, the configuration PC must be in the same IP segment of Prestige and Prestige must be reachable to the configuration station. (By default the Prestige LAN IP is 192.168.1.1)

# What is the default LAN IP address and Password? Moreover, how do I change it?

The default LAN IP address is "192.168.1.1" and you can change the LAN IP in web configuration menu under "LAN"->LAN TCP/IP, the default password is 1234. You can change the password once you enter the web configuration menu under "SYSTEM" and press the Password tab. At the password screen type in the old password and the new password and retype to confirm than press "Apply" button to save the change.

# How do I upload the ZyNOS firmware code via embeded web configurator?

The procedure for uploading ZyNOS via embedde web configurator is as follows.

- a. Log on into the web configurator.
- b. Press "MAINTENANCE" from the left menu.
- c. Press "F/W Upload" tab.
- d. Press "browse" button and point to the directory where the firmware you want to upload is kept and press "Upload" button.
- e. It will prompt you the firmware is upload successful and Prestige will reboot.

# How do I upgrade/backup the ZyNOS firmware by using FTP client program via LAN?

The Prestige allows you to transfer the firmware from/to Prestige by using FTP program via LAN. The procedure for uploading ZyNOS via FTP is as follows.

- a. To upgrade firmware, use FTP client program to put firmware in file 'ras' in the Prestige. After data transfer is finished, the Prestige will program the upgraded firmware into FLASH ROM and reboot itself. Note: Do not power off the unit after upload the file via ftp until the system LED have become steady light up. Fail to due so may result in update fail and require RMA.
- b. To backup your firmware, use the FTP client program to get file 'ras' from the Prestige.

# How do I upload or backup ROMFILE via web configurator?

In some situations, you may need to upload the ROMFILE, restore to previous saved configuration, orthe need of resetting SMT to factory default.

The procedure for uploading ROMFILE via the web configurator is as follows.

- a. Log on into the web configurator.
- b. Press "MAINTENANCE" from the left menu.
- c. Press "Configuration" tab.
- d. Press "Restore" tab and press browse button point to the directory where the romfile you want to upload is stored.
- e. Press "Upload" button.

The procedure for backup ROMFILE via the web configurator is as follow

- a. Log on into the web configurator.
- b. Press "MAINTENANCE" from the left menu.
- c. Press "Configuration" tab.
- d. Press "Backup" button, a pop up windows will ask you where to store the back up romfile.
- e. Press "Save file" and browse to where you want the file be save.
- f. Press "Save" button.

# How do I backup/restore configurations by using FTP client program via LAN?

- a. Use the a FTP client program in your PC (such as cuteftp, wsftp client) to login to your Prestige.
- b. To backup the configurations, use FTP client program to get file 'rom-0' from the Prestige.

c. To restore the configurations, use the FTP client program to put your configuration in file ROM-0 in the Prestige.

# Why can't I make Telnet to Prestige from WAN?

There are three possible reasons that Telnet from WAN is blocked.

- a. You have not enable Telnet service on WAN interface in Menu 24.11.
- b. Telnet service is enabled but your host IP is not the secured host entered in Menu 24.11. In this case, the error message 'Client IP is not allowed!' will appear on the Telnet screen.
- c. The default filter rule 3 (Telnet\_FTP\_WAN) is applied in the Input Protocol field in menu 11.5.

#### What should I do if I forget the system password?

In case you forget the system password. You can reset the unit back to factory default. You can reset the unit by using a sharp pointed object such as a pen and press and hold down the "reset" button for 5 second or until the power LED starts to blink than release. The unit is than reset back to factory default. The reset button is located near by the power jack on the unit back panel.

#### Note: By reset the unit back to factory default you will lost all your previous settings.

#### What is SUA? When should I use SUA?

SUA (Single User Account) is a unique feature supported by Prestige router which allows multiple people to access Internet concurrently for the cost of a single user account.

When Prestige acting as SUA receives a packet from a local client destined for the outside Internet, it replaces the source address in the IP packet header with its own address and the source port in the TCP or UDP header with another value chosen out of a local pool. It then recomputed the appropriate header checksums and forwards the packet to the Internet as if it is originated from Prestige using the IP address assigned by ISP. When reply packets from the external Internet are received by Prestige, the original IP source address and TCP/UDP source port numbers are written into the destination fields of the packet (since it is now moving in the opposite direction), the checksums are recomputed, and the packet is delivered to its true destination. This is because SUA keeps a table of the IP addresses and port numbers of the local systems currently using it.

# What is the difference between NAT and SUA?

NAT is a generic name defined in RFC 1631 'The IP Network Address Translator (NAT)'. SUA (Internet Single User Account) is ZyXEL's implementation and trade name for functioning PAT which is a specific type of NAT. SUA (or PAT for NAT) translates address into port mapping.

The primary motivation for RFC 1631 is that there is not enough IP address to go around. In addition, many corporations simply did not bother to obtain legal (globally unique) IP addresses for their networks and now finding themselves unable to connect to the Internet.

Basically, NAT is a process of translating one address to another. A NAT implementation can be as simple as substituting an IP address with another. This allows a network to rectify the illegal address problem mentioned above without going through each and every host.

The design goal of ZyXEL's SUA is to minimize the Internet access cost in a small office environment by using a single IP address to represent the multiple hosts inside. It does more than IP address translation, so that multiple hosts on the LAN can access the Internet at the same time.

#### How many network users can the SUA/NAT support?

The Prestige does not limit the number of the users but the number of the sessions. The Prestige supports 1024 sessions that you can use the 'ip nat iface enif0 disp' command in menu 24.8 to view the current active sessions.

#### What are Device filters and Protocol filters?

In ZyNOS, the filters have been separated into two groups. One group is called 'device filter group', and the other is called 'protocol filter group'. Generic filters belong to the 'device filter group', TCP/IP and IPX filters belong to the 'protocol filter group'.

#### Why can't I configure device filters or protocol filters?

In ZyNOS, you can not mix different filter groups in the same filter set.

# Product FAQ What is the Prestige Integrated Access Device?

The Prestige series fulfills a range of application environments, from small and medium businesses, SOHO, or Telecommuters, to home user or education applications. Prestige's design helps users to save expenses, minimize maintenance, and simultaneously provide a high quality networking environment.

The Prestige series is a robust solution complete with everything needed for providing Internet access to multiple workstations through ADSL. The IAD is equipped with 1 auto-MDI/MDIX 10/100Mbps Ethernet LAN port, 1 ADSL WAN port. It is the most simple and affordable solution for multiple and instant broadband Internet access router.

Virtually all-popular applications over Internet, such as Web, E-Mail, FTP, Telnet, Gopher, are supported. Prestige is designed for SOHO, branch offices, workgroups, and educational users.

# Will the Prestige work with my Internet connection?

The Prestige is designed to be compatible major ISP utilize ADSL as a broadband service. Prestige IAD offers an Ethernet port to connect to your computer so the Prestige is placed in the line between the computer and your ISP. If your ISP supports PPPoE/PPPoA you can also use the Prestige, because PPPoE/PPPoA had been supported in the Prestige.

# What do I need to use the Prestige?

You need an ADSL modem/router to use with ADSL line, Prestige is an idea device for such application. The Prestige has one Ethernet ports: LAN port and one ADSL WAN port. You should connect the computer to the LAN port and connect the ADSL line to the WAN port. If the ISP uses PPPoE or PPPoA you need the user account to enter in the Prestige.

# What is PPPoE?

PPPoE stands for Point-to-Point Protocol over Ethernet that is an IETF draft standard specifying how a computer interacts with a broadband modem (i.e. xDSL, cable, wireless, etc.) to achieve access to the high-speed data networks via a familiar PPP dialer such as 'Dial-Up Networking' user interface. PPPoE supports a broad range of existing applications and service including authentication, accounting, secure access and configuration management. There are some service providers running of PPPoE today. Before configuring PPPoE in the Prestige, please make sure your ISP supports PPPoE.

# **Does the Prestige support PPPoE?**

Yes. The Prestige supports PPPoE since ZyNOS 2.50.

#### How do I know I am using PPPoE?

PPPoE requires a user account to login to the provider's server. If you need to configure a user name and password on your computer to connect to the ISP you are probably using PPPoE. If you are simply connected to the Internet when you turn on your computer, you probably are not. You can also check your ISP or the information sheet given by the ISP. Please choose PPPoE as the encapsulation type in the Prestige if the ISP uses PPPoE.

#### Why does my provider use PPPoE?

PPPoE emulates a familiar Dial-Up connection. It allows your ISP to provide services using their existing network configuration over the broadband connections. Besides, PPPoE supports a broad range of existing applications and service including authentication, accounting, secure access and configuration management.

#### Which Internet Applications can I use with the Prestige?

Most common applications include MIRC, PPTP, ICQ, Cu-SeeMe, NetMeeting, IP/TV, RealPlayer, VDOLive, Quake, QuakeII, QuakeIII, StarCraft, & Quick Time.

# How can I configure the Prestige?

- a. Telnet remote management- Menu driven user interface for easy remote management
- b. Web browser- web server embedded for easy configurations

#### What network interface does the Prestige support?

The Prestige supports 10/100M Ethernet to connect to the LAN computer or hub/switch and 10/100M ADSL interface to the ISP.

#### What can we do with Prestige?

Browse the World Wide Web (WWW), send and receive individual e-mail, and download software. These are just a few of many benefits you can enjoy when you put the whole office on-line with the Prestige Internet Access Sharing Router.

# Does Prestige support dynamic IP addressing?

The Prestige supports either a static or dynamic IP address from ISP.

# What is the difference between the internal IP and the real IP from my ISP?

Internal IPs is sometimes referred to as virtual IPs. They are a group of up to 255 IPs that are used and recognized internally on the local area network. They are not intended to be recognized on the Internet. The real IP from ISP, instead, can be recognized or pinged by another real IP. The Prestige Internet Access Sharing Router works like an intelligent router that route between the virtual IP and the real IP.

# How does e-mail work through the Prestige?

It depends on what kind of IP you have: Static or Dynamic. If your company has a domain name, it means that you have a static IP address. Suppose your company's e-mail address is xxx@mycompany.com. Joe and Debbie will be able to send e-mail through Prestige Internet Access Device using jane@mycompany.com and debbie@mycompany.com respectively as their e-mail addresses. They will be able to retrieve their individual private and secure e-mail, if they have been assigned the proper access right.

If your company does not have a domain name, it means that your ISP provides you with a dynamic IP address.

Suppose your company's e-mail address is mycompany@ispname.com. Jane and John will be able to send e-mail through Prestige Internet Access Sharing Router using "jane"<mycompany@ispname.com> and "john"<mycompany@ispname.com> respectively as their e-mail addresses. Again, they will be able to retrieve their individual private and secured e-mail, if they have been assigned the proper access right.

# Is it possible to access a server running behind SUA from the outside Internet? If possible, how?

Yes, it is possible because Prestige delivers the packet to the local server by looking up to a SUA server table. Therefore, to make a local server accessible to the outside users, the port number and the inside IP address of the server must be configured in Menu 15 - SUA Server Setup.

# What DHCP capability does the Prestige support?

The Prestige supports DHCP client (Ethernet encap) on the WAN port and DHCP server on the LAN port. The Prestige's DHCP client allows it to get the Internet IP address from ISP automatically if your ISP use DHCP as a method to assign IP address. The Prestige's internal DHCP server allows it to automatically assign IP and DNS addresses to the clients on the local LAN.

# How do I used the reset button, more over what field of parameter will be reset by reset button?

You can used a sharp pointed object insert it into the little reset hole beside the power connector. Press down the reset button and hold down for approx 5 second, the unit will be reset. When the reset button is pressed the devices all parameter will be reset back to factory default include, password, and IP address.

The default IP address is 192.168.1.1, Password 1234.

# What network interface does the new Prestige series support?

The new Prestige series support auto MDX/MDIX 10/100M Ethernet LAN port to connect to the computer or Switch on LAN and ADSL port on WAN.

# How does the Prestige support TFTP?

In addition to the direct console port connection, the Prestige supports the uploading/download of the firmware and configuration file using TFTP (Trivial File Transfer Protocol) over LAN.

# Can the Prestige support TFTP over WAN?

Although TFTP should work over WAN as well, it is not recommended because of the potential data corruption problems.

# How fast can the data go?

The speed of the ADSL is only one part of the equation. There are a combination of factors starting with how fast your PC can handle IP traffic, then how fast your PC to cable modem interface is, then how fast the cable modem system runs and how much congestion there is on the cable network, then how big a pipe there is at the head end to the rest of the Internet.

Different models of PCs and Macs are able to handle IP traffic at varying speeds. Very few can handle it at 30 Mbps.

Ethernet (10baseT) is the most popular cable modem interface standard for the PC. This automatically limits the speed of the connection to under 10 Mbps even if the cable modem can receive at 30 Mbps. Most Local Area Networks use 10baseT Ethernet, and although they are 10 Mbps networks, it takes a LOT longer than one second to transmit 10 megabits (or 1.25 megabytes) of data from one terminal to another.

Cable modems on the same node share bandwidth, which means that congestion is created when too many people are on simultaneously. One user downloading large graphic or video files can use a significant portion of shared bandwidth, slowing down access for other users in the same neighborhood.

Most independent Internet Service Providers today connect to the Internet using a single 1.5 Mbps "T1" telephone line. All of their subscribers share that 1.5 Mbps pipeline. Cable head-ends connecting to the Internet backbone using a T1 limit their subscribers to an absolute maximum of 1.5 Mbps.

To create the appearance of faster network access, service companies plan to store or "cache" frequently requested web sites and Usenet newsgroups on a server at their head-end. Storing data locally will remove some of the bottleneck at the backbone connection.

How fast can they go? In a perfect world (or lab) they can receive data at speeds up to 30 Mbps. In the real world, with cost conscious cable companies running the systems, the speed will probably fall to about 1.5 Mbps.

# What is Multi-NAT?

NAT (Network Address Translation-NAT RFC 1631) is the translation of an Internet Protocol address used within one network to a different IP address known within another network. One network is designated the *inside* network and the other is the *outside*. Typically, a company maps its local inside network addresses to one or more global outside IP addresses and "unmaps" the global IP addresses on incoming packets back into local IP addresses. The IP addresses for the NAT can be either fixed or dynamically assigned by the ISP. In addition, you can designate servers, e.g., a web server and a telnet server, on your local network and make them accessible to the outside world. If you do not define any servers, NAT offers the additional benefit of firewall protection. In such case, all incoming connections to your network will be filtered out by the Prestige, thus preventing intruders from probing your network.

The SUA feature that the Prestige supports previously operates by mapping the private IP addresses to a global IP address. It is only one subset of the NAT. The Prestige with ZyNOS V3.00 supports the most of the features of the NAT based on RFC 1631, and we call this feature as **'Multi-NAT'**. For more information on IP address translation, please refer to RFC 1631, *The IP Network Address Translator (NAT)*.

# When do I need Multi-NAT?

# a. Make local server accessible from outside Internet

When NAT is enabled the local computers are not accessible from outside. You can use Multi-NAT to make an internal server accessible from outside.

<sub>R</sub>ZyXEL

#### a. Support Non-NAT Friendly Applications

Some servers providing Internet applications such as some mIRC servers do not allow users to login using the same IP address. Thus, users on the same network can not login to the same server simultaneously. In this case it is better to use Many-to-Many No Overload or One-to-One NAT mapping types, thus each user login to the server using a unique global IP address.

#### What IP/Port mapping does Multi-NAT support?

NAT supports five types of IP/port mapping. They are: One to One, Many to One, Many to Many Overload, Many to Many No Overload and Server. The details of the mapping between ILA and IGA are described as below. Here we define the local IP addresses as the Internal Local Addresses (ILA) and the global IP addresses as the Inside Global Address (IGA),

#### 1. One to One

In One-to-One mode, the Prestige maps one ILA to one IGA.

#### 2. Many to One

In Many-to-One mode, the Prestige maps multiple ILA to one IGA. This is equivalent to SUA (i.e., PAT, port address translation), ZyXEL's Single User Account feature that previous ZyNOS routers supported (the SUA only option in today's routers).

#### 3. Many to Many Overload

In Many-to-Many Overload mode, the Prestige maps the multiple ILA to shared IGA.

#### 4. Many to Many No Overload

In Many-to-Many No Overload mode, the Prestige maps each ILA to unique IGA.

#### 5. Server

In Server mode, the Prestige maps multiple inside servers to one global IP address. This allows us to specify multiple servers of different types behind the NAT for outside access. Note, if you want to map each server to one unique IGA please use the One-to-One mode.

The following table summarizes these types.

| <b>NAT Туре</b>             | IP Mapping                                               |
|-----------------------------|----------------------------------------------------------|
| One-to-One                  | ILA1<>IGA1                                               |
| Many-to-One<br>(SUA/PAT)    | ILA1<>IGA1<br>ILA2<>IGA1<br>                             |
| Many-to-Many<br>Overload    | ILA1<>IGA1<br>ILA2<>IGA2<br>ILA3<>IGA1<br>ILA4<>IGA2<br> |
| Many-to-Many No<br>Overload | ILA1<>IGA1<br>ILA2<>IGA2<br>ILA3<>IGA3<br>ILA4<>IGA4<br> |
| Server                      | Server 1 IP<>IGA1<br>Server 2 IP<>IGA1                   |

What is the difference between SUA and Multi-NAT?

SUA (Single User Account) in previous ZyNOS versions is a NAT set with 2 rules, Many-to-One and Server. The Prestige now has **Full Feature** NAT support to map global IP addresses to local IP addresses of clients or servers. With multiple global IP addresses, multiple severs of the same type (e.g., FTP servers) are allowed on the LAN for outside access. In previous ZyNOS versions that supported SUA 'visible' servers had to be of different types. The Prestige supports NAT sets on a remote node basis. They are reusable, but only one set is allowed for each remote node. The Prestige supports 2 sets since there is only one remote node. The default SUA (Read Only) Set in menu 15.1 is a convenient, pre-configured, read only, Many-to-One mapping set, sufficient for most purposes and helpful to people already familiar with SUA in previous ZyNOS versions.

# What is BOOTP/DHCP?

BOOTP stands for Bootstrap Protocol. DHCP stands for Dynamic Host Configuration Protocol. Both are mechanisms to dynamically assign an IP address for a TCP/IP client by the server. In this case, the Prestige Internet Access Sharing Router is a BOOTP/DHCP server. Win95 and WinNT clients use DHCP to request an internal IP address, while WFW and WinSock clients use BOOTP. TCP/IP clients may specify their own IP or utilize BOOTP/DHCP to request an IP address.

# What is DDNS?

The Dynamic DNS service allows you to alias a dynamic IP address to a static hostname, allowing your computer to be more easily accessed from various locations on the Internet. To use the service, you must first apply an account from several free Web servers such as <u>WWW.DYNDNS.ORG</u>.

Without DDNS, we always tell the users to use the WAN IP of the 312 to reach our internal server. It is inconvenient for the users if this IP is dynamic. With DDNS supported by the Prestige, you apply a DNS name (e.g., www.zyxel.com.tw) for your server (e.g., Web server) from a DDNS server. The outside users can always access the web server using the www.zyxel.com.tw regardless of the WAN IP of the 312.

When the ISP assigns the Prestige a new IP, the Prestige updates this IP to DDNS server so that the server can update its IP-to-DNS entry. Once the IP-to-DNS table in the DDNS server is updated, the DNS name for your web server (i.e., www.zyxel.com.tw) is still usable.

#### When do I need DDNS service?

When you want your internal server to be accessed by using DNS name rather than using the dynamic IP address we can use the DDNS service. The DDNS server allows to alias a dynamic IP address to a static hostname. Whenever the ISP assigns you a new IP, the Prestige sends this IP to the DDNS server for its updates.

#### What DDNS servers does the Prestige support?

The DDNS servers the Prestige supports currently is <u>WWW.DYNDNS.ORG</u> where you apply the DNS from and update the WAN IP to.

#### What is DDNS wildcard?

Some DDNS servers support the wildcard feature which allows the hostname, \*.yourhost.dyndns.org, to be aliased to the same IP address as yourhost.dyndns.org. This feature is useful when there are multiple servers inside and you want users to be able to use things such as www.yourhost.dyndns.org and still reach your hostname.

#### Does the Prestige support DDNS wildcard?

Yes, the Prestige supports DDNS wildcard that <u>WWW.DynDNS.ORG</u> supports. When using wildcard, you simply enter yourhost.dyndns.org in the **Host** field in Menu 1.1.

## Can the Prestige SUA handle IPsec packets sent by the VPN gateway behind Prestige?

Yes, the Prestige's SUA can handle IPsec ESP Tunneling mode. We know when packets go through SUA, SUA will change the source IP address and source port for the host. To pass IPsec packets, SUA must understand the ESP packet with protocol number 50, replace the source IP address of the IPsec gateway to the router's WAN IP address. However, SUA should not change the source port of the UDP packets which are used for key managements. Because the remote gateway checks this source port during connections, the port thus is not allowed to be changed.

#### How do I setup my Prestige for routing IPsec packets over SUA?

For outgoing IPsec tunnels, no extra setting is required. For forwarding the inbound IPsec ESP tunnel, A 'Default' server set in menu 15 is required. It is because SUA makes your LAN appear as a single machine to the outside world. LAN users are invisible to outside users. So, to make an internal server for outside access, we must specify the service port and the LAN IP of this server in Menu 15. Thus SUA is able to forward the incoming packets to the requested service behind SUA and the outside users access the server using the Prestige's WAN IP address. So, we have to configure the internal IPsec as a default server (unspecified service port) in menu 15 when it acts a server gateway.

# **PSTN Lifeline FAQ**

# What is P2602 and what is the difference between P2602R and P2602RL?

P2602R is a SIP based VoIP analog telephone adapter. It allows you to send voice signals over the Internet or VoIP of IP via SIP protocol which is an internationally recongnized standard for VoIP Technology.

The main difference between P2602R and P2602RL is in Lifeline support. P2602RL supports PSTN lifeline function. A PSTN lifeline allows you to have VoIP phone service and PSTN phone service at the same time.

#### What does Lifeline mean?

Lifeline means the ability to read specified emergency rescue authority (Police, Fire department etc.) as you can do on regular phone line in case emergency even if P2602RL loses power.

# Do I need Lifeline?

Not everyone needs lifeline support on VoIP telephone adapter. It depends on the government authority or ITSP provider. As in some countries lifeline support are mandatory by law.

#### Can I connect more than one phone on the phone port?

Yes, P2602RL - DxA supports REN (Ringer Equivalence Number), it can determine the number of devices that is connected to the phone line. P2602RL - DxA can support up to three devices per telephone port.

# Can I receive incoming PSTN call through P2602RL- DxA?

Yes, P2602RL has a line port for connecting a PSTN line. Thus enable you to receive incoming PSTN calls.

#### Can I make an outgoing PSTN call through P2602RL – DxA?

Yes, P2602RL – DxA allows you to make outgoing PSTN call via a prefix number that is defined in the configurable lifeline table. It allows you to store up to 9 pre-stored numbers. If P2602RL- DxA lost power it will by pass to PSTN line to allow you to call out as you where on regular PSTN phone.

# VoIP FAQ

#### What is Voice over IP?

Voice over IP is an emerging technology based on open standards of IEEE, fundamentally the Internet Protocol, that allows voice data to travel across the Internet. There are many method to used this technology, the most common and well known are SIP, and H.323.

#### How does Voice over IP work?

Basically VoIP is a technic to send voice information in digital form in discrete packets over digital network rather than by using traditional circuit switch (PSTN). To do so we will need an analog to digital converter on sender side to translate the voice (analog signal) to digital than transmit it, and on the receiver end it will also need an analog to digital converter to covert the digital signal back to analog to the person being called can heard the voice.

#### Why use VoIP?

Traditionally telephony carrier use circuit switching for carrying voice traffic. As circuit switching is designed to carry voice and it does it very well. Than why use IP for voice? As broadband booms, and technology evolve. People now want to communicate through various way not just voice such as email, instant messaging, video and so on. Traditional telephony can not evolve as quickly as the demand and develop new feature on circuit switch takes much time and money. IP is an already exist standard and many type of service

already runs on IP, by using IP as a platform integrate service is now possible and low cost where traditional circuit may take long time to achieve.

# What is the relationship between codec and VoIP?

In order to transfer voice (analog signal) over IP it first need to be digitized. Codec is a technic to digitize analog signal to digital and vice versa. There are various speech codec available and can be used with VoIP each with it's advantage and disadvantage.

#### What advantage does Voice over IP can provide?

The advantage of VoIP is it can provide advance services such as joining e-mail, instant messaging, video, voice mail all together. Where current circuit switching (PSTN) can not.

#### What is the difference between H.323 and SIP?

H.323 and SIP are proposed by different group Session Initiation Protocol (SIP) is a standard introduced by the Internet Engineering Task Force in 1999 to carry voice over IP. Since it was created by the IETF, it approaches voice and multimedia from the Internet, or IP, perspective of view. Where as H.323 emerged around 1996, and as an International Telecommunication Union standard it was designed from a telecommunications perspective. Both standards have the same objective - to enable voice and multimedia convergence with IP protocols.

# Can H.323 and SIP interoperate with one another?

In interoperability between the two, the industry is making slow but sure progress. Interoperability must first happen between vendor implementations of the same protocol (SIP-to-SIP and H.323-to-H.323) and then between protocols. Currently in order for SIP client to talk to H.323 client the ITSP must have a trunking gateway act as a translator between the two protocols without the truncking gateway the two protocols are not able to communicate to one another.

#### What is voice quality?

Voice quality is how well an person can hear the voice on the opposite end.

#### How are voice quality normally rated?

Voice quality is most commonly rated through a voice quality metric called the Mean Opinion Score (MOS) which is recommendation by ITU-T. The MOS is a 5 point scale where 5 represent excellent voice quality and 1 represent bad voice quality.

# What is codec?

Codec is a algorithm which converts analog signal into digital signal and vice versa. There are three main type of waveform codec, source codec, and hybrid codec. Each consume different amount of bandwidth and provide different voice quality level.

#### What is the relation of codec and VoIP?

As VoIP is a general term send voice information in digital form in discrete packets over digital network and this digital network is public network, thus there maybe other packet such data packet uses network at the same time. The codec choose is related to how much bandwidth voice packet will consume. In bandwidthwise aspect the smaller amount of bandwidth used the better. But in voice aspect the higher quality the better.

#### What codec does Prestige support?

Prestige supports the following commonly used codec.

- G.729 voice codec
- G.711u-law voice codec
- G.711a-law voice codec

Note: G.711 u-law or G.711 a-law is country specific, thus ZyXEL device is shipped preconfigured to use u-law or a-law according to specific country. If for special reason this setting needed to be changed. It can be modify through device CI command through telnet. For the command please refer to the CI command list in the firmware release note.

#### Which codec should I choose?

As which codec choose is depending on what codec is supported on both end of the VoIP host. Generally a codec with low bandwidth consumption and high voice quality is a good codec .

#### What do I need in order to use SIP?

The minimum required to use VoIP is as follow.

1. A high-speed Internet connection. This can be a cable modem, or a high-speed network services such as ISDN, DSL or a T-1 link. The need of the bandwidth required will depend on the amount of telephone traffic will be in your network.

2. A PC with VoIP software installed or a hardware VoIP box such as ATA or device like Prestige 2602 VoIP station router.

3. An account with a VoIP provider such as an ITSP. The account can be configured to recognize your calls automatically, or you can require the users to enter their unique account numbers issued.

# Unable to register with the SIP server?

If you are unable to register with SIP server.

1. Make sure the Internet is reachable and the SIP register server is reachable. If your register server uses domain name make sure DNS name can be resolved. If you are using static WAN IP make sure DNS server is configured correctly on your Prestige.

2. Make sure the SIP account is correct and the password is key in correctly.

3. Check if there is NAT router before it. Prestige is a VoIP station gateway. We do not suggest to have an NAT router before it as it may cause many unexpected problem. If you have an NAT router before it we suggest to use a VoIP ATA (VoIP Analog Telephone Adapter) such as Prestige ATA series.

# I can register but can not establish a call?

If you can register to server but can not make a call very likely there is NAT router or firewall before it which is blocking it. We do not suggest to have an NAT router before it as it may cause many unexpected problem. If you have an NAT router before it we suggest to use a VoIP ATA (VoIP Analog Telephone Adapter) such as Prestige ATA series.

If the problem is a firewall before it. Please check with the firewall manager, make sure the SIP protocol is allow to pass-through firewall, and the range of RTP port is allowed through firewall.

# I can make a call but the voice only goes one way not bothway?

If you can register to server and I can make a call signal establishment but the voice only goes one way. In this case it is very likely there are NAT router or firewall before it, please see NAT/firewall related question above.

# I can receive a call but the voice only goes one way not bothway?

If you can register to server but can only make out going call but can not receive incoming calls or the incoming call signal establishment can be made but voice only goes one way very likely there is NAT/firewall router before it, please see NAT/firewall related question above for tips to troubleshoot.

#### If all the about have been tried, but register still fail what should I do?

In such case, please contact your local vendor for support. If they can't help out the problem they will escalate your problem to ZyXEL tech center. To report a problem please prepared below info.

- 1. Serial number of the device.
- 2. SIP Call server type and vendor.
- 3. Your device firmware version and romfile with password.
- 4. Detail information what you have tried to resolve the problem.

#### I suspect there is a hardware problem with my Prestige what should I do?

Please follow the troubleshooting section in the user's guide for brief hardware troubleshooting and diagnostic tips. If you are sure there is a hardware problem after following the hardware diagnostic tips in the user's guide. Please contact your ZyXEL local vendor to send the device in for RMA service.

# Firewall FAQ What is a network firewall?

A firewall is a system or group of systems that enforces an access-control policy between two networks. It may also be defined as a mechanism used to protect a trusted network from an untrusted network. The firewall can be thought of two mechanisms. One to block the traffic, and the other to permit traffic.

#### What makes Prestige firewall secure?

The Prestige firewall is pre-configured to automatically detect and thwart Denial of Service (DoS) attacks such as Ping of Death, SYN Flood, LAND attack, IP Spoofing, etc. It also uses stateful packet inspection to determine if an inbound connection is allowed through the firewall to the private LAN. The Prestige supports Network Address Translation (NAT), which translates the private local addresses to one or multiple public addresses. This adds a level of security since the clients on the private LAN are invisible to the Internet.

# What are the basic types of firewalls?

Conceptually, there are three types of firewalls:

- 1. Packet Filtering Firewall
- 2. Application-level Firewall
- 3. Stateful Inspection Firewall

Packet Filtering Firewalls generally make their decisions based on the header information in individual packets. These header information include the source, destination addresses and ports of the packets.

Application-level Firewalls generally are hosts running proxy servers, which permit no traffic directly between networks, and which perform logging and auditing of traffic passing through them. A proxy server is an application gateway or circuit-level gateway that runs on top of general operating system such as UNIX or Windows NT. It hides valuable data by requiring users to communicate with secure systems by mean of a proxy. A key drawback of this device is performance.

Stateful Inspection Firewalls restrict access by screening data packets against defined access rules. They make access control decisions based on IP address and protocol. They also 'inspect' the session data to assure the integrity of the connection and to adapt to dynamic protocols. The flexible nature of Stateful Inspection firewalls generally provides the best speed and transparency, however, they may lack the granular application level access control or caching that some proxies support.

#### What kind of firewall is the Prestige?

- 1. The Prestige's firewall inspects packets contents and IP headers. It is applicable to all protocols, that understands data in the packet is intended for other layers, from network layer up to the application layer.
- 2. The Prestige's firewall performs stateful inspection. It takes into account the state of connections it handles so that, for example, a legitimate incoming packet can be matched with the outbound request for that packet and allowed in. Conversely, an incoming packet masquerading as a response to a nonexistent outbound request can be blocked.
- 3. The Prestige's firewall uses session filtering, i.e., smart rules, that enhance the filtering process and control the network session rather than control individual packets in a session.
- 4. The Prestige's firewall is fast. It uses a hashing function to search the matched session cache instead of going through every individual rule for a packet.
- 5. The Prestige's firewall provides email service to notify you for routine reports and when alerts occur.

#### Why do you need a firewall when your router has packet filtering and NAT built-in?

With the spectacular growth of the Internet and online access, companies that do business on the Internet face greater security threats. Although packet filter and NAT restrict access to particular computers and networks, however, for the other companies this security may be insufficient, because packets filters typically cannot maintain session state. Thus, for greater security, a firewall is considered.

#### What is Denials of Service (DoS)attack?

Denial of Service (DoS) attacks are aimed at devices and networks with a connection to the Internet. Their goal is not to steal information, but to disable a device or network so users no longer have access to network resources.

There are four types of DoS attacks:

- 1. Those that exploits bugs in a TCP/IP implementation such as Ping of Death and Teardrop.
- 2. Those that exploits weaknesses in the TCP/IP specification such as SYN Flood and LAND Attacks.
- 3. Brute-force attacks that flood a network with useless data such as Smurf attack.
- 4. IP Spoofing

#### What is Ping of Death attack?

Ping of Death uses a 'PING' utility to create an IP packet that exceeds the maximum 65535 bytes of data allowed by the IP specification. The oversize packet is then sent to an unsuspecting system. Systems may crash, hang, or reboot.

#### What is Teardrop attack?

Teardrop attack exploits weakness in the reassemble of the IP packet fragments. As data is transmitted through a network, IP packets are often broken up into smaller chunks. Each fragment looks like the original packet except that it contains an offset field. The Teardrop program creates a series of IP fragments with overlapping offset fields. When these fragments are reassembled at the destination, some systems will crash, hang, or reboot.

#### What is SYN Flood attack?

SYN attack floods a targeted system with a series of SYN packets. Each packet causes the targeted system to issue a SYN-ACK response, While the targeted system waits for the ACK that follows the

SYN-ACK, it queues up all outstanding SYN-ACK responses on what is known as a backlog queue. SYN-ACKs are moved off the queue only when an ACK comes back or when an internal timer (which is set a relatively long intervals) terminates the TCP three-way handshake. Once the queue is full, the system will ignore all incoming SYN requests, making the system unavailable for legitimate users.

# What is LAND attack?

In a LAN attack, hackers flood SYN packets to the network with a spoofed source IP address of the targeted system. This makes it appear as if the host computer sent the packets to itself, making the system unavailable while the target system tries to respond to itself.

# What is Brute-force attack?

A Brute-force attack, such as 'Smurf' attack, targets a feature in the IP specification known as directed or subnet broadcasting, to quickly flood the target network with useless data. A Smurf hacker flood a destination IP address of each packet is the broadcast address of the network, the router will broadcast the ICMP echo request packet to all hosts on the network. If there are numerous hosts, this will create a large amount of ICMP echo request packet, the resulting ICMP traffic will not only clog up the 'intermediary' network, but will also congest the network of the spoofed source IP address, known as the 'victim' network. This flood of broadcast traffic consumes all available bandwidth, making communications impossible.

# What is IP Spoofing attack?

Many DoS attacks also use IP Spoofing as part of their attack. IP Spoofing may be used to break into systems, to hide the hacker's identity, or to magnify the effect of the DoS attack. IP Spoofing is a technique used to gain unauthorized access to computers by tricking a router or firewall into thinking that the communications are coming from within the trusted network. To engage in IP Spoofing, a hacker must modify the packet headers so that it appears that the packets originate from a trusted host and should be allowed through the router or firewall.

# What are the default ACL firewall rules in Prestige?

There are two default ACLs pre-configured in the Prestige, one allows all connections from LAN to WAN and the other blocks all connections from WAN to LAN except of the DHCP packets.

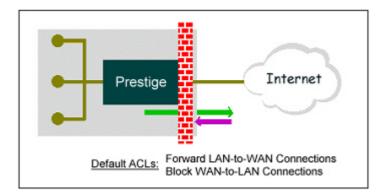

# How can I protect against IP spoofing attacks?

The Prestige's firewall will automatically detect the IP spoofing and drop it if the firewall is turned on. If the firewall is not turned on we can configure a filter set to block the IP spoofing attacks. The basic scheme is as follows:

For the input data filter:

- Deny packets from the outside that claim to be from the inside
- Allow everything that is not spoofing us

Filter rule setup:

- Filter type =TCP/IP Filter Rule
- Active =Yes
- Source IP Addr =a.b.c.d
- Source IP Mask =w.x.y.z
- Action Matched =Drop
- Action Not Matched =Forward

Where a.b.c.d is an IP address on your local network and w.x.y.z is your netmask:

For the output data filters:

- Deny bounceback packet
- Allow packets that originate from us

Filter rule setup:

• Filter Type =TCP/IP Filter Rule

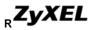

- Active =Yes
- Destination IP Addr =a.b.c.d
- Destination IP Mask =w.x.y.z
- Action Matched =Drop
- Action No Matched =Forward

Where a.b.c.d is an IP address on your local network and w.x.y.z is your netmask.

# **Content Filter FAQ**

# What types of content filter does Prestige provide?

# Can I have different policies in effect for different times of the day or week?

Yes, but only one blocking period of time is supported currently on ZyXEL appliance.

# Can I override (block or allow) certain URLs by wording?

Yes, you can use key word blocking to achieve this.

# How many URL keywords does Prestige support?

64 keywords are supported.

# **Trouble Shooting**

For general device installation or basic trouble shooting please refer to the device user's guide

# Using Embedded Packet Trace

# Embedded Packet Trace

The Prestige packet trace records and analyzes packets running on LAN and WAN interfaces. It is designed for users with technical backgrounds who are interested in the details of the packet flow on LAN or WAN end of

Prestige. It is also very helpful for diagnostics if you have compatibility problems with your ISP or if you want to know the details of a packet for configuring a filter rule.

The format of the display is as following:

Packet:

0 11880.160 ENETO-R[0062] TCP 192.168.1.2:1108->192.31.7.130:80

[index] [timer/second][channel-receive/transmit][length] [protocol] [sourceIP/port] [destIP/port]

There are two ways to dump the trace:

- 1. <u>Online Trace</u>--display the trace real time on screen
- 2. Offline Trace--capture the trace first and display later

The details for capturing the trace in SMT menu 24.8 are as follows.

#### Online Trace

1. Trace LAN packet

2. Trace WAN packet

1. Trace LAN packet

1.1 Disable to capture the WAN packet by entering: sys trcp channel enet1 none

1.2 Enable to capture the LAN packet by entering: sys trcp channel enet0 bothway

1.3 Enable the trace log by entering: sys trcp sw on & sys trcl sw on

1.4 Display the brief trace online by entering: sys trcd brief

or

1.5 Display the detailed trace online by entering: sys trcd parse

#### Example:

Prestige> sys trcp channel enet1 none Prestige> sys trcp channel enet0 bothway Prestige> sys trcp sw on

| Prestig                  | ge> sys trcl sw on           |                                           |  |  |
|--------------------------|------------------------------|-------------------------------------------|--|--|
| Prestige> sys trcd brief |                              |                                           |  |  |
| 0                        | 11880.160 ENETO-R[00         | 62] TCP 192.168.1.2:1108->192.31.7.130:80 |  |  |
| 1                        | 11883.100 ENETO-R[00         | 62] TCP 192.168.1.2:1108->192.31.7.130:80 |  |  |
| 2                        | 11883.330 ENETO-T[00         | 58] TCP 192.31.7.130:80->192.168.1.2:1108 |  |  |
| 3                        | 11883.340 ENETO-R[00         | 60] TCP 192.168.1.2:1108->192.31.7.130:80 |  |  |
| 4                        | 11883.340 ENETO-R[03         | 39] TCP 192.168.1.2:1108->192.31.7.130:80 |  |  |
| 5                        | 11883.610 ENETO-T[00         | 54] TCP 192.31.7.130:80->192.168.1.2:1108 |  |  |
| 6                        | 11883.620 ENETO-T[01         | 02] TCP 192.31.7.130:80->192.168.1.2:1108 |  |  |
| 7                        | 11883.630 ENETO-T[00         | 54] TCP 192.31.7.130:80->192.168.1.2:1108 |  |  |
| 8                        | 11883.630 ENETO-R[00         | 60] TCP 192.168.1.2:1108->192.31.7.130:80 |  |  |
| 9                        | 11883.650 ENETO-R[00         | 60] TCP 192.168.1.2:1108->192.31.7.130:80 |  |  |
| 10                       | 11883.650 ENETO-R[00         | 62] TCP 192.168.1.2:1109->192.31.7.130:80 |  |  |
| Prestig                  | ge> sys trcd parse           |                                           |  |  |
| <000                     | )0>                          |                                           |  |  |
| LAN Fra                  | ame: ENETO-RECV Size         | : 62/ 62 Time: 12089.790 sec              |  |  |
| Frame 7                  | Гуре: ТСР 192.168.1.2:       | 1116->192.31.7.130:80                     |  |  |
|                          |                              |                                           |  |  |
|                          | rnet Header:                 |                                           |  |  |
|                          | stination MAC Addr           |                                           |  |  |
|                          | arce MAC Addr                |                                           |  |  |
| Net                      | twork Type                   | = 0x0800 (TCP/IP)                         |  |  |
|                          | 1                            |                                           |  |  |
|                          | eader:                       |                                           |  |  |
|                          | Version                      | = 4                                       |  |  |
|                          | ader Length<br>De of Service | = 20<br>= 0x00 (0)                        |  |  |
|                          | tal Length                   | = 0x000(0)<br>= 0x0030(48)                |  |  |
|                          | etification                  | = 0x0030 (48)<br>= 0x330B (13067)         |  |  |
| Fla                      |                              | = 0x02                                    |  |  |
|                          | agment Offset                | = 0x02<br>= 0x00                          |  |  |
|                          | ne to Live                   | = 0x00<br>= 0x80 (128)                    |  |  |
|                          | otocol                       | = 0x06 (TCP)                              |  |  |
|                          | ader Checksum                | = 0x3671 (15985)                          |  |  |
|                          | arce IP                      | $= 0 \times 0102 (192.168.1.2)$           |  |  |
| 501                      |                              | 0.00100 (1/2.100.1.2)                     |  |  |
|                          |                              |                                           |  |  |

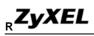

| Destination IP                                             | = 0xC01F0782 (192.31.7.130)          |
|------------------------------------------------------------|--------------------------------------|
| TCP Header:                                                |                                      |
| Source Port                                                | = 0x045C (1116)                      |
| Destination Port                                           | = 0x0050 (80)                        |
| Sequence Number                                            | = 0x00BD15A7 (12391847)              |
| Ack Number                                                 | = 0 x 0 0 0 0 0 0 0 (0)              |
| Header Length                                              | = 28                                 |
| Flags                                                      | = 0x02 (S.)                          |
| Window Size                                                | = 0x2000 (8192)                      |
| Checksum                                                   | $= 0 \times BEC3 (48835)$            |
| Urgent Ptr                                                 | $= 0 \times 0000$ (0)                |
| Options                                                    | =                                    |
| 0000: 02 04 05 B4 01                                       | 01 04 02                             |
|                                                            |                                      |
| RAW DATA:                                                  |                                      |
| 0000: 00 A0 C5 92 13 11 00 80-C8 4C EA 63 08 00 45 00L.cE. |                                      |
| 0010: 00 30 33 0B 40 00 80                                 | ) 06-3E 71 CO A8 01 02 CO 1F .03.@>q |
| 0020: 07 82 04 5C 00 50 00                                 | ) BD-15 A7 00 00 00 00 70 02\.Pp.    |
| 0030: 20 00 BE C3 00 00 02                                 | 2 04-05 B4 01 01 04 02               |
| <0001>                                                     |                                      |
| LAN Frame: ENETO-XMIT Size                                 | e: 58/ 58 Time: 12090.020 sec        |
| Frame Type: TCP 192.31.7.130                               | 0:80->192.168.1.2:1116               |
|                                                            |                                      |
| Ethernet Header:                                           |                                      |
| Destination MAC Addr                                       | = 0080C84CEA63                       |
| Source MAC Addr                                            | = 00A0C5921311                       |
| Network Type                                               | = 0x0800 (TCP/IP)                    |
| IP Header:                                                 |                                      |
| IP Version                                                 | = 4                                  |
| Header Length                                              | = 20                                 |
| Type of Service                                            |                                      |
| Total Length                                               | = 0x002C (44)                        |
| Idetification                                              | = 0x57F3 (22515)                     |
|                                                            |                                      |

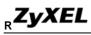

| Flags                     | = 0x02                                     |
|---------------------------|--------------------------------------------|
| Fragment Offset           | $= 0 \times 00$                            |
| Time to Live              | = 0xED (237)                               |
| Protocol                  | = 0x06 (TCP)                               |
| Header Checksum           | $= 0 \times AC8C (44172)$                  |
| Source IP                 | = 0xC01F0782 (192.31.7.130)                |
| Destination IP            | = 0xC0A80102 (192.168.1.2)                 |
| TOD II 1- ···             |                                            |
| TCP Header:               | 00050 (20)                                 |
| Source Port               | $= 0 \times 0050 (80)$                     |
| Destination Port          | = 0x045C (1116)                            |
| Sequence Number           | = 0x4AD1B57F (1255257471)                  |
| Ack Number                | $= 0 \times 00 \times 00 \times 12391848)$ |
| Header Length             | = 24                                       |
| Flags                     | = 0x12 (.AS.)                              |
| Window Size               | = 0xFAF0 (64240)                           |
| Checksum                  | = 0 x F 877 (63607)                        |
| Urgent Ptr                | $= 0 \times 0000 (0)$                      |
| Options                   | =                                          |
| 0000: 02 04 05 B4         |                                            |
|                           |                                            |
| RAW DATA:                 |                                            |
| 0000: 00 80 C8 4C EA 63   | 00 A0-C5 92 13 11 08 00 45 00L.cE.         |
| 0010: 00 2C 57 F3 40 00   | ED 06-AC 8C CO 1F 07 82 CO A8 ., W.@       |
| 0020: 01 02 00 50 04 5C   | 4A D1-B5 7F 00 BD 15 A8 60 12P.\J          |
| 0030: FA FO F8 77 00 00   | 02 04-05 B4w                               |
| <0002>                    |                                            |
| LAN Frame: ENETO-RECV S   | ize: 60/ 60 Time: 12090.210 sec            |
| Frame Type: TCP 192.168.1 | .2:1116->192.31.7.130:80                   |
|                           |                                            |
| Ethernet Header:          |                                            |
| Destination MAC Addr      | = 00A0C5921311                             |
| Source MAC Addr           |                                            |
| Network Type              |                                            |
| notwork rype              |                                            |

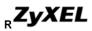

| IP Header:      |                             |
|-----------------|-----------------------------|
| IP Version      | = 4                         |
| Header Length   | = 20                        |
| Type of Service | $= 0 \times 00$ (0)         |
| Total Length    | = 0x0028 (40)               |
| Idetification   | = 0x350B (13579)            |
| Flags           | = 0x02                      |
| Fragment Offset | $= 0 \times 00$             |
| Time to Live    | = 0x80 (128)                |
| Protocol        | = 0x06 (TCP)                |
| Header Checksum | = 0x3C79 (15481)            |
| Source IP       | = 0xC0A80102 (192.168.1.2)  |
| Destination IP  | = 0xC01F0782 (192.31.7.130) |
|                 |                             |

| TCP Header:      |                           |
|------------------|---------------------------|
| Source Port      | = 0x045C (1116)           |
| Destination Port | = 0x0050 (80)             |
| Sequence Number  | = 0x00BD15A8 (12391848)   |
| Ack Number       | = 0x4AD1B580 (1255257472) |
| Header Length    | = 20                      |
| Flags            | = 0x10 (.A)               |
| Window Size      | = 0x2238 (8760)           |
| Checksum         | = 0xE8ED (59629)          |
| Urgent Ptr       | = 0x0000 (0)              |
|                  |                           |

TCP Data: (Length=6, Captured=6) 0000: 20 20 20 20 20 20 RAW DATA: 0000: 00 A0 C5 92 13 11 00 80-C8 4C EA 63 08 00 45 00 ....L.c..E. 0010: 00 28 35 0B 40 00 80 06-3C 79 C0 A8 01 02 C0 1F .(5.@...<y.... 0020: 07 82 04 5C 00 50 00 BD-15 A8 4A D1 B5 80 50 10 ...\.P...J...P.

0030: 22 38 E8 ED 00 00 20 20-20 20 20 20

"8....

2. Trace WAN packet

1.1 Disable to capture the LAN packet by entering: sys trcp channel enet0 none

1.2 Enable to capture the WAN packet by entering: sys trcp channel enet1 bothway

1.3 Enable the trace log by entering: sys trcp sw on & sys trcl sw on

1.4 Display the brief trace online by entering: **sys** trcd brief

or

1.5 Display the detailed trace online by entering: sys trcd parse

# Example:

| Prestige> sys trcp channel e  | netO none                                   |
|-------------------------------|---------------------------------------------|
| Prestige> sys trcp channel en | netl bothway                                |
| Prestige> sys trcp sw on      |                                             |
| Prestige> sys trcl sw on      |                                             |
| Prestige> sys trcd brief      |                                             |
| 0 12367.680 ENET1-R[0070]     | UDP 202.132.155.95:520->202.132.155.255:520 |
| 1 12370.980 ENET1-T[0062]     | TCP 202.132.155.97:10261->192.31.7.130:80   |
| 2 12373.940 ENET1-T[0062]     | TCP 202.132.155.97:10261->192.31.7.130:80   |
| 3 12374.930 ENET1-R[0064]     | TCP 192.31.7.130:80->202.132.155.97:10261   |
| 4 12374.940 ENET1-T[0054]     | TCP 202.132.155.97:10261->192.31.7.130:80   |
| 5 12374.940 ENET1-T[0438]     | TCP 202.132.155.97:10261->192.31.7.130:80   |
| 6 12375.320 ENET1-R[0064]     | TCP 192.31.7.130:80->202.132.155.97:10261   |
| 7 12375.360 ENET1-R[0090]     | UDP 202.132.155.95:520->202.132.155.255:520 |
| Prestige> sys trcd parse      |                                             |
| <0000>                        |                                             |
| LAN Frame: ENET1-RECV Size    | :1181/ 96 Time: 12387.260 sec               |
| Frame Type: TCP 192.31.7.130  | :80->202.132.155.97:10270                   |
|                               |                                             |
| Ethernet Header:              |                                             |
| Destination MAC Addr          | = 00A0C5921312                              |
| Source MAC Addr               | = 00A0C5012345                              |
| Network Type                  | = 0x0800 (TCP/IP)                           |
|                               |                                             |
| IP Header:                    |                                             |
| IP Version                    | = 4                                         |
| Header Length                 | = 20                                        |
| <u> </u>                      |                                             |

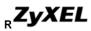

| Type of Service | = 0x00 (0)                    |
|-----------------|-------------------------------|
| Total Length    | = 0x048B (1163)               |
| Idetification   | = 0xB139 (45369)              |
| Flags           | = 0x02                        |
| Fragment Offset | = 0x00                        |
| Time to Live    | = 0xEE (238)                  |
| Protocol        | = 0x06 (TCP)                  |
| Header Checksum | = 0xA9AB (43435)              |
| Source IP       | = 0xC01F0782 (192.31.7.130)   |
| Destination IP  | = 0xCA849B61 (202.132.155.97) |
|                 |                               |

# TCP Header:

| Source Port      | = 0x0050 (80)             |
|------------------|---------------------------|
| Destination Port | = 0x281E (10270)          |
| Sequence Number  | = 0xD3E95985 (3555285381) |
| Ack Number       | = 0x00C18F63 (12685155)   |
| Header Length    | = 20                      |
| Flags            | = 0x19 (.APF)             |
| Window Size      | = 0xFAF0 (64240)          |
| Checksum         | = 0x3735 (14133)          |
| Urgent Ptr       | = 0 x 0 0 0 (0)           |

 TCP Data: (Length=1127, Captured=42)

 0000: DF 33 AF 62 58 37 52 3D-79 99 A5 3C 2B 59 E2 78
 .3.bX7R=y..<+Y.x</td>

 0010: A7 98 8F 3F A9 09 E4 0F-26 14 9C 58 3E 95 3E E7
 ...?...&..X>.>.

 0020: FC 2A 4C 2F FB BE 2F FE-EF D0
 .\*L/../...

# RAW DATA:

| 0000: | 00 A0 | C5 | 92 | 13 | 12 | 00 | A0-C5 | 01 | 23 | 45 | 08 | 00 | 45 | 00 | #EE.        |
|-------|-------|----|----|----|----|----|-------|----|----|----|----|----|----|----|-------------|
| 0010: | 04 8B | B1 | 39 | 40 | 00 | EE | 06-A9 | AB | C0 | 1F | 07 | 82 | CA | 84 | 9@          |
| 0020: | 9B 61 | 00 | 50 | 28 | 1E | D3 | E9-59 | 85 | 00 | C1 | 8F | 63 | 50 | 19 | .a.P(YcP.   |
| 0030: | FA FO | 37 | 35 | 00 | 00 | DF | 33-AF | 62 | 58 | 37 | 52 | 3D | 79 | 99 | 753.bX7R=y. |
| 0040: | A5 3C | 2B | 59 | E2 | 78 | A7 | 98-8F | 3F | A9 | 09 | E4 | 0F | 26 | 14 | .<+Y.x?&.   |
| 0050: | 9C 58 | 3E | 95 | 3E | E7 | FC | 2A-4C | 2F | FB | BE | 2F | FE | EF | DO | .X>.>*L//   |
| <000  | 1>    |    |    |    |    |    |       |    |    |    |    |    |    |    |             |

All contents copyright (c) 2006 ZyXEL Communications Corporation.

<sub>R</sub>ZyXEL

| Ethernet Header:     |                                                                                                    |
|----------------------|----------------------------------------------------------------------------------------------------|
| Destination MAC Addr | = 00A0C5012345                                                                                                    |
| Source MAC Addr      | = 00A0C5921312                                                                                                    |
| Network Type         | = 0x0800 (TCP/IP)                                                                                                    |
| P Header:            |                                                                                                    |
| IP Version           | = 4                                                                                                    |
| Header Length        | = 20                                                                                                    |
| Type of Service      | $= 0 \times 00$ (0)                                                                                                    |
| Total Length         | = 0x0028 (40)                                                                                                    |
| Idetification        | = 0x7A0C (31244)                                                                                                    |
| Flags                | = 0x02                                                                                                    |
| Fragment Offset      | $= 0 \times 00$                                                                                                    |
| Time to Live         | = 0x7F (127)                                                                                                    |
| Protocol             | = 0x06 (TCP)                                                                                                    |
| Header Checksum      | = 0x543C (21564)                                                                                                    |
| Source IP            | = 0xCA849B61 (202.132.155.97)                                                                                                    |
| Destination IP       | = 0xC01F0782 (192.31.7.130)                                                                                                    |
| CP Header:           |                                                                                                    |
| Source Port          | = 0x281E (10270)                                                                                                    |
| Destination Port     | $= 0 \times 2011 (10270)$<br>= 0 \times 0 \times 0 \tim |
| Sequence Number      | = 0x00018F63 (12685155)                                                                                                    |
| Ack Number           | $= 0 \times D3E95 DE9 (3555286505)$                                                                                                    |
| Header Length        | = 20                                                                                                    |
| Flags                | = 0x10 (.A)                                                                                                    |
| Window Size          | = 0x1DD5 (7637)                                                                                                    |
| Checksum             | = 0x7A12 (31250)                                                                                                    |
| Urgent Ptr           | $= 0 \times 0000 (0)$                                                                                                    |

| 0020: 07 82 28 1E 00 50<br>0030: 1D D5 7A 12 00 00 | 7F 06-54 3C CA 84 9B 61 CO 1F .(z.@T <a<br>DO C1-8F 63 D3 E9 5D E9 50 10(Pc].P.<br/>z</a<br> |
|----------------------------------------------------|----------------------------------------------------------------------------------------------|
|                                                    | ze: 54/ 54 Time: 12387.490 sec                                                               |
| Frame Type: TCP 202.132.15                         | 5.97:10270->192.31.7.130:80                                                                  |
| Ethernet Header:                                   |                                                                                              |
| Destination MAC Addr                               | - 004005012345                                                                               |
| Source MAC Addr                                    |                                                                                              |
| Network Type                                       |                                                                                              |
| Network Type                                       |                                                                                              |
| IP Header:                                         |                                                                                              |
| IP Version                                         | = 4                                                                                          |
| Header Length                                      | = 20                                                                                         |
| Type of Service                                    | = 0x00 (0)                                                                                   |
| Total Length                                       | = 0x0028 (40)                                                                                |
| Idetification                                      | = 0x7BOC (31500)                                                                             |
| Flags                                              | = 0x02                                                                                       |
| Fragment Offset                                    | $= 0 \times 00$                                                                              |
| Time to Live                                       | = 0x7F (127)                                                                                 |
| Protocol                                           | = 0x06 (TCP)                                                                                 |
| Header Checksum                                    | = 0x533C (21308)                                                                             |
| Source IP                                          | = 0xCA849B61 (202.132.155.97)                                                                |
| Destination IP                                     | = 0xC01F0782 (192.31.7.130)                                                                  |
|                                                    |                                                                                              |
| TCP Header:                                        |                                                                                              |
| Source Port                                        | = 0x281E (10270)                                                                             |
| Destination Port                                   | = 0x0050 (80)                                                                                |
| Sequence Number                                    | = 0x00C18F63 (12685155)                                                                      |
| Ack Number                                         | = 0xD3E95DE9 (3555286505)                                                                    |
| Header Length                                      | = 20                                                                                         |
| Flags                                              | = 0x11 (.AF)                                                                                 |
| Window Size                                        | = 0x1DD5 (7637)                                                                              |
| Checksum                                           | = 0x7A11 (31249)                                                                             |
|                                                    |                                                                                              |

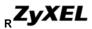

|    | Urge   | ent | Pt | r  |    |    |    |    | = 0x00 | )00 | (0) | )  |    |    |    |    |                        |
|----|--------|-----|----|----|----|----|----|----|--------|-----|-----|----|----|----|----|----|------------------------|
|    | RAW DA | ATA | :  |    |    |    |    |    |        |     |     |    |    |    |    |    |                        |
|    | 0000:  | 00  | A0 | C5 | 01 | 23 | 45 | 00 | A0-C5  | 92  | 13  | 12 | 08 | 00 | 45 | 00 | #EE.                   |
|    | 0010:  | 00  | 28 | 7B | 0C | 40 | 00 | 7F | 06-53  | 3C  | CA  | 84 | 9B | 61 | C0 | 1F | .({.@S <a< td=""></a<> |
|    | 0020:  | 07  | 82 | 28 | 1E | 00 | 50 | 00 | C1-8F  | 63  | D3  | E9 | 5D | E9 | 50 | 11 | (Pc].P.                |
|    | 0030:  | 1D  | D5 | 7A | 11 | 00 | 00 |    |        |     |     |    |    |    |    |    |                        |
| Pı | estige | e>  |    |    |    |    |    |    |        |     |     |    |    |    |    |    |                        |
|    |        |     |    |    |    |    |    |    |        |     |     |    |    |    |    |    |                        |

# Offline Trace

1. Trace LAN packet

2. Trace WAN packet

1. Trace LAN packet

1.1 Disable to capture the WAN packet by entering: sys trcp channel enet1 none

1.2 Enable to capture the LAN packet by entering: sys trcp channel enet0 bothway

1.3 Enable the trace log by entering: sys trcp sw on & sys trcl sw on

1.4 Wait for packet passing through Prestige over LAN

1.5 Disable the trace log by entering: sys trcp sw off & sys trcl sw off

1.6 Display the trace briefly by entering: sys trcp brief

1.7 Display specific packets by using: sys trcp parse <from\_index> <to\_index>

## Exmaple:

Prestige> sys trcp channel enet1 none Prestige> sys trcp channel enet0 bothway Prestige> sys trcp sw on Prestige> sys trcl sw on Prestige> sys trcp sw off Prestige> sys trcl sw off

| Prestig | e> sys trcp brief     |                                           |
|---------|-----------------------|-------------------------------------------|
| 0       | 10855.790 ENETO-T[01  | 41] TCP 192.31.7.130:80->192.168.1.2:1102 |
| 1       | 10855.800 ENETO-R[00  | 60] TCP 192.168.1.2:1102->192.31.7.130:80 |
| 2       | 10855.810 ENETO-R[00  | 62] TCP 192.168.1.2:1103->192.31.7.130:80 |
| 3       | 10855.840 ENETO-R[00  | 62] TCP 192.168.1.2:1104->192.31.7.130:80 |
| 4       | 10856.020 ENETO-T[00  | 54] TCP 192.31.7.130:80->192.168.1.2:1102 |
| 5       | 10856.030 ENETO-T[00  | 58] TCP 192.31.7.130:80->192.168.1.2:1103 |
| 6       | 10856.040 ENETO-R[00  | 60] TCP 192.168.1.2:1103->192.31.7.130:80 |
| Prestig | e> sys trcp parse 5 5 |                                           |
| <000    | 5>                    |                                           |
| LAN Fra | me: ENETO-XMIT Size   | : 58/ 58 Time: 10856.030 sec              |
| Frame T | ype: TCP 192.31.7.130 | :80->192.168.1.2:1103                     |
|         |                       |                                           |
|         |                       |                                           |
|         |                       |                                           |
|         |                       |                                           |
|         | net Header:           |                                           |
|         | tination MAC Addr     |                                           |
|         | rce MAC Addr          | = 00A0C5921311                            |
| Net     | work Type             | = 0x0800 (TCP/IP)                         |
| IP He   | ader:                 |                                           |
| IP '    | Version               | = 4                                       |
| Hea     | der Length            | = 20                                      |
| Тур     | e of Service          | $= 0 \times 00 (0)$                       |
| Tot     | al Length             | = 0x002C (44)                             |
|         | tification            | = 0x7F02 (32514)                          |
| Fla     |                       | = 0x02                                    |
|         | gment Offset          | = 0x00                                    |
|         | e to Live             | $= 0 \times ED (237)$                     |
|         | tocol                 | = 0x06 (TCP)                              |
|         | der Checksum          | = 0x857D (34173)                          |
|         | rce IP                | = 0xC01F0782 (192.31.7.130)               |
| , Sou   |                       |                                           |
| 1       |                       |                                           |

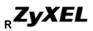

| Destination IP             | = 0xC0A80102 (192.168.1.2)         |
|----------------------------|------------------------------------|
| TCP Header:                |                                    |
| Source Port                | = 0x0050 (80)                      |
| Destination Port           | = 0x044F (1103)                    |
| Sequence Number            | = 0xD91B1826 (3642431526)          |
| Ack Number                 | = 0x00AA405F (11157599)            |
| Header Length              | = 24                               |
| Flags                      | = 0x12 (.AS.)                      |
| Window Size                | = 0xFAF0 (64240)                   |
| Checksum                   | $= 0 \times DCEF (56559)$          |
| Urgent Ptr                 | $= 0 \times 0000 (0)$              |
| Options                    | =                                  |
| 0000: 02 04 05 B4          |                                    |
|                            |                                    |
| RAW DATA:                  |                                    |
| 0000: 00 80 C8 4C EA 63 00 | A0-C5 92 13 11 08 00 45 00L.cE.    |
| 0010: 00 2C 7F 02 40 00 ED | 06-85 7D C0 1F 07 82 C0 A8 .,@}    |
| 0020: 01 02 00 50 04 4F D9 | 1B-18 26 00 AA 40 5F 60 12P.O&@_`. |
| 0030: FA FO DC EF 00 00 02 | 04-05 B4                           |
| Prestige>                  |                                    |
|                            |                                    |

2. Trace WAN packet

- 1.1 Disable to capture the LAN packet by entering: sys trcp channel enet0 none
- 1.2 Enable to capture the WAN packet by entering: sys trcp channel enet1 bothway
- 1.3 Enable the trace log by entering: sys trcp sw on & sys trcl sw on
- 1.4 Wait for packet passing through Prestige over WAN
- 1.5 Disable the trace log by entering: sys trcp sw off & sys trcl sw off
- 1.6 Display the trace briefly by entering: sys trcp brief
- 1.7 Display specific packets by using: sys trcp parse <from\_index> <to\_index>

### Example:

Prestige> sys trcp channel enet0 none

| Prestige> sys trcp channel e                                                | netl bothway                                 |
|-----------------------------------------------------------------------------|----------------------------------------------|
| Prestige> sys trcl sw on                                                    |                                              |
| Prestige> sys trcp sw on                                                    |                                              |
| Prestige> sys trcl sw off                                                   |                                              |
| Prestige> sys trcp sw off                                                   |                                              |
| Prestige> sys trcp brief                                                    |                                              |
| 0 12864.800 ENET1-T[04                                                      | 11] TCP 202.132.155.97:10278->204.217.0.2:80 |
| 1 12864.890 ENET1-R[02                                                      | 47] TCP 204.217.0.2:80->202.132.155.97:10282 |
| 2 12864.900 ENET1-T[04                                                      | 16] TCP 202.132.155.97:10282->204.217.0.2:80 |
| 3 12865.120 ENET1-R[02                                                      | 47] TCP 204.217.0.2:80->202.132.155.97:10278 |
| 4 12865.130 ENET1-T[04                                                      | 11] TCP 202.132.155.97:10278->204.217.0.2:80 |
| 5 12865.220 ENET1-R[02                                                      | 47] TCP 204.217.0.2:80->202.132.155.97:10282 |
| Prestige> sys trcp parse 3 4                                                |                                              |
| <0003>                                                                      |                                              |
| LAN Frame: ENET1-RECV Size                                                  | : 247/ 96 Time: 12865.120 sec                |
| Frame Type: TCP 204.217.0.2:                                                | 80->202.132.155.97:10278                     |
| Ethernet Header:<br>Destination MAC Addr<br>Source MAC Addr<br>Network Type |                                              |
| IP Header:                                                                  |                                              |
| IP Version                                                                  | = 4                                          |
| Header Length                                                               | = 20                                         |
| Type of Service                                                             | = 0x00 (0)                                   |
| Total Length                                                                | = 0x00E5 (229)                               |
| Idetification                                                               | = 0xE93B (59707)                             |
| Flags                                                                       | = 0x02                                       |
| Fragment Offset                                                             | = 0x00                                       |
| Time to Live                                                                | = 0 x F0 (240)                               |
| Protocol                                                                    | = 0x06 (TCP)                                 |
| Header Checksum                                                             | = 0x6E15 (28181)                             |
| Source IP                                                                   | = 0xCCD90002 (204.217.0.2)                   |
| Destination IP                                                              | = 0xCA849B61 (202.132.155.97)                |
|                                                                             |                                              |
|                                                                             |                                              |

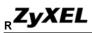

| TCP Header:<br>Source Port =   | = 0x0050 (80)                               |
|--------------------------------|---------------------------------------------|
|                                | = 0x2826 (10278)                            |
|                                | = 0x4D713D8A (1299266954)                   |
| Ack Number =                   | = 0x00C8C015 (13156373)                     |
| Header Length =                | = 20                                        |
| Flags =                        | = 0x18 (.AP)                                |
| Window Size =                  | = 0x2238 (8760)                             |
| Checksum =                     | = 0xAB57 (43863)                            |
| Urgent Ptr =                   | = 0x0000 (0)                                |
|                                |                                             |
| TCP Data: (Length=193, Captu   | ared=42)                                    |
|                                | 31-20 33 30 34 20 4E 6F 74 HTTP/1.1 304 Not |
| 0010: 20 4D 6F 64 69 66 69 6   |                                             |
| 0020: 20 57 65 64 2C 20 30 3   | Wed, 07 J                                   |
| RAW DATA:                      |                                             |
| 0000: 00 A0 C5 92 13 12 00 A   | AO-C5 59 12 84 08 00 45 00YE.               |
| 0010: 00 E5 E9 3B 40 00 F0 0   | D6-6E 15 CC D9 00 02 CA 84;@n               |
| 0020: 9B 61 00 50 28 26 4D 7   | 71-3D 8A 00 C8 C0 15 50 18 .a.P(&Mq=P.      |
| 0030: 22 38 AB 57 00 00 48 5   | 54-54 50 2F 31 2E 31 20 33 "8.WHTTP/1.1 3   |
| 0040: 30 34 20 4E 6F 74 20 4   | 4D-6F 64 69 66 69 65 64 0D 04 Not Modified. |
| 0050: 0A 44 61 74 65 3A 20 5   | 57-65 64 2C 20 30 37 20 4A .Date: Wed, 07 J |
|                                |                                             |
|                                | 411/ 96 Time: 12865.130 sec                 |
| Frame Type: TCP 202.132.155.97 | 7:10278->204.217.0.2:80                     |
|                                |                                             |
| Ethernet Header:               |                                             |
| Destination MAC Addr =         |                                             |
| Source MAC Addr =              |                                             |
| Network Type =                 | = 0x0800 (TCP/IP)                           |
| IP Header:                     |                                             |
| IP Version =                   | = 4                                         |

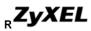

| Header Length               | = 20                                        |
|-----------------------------|---------------------------------------------|
| Type of Service             | = 0x00 (0)                                  |
| Total Length                | = 0x018D (397)                              |
| Idetification               | = 0xF20C (61964)                            |
| Flags                       | = 0x02                                      |
| Fragment Offset             | = 0x00                                      |
| Time to Live                | = 0x7F (127)                                |
| Protocol                    | = 0x06 (TCP)                                |
| Header Checksum             | = 0xD59C (54684)                            |
| Source IP                   | = 0xCA849B61 (202.132.155.97)               |
| Destination IP              | = 0xCCD90002 (204.217.0.2)                  |
|                             |                                             |
| TCP Header:                 |                                             |
| Source Port                 | = 0x2826 (10278)                            |
| Destination Port            | = 0x0050 (80)                               |
| Sequence Number             | = 0x00C8C015 (13156373)                     |
| Ack Number                  | = 0x4D713E47 (1299267143)                   |
| Header Length               | = 20                                        |
| Flags                       | = 0x18 (.AP)                                |
| Window Size                 | = 0x1E87 (7815)                             |
| Checksum                    | = 0x4374 (17268)                            |
| Urgent Ptr                  | = 0x0000 (0)                                |
|                             |                                             |
|                             |                                             |
| TCP Data: (Length=357, Cap  | tured=42)                                   |
| 0000 · 47 45 54 20 2F 70 69 | 63-74 75 72 65 73 2F 6D 61 GET /nictures/ma |

0000: 47 45 54 20 2F 70 69 63-74 75 72 65 73 2F 6D 61 GET /pictures/ma 0010: 67 61 7A 69 6E 65 5F 6C-6F 67 6F 2F 62 65 73 74 gazine\_logo/best 0020: 6F 66 74 69 6D 65 73 2E-67 69 oftimes.gi

| RAW DATA:                                             |                  |
|-------------------------------------------------------|------------------|
| 0000: 00 A0 C5 59 12 84 00 A0-C5 92 13 12 08 00 45 00 | )YE.             |
| 0010: 01 8D F2 0C 40 00 7F 06-D5 9C CA 84 9B 61 CC D9 | •@a              |
| 0020: 00 02 28 26 00 50 00 C8-C0 15 4D 71 3E 47 50 18 | S(&.PMq>GP.      |
| 0030: 1E 87 43 74 00 00 47 45-54 20 2F 70 69 63 74 75 | CtGET /pictu     |
| 0040: 72 65 73 2F 6D 61 67 61-7A 69 6E 65 5F 6C 6F 67 | res/magazine_log |
| 0050: 6F 2F 62 65 73 74 6F 66-74 69 6D 65 73 2E 67 69 | o/bestoftimes.gi |

Prestige>

**Debug PPPoE Connection** 

# **Debug PPPoE Connection**

The Prestige supports traces when there is problem to connect your ISP using PPPoE protocol. Please follow the procedure below to collect the trace for our troubleshooting.

- 1. Remove the LAN cable attached on the Prestige
- 2. Enter SMT using console port
- 3. Enter Menu 24.8-CI command mode
- 4. Type the following commands:
  - sys trcp sw on (turn on packet trace)
  - sys errctl 3 (save crash information and make system enter debug mode after the crash)
  - poe debug 1 (turn on pppoe debug)
  - dev dial 1 (dial remote node 1)
- 5. After all, if the Prestige crashes and you can do nothing, please send the above log back to us.
- 6. If the Prestige crashes and you are able to enter commands, please type 'atds' in debug mode to dump the log and send the log to us.
- 7. If the Prestige does not crash but just can not dial out, please capture the following further log and send us the log.
  - sys trcp sw off (turn off packet trace)
  - sys log disp i (capture system error log)
  - sys trcp parse (parse the trace in detail)

# **Example- A trace with system crashes**

ras> sys trcp sw on

ras> sys errctl 3 ras> poe debug 1 ras> dev dial 1 Start dialing for node <GPMI>... poeNetCmdExe: chann poe0 event x420 poeChannDial: start session, peer<GPMI> bdcastInit: pch poe0 poePut1SrvcName: '' len 0 host-unig 31303030 len 4 putPoeHdr: ver 1 type 1 code x09 sess-id 0 len 12(x000C) bdcastSendInit: l1.pktTx() failed, pch poe0 ch enet0 poePut1SrvcName: '' len 0 host-uniq 31303030 len 4 putPoeHdr: ver 1 type 1 code x09 sess-id 0 len 12(x000C) ### Hit any key to continue.### \$\$\$ DIALING dev=6 ch=0..... poeI/C: ver 1 type 1 code x07 sessId x0000 len 274(x0112) poeCtrlI/C: pkt len 274 poeGetTags() service-name service-name telstra service-name bpa service-name iprimus service-name pacificinternet service-name integrationisp service-name bpa-dev service-name bpa-sif service-name telstrarna service-name gpmsystems service-name cmux service-name launceston-broadband service-name vivanet service-name n1234567k00 service-name bigpond service-name n7061992k service-name n3068223k service-name n2155202k

service-name n7061995k AC-name vet1-exhibition-bsn-1 host-unig 31303030 len 4 PADO recv'd, chann enet1 procPADO: for poe chann poe0 Chann poe0 sending request poePut1SrvcName: '' len 0 host-unig 31303030 len 4 putPoeHdr: ver 1 type 1 code x19 sess-id 0 len 12(x000C) Undefined Address : 0xE3F045C4 Undefined Data : 0x56FF54FF r0= 0xE3F045C4 r1= 0x0001FFC0 r2= 0x000000E5 r3= 0x56FF54FF r4= 0xE3F045C4 r5= 0xE5BDBFEC r6= 0x0001C468 r7= 0x60000093  $r8 = 0 \times 00000000$ r9= 0xE3550000r10=0xE3550000 fp= 0x0000000 r12=0x56FF54FF sp= 0x0001EDBC lr= 0x00004F64 pc= 0x00013954 00 01 02 03 04 05 06 07 08 09 0A 0B 0C 0D 0E 0F e5bdbfe0: e2 8f 00 06 e5 d5 20 06 e5 d5 20 0a e5 d5 20 0e ...b...f...j...n Bootbase Version: V1.10 | 12/02/2004 14:00:00 RAM: Size = 16384 Kbytes FLASH: Intel 16M \*1

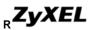

```
ZyNOS Version: V3.40(RE.0) | 01/27/2005 15:00:00
Enter Debug Mode
atgo
      (Compressed)
      Version: RAS P2602R, start: bfc58030
      Length: 3DB3EC, Checksum: 9AA9
      Compressed Length: 12AC58, Checksum: DC06
Copyright (c) 1994 - 2004 ZyXEL Communications Corp.
initialize ch = 0, ethernet address: 00:a0:c5:d1:78:e9
Wan Channel init ..... done
   ..... done
    VC5402 Init...OK
Press ENTER to continue...
      Enter Password : XXXX
```

# LAN/WAN Packet Trace

The Prestige packet trace records and analyzes packets running on LAN and WAN interfaces. It is designed for users with technical backgrounds who are interested in the details of the packet flow on LAN or WAN end of Prestige. It is also very helpful for diagnostics if you have compatibility problems with your ISP or if you want to know the details of a packet for configuring a filter rule.

The format of the display is as following:

Packet:

0 11880.160 ENETO-R[0062] TCP 192.168.1.2:1108->192.31.7.130:80

[index] [timer/second][channel-receive/transmit][length] [protocol] [sourceIP/port] [destIP/port]

There are two ways to dump the trace:

#### 1. <u>Online Trace</u>--display the trace real time on screen

# 2. <u>Offline Trace</u>--capture the trace first and display later

The details for capturing the trace in SMT menu 24.8 are as follows.

# Online Trace

- 1. Trace LAN packet
- 2. Trace WAN packet

1. Trace LAN packet

1.1 Disable to capture the WAN packet by entering: sys trcp channel mpoa00 none

1.2 Enable to capture the LAN packet by entering: sys trcp channel enet0 bothway

1.3 Enable the trace log by entering: sys trcp sw on & sys trcl sw on

1.4 Display the brief trace online by entering: sys trcd brief

or

1.5 Display the detailed trace online by entering: sys trcd parse

# Example:

| ras> | sys trcp channel mpoa00 none                                     |
|------|------------------------------------------------------------------|
| ras> | sys trcp channel enet0 bothway                                   |
| ras> | sys trcp sw on                                                   |
| ras> | sys trcl sw on                                                   |
| ras> | sys trcd brief                                                   |
| 0    | 11880.160 ENETO-R[0062] TCP 192.168.1.2:1108->192.31.7.130:80    |
| 1    | 11883.100 ENETO-R[0062] TCP 192.168.1.2:1108->192.31.7.130:80    |
| 2    | 11883.330 ENETO-T[0058] TCP 192.31.7.130:80->192.168.1.2:1108    |
| 3    | 11883.340 ENETO-R[0060] TCP 192.168.1.2:1108->192.31.7.130:80    |
| 4    | 11883.340 ENETO-R[0339] TCP 192.168.1.2:1108->192.31.7.130:80    |
| 5    | 11883.610 ENETO-T[0054] TCP 192.31.7.130:80->192.168.1.2:1108    |
| 6    | 11883.620 ENETO-T[0102] TCP 192.31.7.130:80->192.168.1.2:1108    |
| 7    | 11883.630 ENETO-T[0054] TCP 192.31.7.130:80->192.168.1.2:1108    |
| 8    | 11883.630 ENETO-R[0060] TCP 192.168.1.2:1108->192.31.7.130:80    |
| 9    | 11883.2602RL ENETO-R[0060] TCP 192.168.1.2:1108->192.31.7.130:80 |
| 10   | 11883.2602RL ENETO-R[0062] TCP 192.168.1.2:1109->192.31.7.130:80 |

| ras> sys trcd parse         |                                |
|-----------------------------|--------------------------------|
|                             |                                |
|                             | ze: 62/ 62 Time: 12089.790 sec |
| Frame Type: TCP 192.168.1.2 |                                |
|                             |                                |
| Ethernet Header:            |                                |
| Destination MAC Addr        | = 00A0C5921311                 |
| Source MAC Addr             | = 0080C84CEA63                 |
| Network Type                | = 0x0800 (TCP/IP)              |
|                             |                                |
| IP Header:                  |                                |
| IP Version                  | = 4                            |
| Header Length               |                                |
| Type of Service             |                                |
| Total Length                |                                |
| Idetification               |                                |
| Flags                       | = 0x02                         |
| Fragment Offset             |                                |
| Time to Live                | = 0x80 (128)                   |
| Protocol                    | = 0x06 (TCP)                   |
| Header Checksum             |                                |
| Source IP                   | = 0xC0A80102 (192.168.1.2)     |
| Destination IP              | = 0xC01F0782 (192.31.7.130)    |
|                             |                                |
| TCP Header:                 |                                |
| Source Port                 | = 0x045C (1116)                |
| Destination Port            | = 0x0050 (80)                  |
| Sequence Number             | = 0x00BD15A7 (12391847)        |
| Ack Number                  | $= 0 \times 00000000 (0)$      |
| Header Length               | = 28                           |
| Flags                       | = 0x02 (S.)                    |
| Window Size                 | = 0x2004 (8192)                |
| Checksum                    | $= 0 \times BEC3 (48835)$      |
| Urgent Ptr                  | = 0x0000 (0)                   |
|                             |                                |

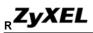

| 0000: 02 04 05 B4 01 01 04 02         RAW DATA:         0000: 00 A0 C5 92 13 11 00 80-C8 4C EA 63 08 00 45 00L.c.,E.         0010: 00 30 33 08 40 00 80 06-3E 71 C0 A8 01 02 C0 IF .03.@>q         0020: 07 82 04 5C 00 50 00 ED-15 A7 00 00 00 00 70 02\Pp.         0030: 20 00 BE C3 00 00 02 04-05 B4 01 01 04 02        c0001>         LAN Frame: ENETO-XMIT Size: 58/ 58 Time: 12090.020 sec         Frame Type: TCP 192.31.7.130:80->192.168.1.2:1116         Ethernet Header:         Destination MAC Addr = 0080C84CEA63         Source MAC Addr = 00A0C5921311         Network Type = 0x0800 (TCP/IP)         IP Header:         IP Version = 4         Header Length = 20         Type of Service = 0x00 (0)         Total Length = 0x002C (44)         Idetification = 0x57F3 (22515)         Flags = 0x02         Fragment Offset = 0x00         Troite Live = 0xED (237)         Protocol = 0x06 (TCP)         Header Checksum = 0xAC8C (44172)         Source IP = 0xC01F0782 (192.31.7.130)         Destination IP = 0xC0A80102 (192.168.1.2) |
|----------------------------------------------------------------------------------------------------|
| 0000: 00 A0 C5 92 13 11 00 80-C8 4C EA 63 08 00 45 00L.cE.         0010: 00 30 33 0B 40 00 80 06-3E 71 C0 A8 01 02 C0 1F .03.@>q         0020: 07 82 04 5C 00 50 00 BD-15 A7 00 00 00 07 02\.Pp.         0030: 20 00 BE C3 00 00 02 04-05 B4 01 01 04 02                                                                                                    |
| 0010: 00 30 33 0B 40 00 80 06-3E 71 C0 A8 01 02 C0 1F       .03.0>q         0020: 07 82 04 5C 00 50 00 BD-15 A7 00 00 00 07 02                                                                                                    |
| 0020: 07 82 04 5C 00 50 00 BD-15 A7 00 00 00 07 02\.Pp.         0030: 20 00 BE C3 00 00 22 04-05 B4 01 01 04 02        <0001>                                                                                                    |
| 0030: 20 00 BE C3 00 00 20 04-05 B4 01 01 04 02        <0001>                                                                                                    |
|                                                                                                    |
| LAN Frame: ENETO-XMIT Size: 58/ 58 Time: 12090.020 sec<br>Frame Type: TCP 192.31.7.130:80->192.168.1.2:1116<br>Ethernet Header:<br>Destination MAC Addr = 0080C84CEA63<br>Source MAC Addr = 00A0C5921311<br>Network Type = 0x0800 (TCP/IP)<br>IP Header:<br>IP Version = 4<br>Header Length = 20<br>Type of Service = 0x00 (0)<br>Total Length = 0x002C (44)<br>Idetification = 0x57F3 (22515)<br>Flags = 0x02<br>Fragment Offset = 0x00<br>Time to Live = 0xED (237)<br>Protocol = 0x06 (TCP)<br>Header Checksum = 0xAC8C (44172)<br>Source IP = 0xC01F0782 (192.31.7.130)                                                                                                    |
| Frame Type: TCP 192.31.7.130:80->192.168.1.2:1116         Ethernet Header:         Destination MAC Addr       = 0080C84CEA63         Source MAC Addr       = 00A0C5921311         Network Type       = 0x0800 (TCP/IP)         IP Header:       IP Version         IP Version       = 4         Header Length       = 20         Type of Service       = 0x000 (0)         Total Length       = 0x002C (44)         Idetification       = 0x57F3 (22515)         Flags       = 0x00         Time to Live       = 0x00 (237)         Protocol       = 0x06 (TCP)         Header Checksum       = 0xAC8C (44172)         Source IP       = 0xC01F0782 (192.31.7.130)                                                                                                    |
| Ethernet Header:         Destination MAC Addr       = 0080C84CEA63         Source MAC Addr       = 00A0C5921311         Network Type       = 0x0800 (TCP/IP)         IP Header:       IP Version         IP Version       = 4         Header Length       = 20         Type of Service       = 0x00 (0)         Total Length       = 0x002C (44)         Idetification       = 0x57F3 (22515)         Flags       = 0x00         Time to Live       = 0xED (237)         Protocol       = 0x06 (TCP)         Header Checksum       = 0xAC8C (44172)         Source IP       = 0xC01F0782 (192.31.7.130)                                                                                                    |
| Destination MAC Addr       = 0080C84CEA63         Source MAC Addr       = 00A0C5921311         Network Type       = 0x0800 (TCP/IP)         IP Header:       IP Version         IP Version       = 4         Header Length       = 20         Type of Service       = 0x000 (0)         Total Length       = 0x002C (44)         Idetification       = 0x57F3 (22515)         Flags       = 0x02         Fragment Offset       = 0x00         Time to Live       = 0xED (237)         Protocol       = 0x06 (TCP)         Header Checksum       = 0xAC8C (44172)         Source IP       = 0xC01F0782 (192.31.7.130)                                                                                                    |
| Destination MAC Addr       = 0080C84CEA63         Source MAC Addr       = 00A0C5921311         Network Type       = 0x0800 (TCP/IP)         IP Header:       IP Version         IP Version       = 4         Header Length       = 20         Type of Service       = 0x000 (0)         Total Length       = 0x002C (44)         Idetification       = 0x57F3 (22515)         Flags       = 0x02         Fragment Offset       = 0x00         Time to Live       = 0xED (237)         Protocol       = 0x06 (TCP)         Header Checksum       = 0xAC8C (44172)         Source IP       = 0xC01F0782 (192.31.7.130)                                                                                                    |
| Source MAC Addr= 00A0C5921311Network Type= 0x0800 (TCP/IP)IP Header: $= 0x0800 (TCP/IP)$ IP Version= 4Header Length= 20Type of Service= 0x00 (0)Total Length= 0x002C (44)Idetification= 0x57F3 (22515)Flags= 0x00Time to Live= 0x20Protocol= 0x00Time to Live= 0x20(237)Protocol= 0x06 (TCP)Header Checksum= 0xAC8C (44172)Source IP= 0xC01F0782 (192.31.7.130)                                                                                                    |
| Network Type= $0x0800 (TCP/IP)$ IP Header:IP VersionHeader Length= $20$ Type of Service= $0x00 (0)$ Total Length= $0x002C (44)$ Idetification= $0x57F3 (22515)$ Flags= $0x02$ Fragment Offset= $0x00$ Time to Live= $0x06 (TCP)$ Header Checksum= $0xC01F0782 (192.31.7.130)$                                                                                                    |
| IP Header:IP Version= 4Header Length= 20Type of Service= $0x00 (0)$ Total Length= $0x002C (44)$ Idetification= $0x57F3 (22515)$ Flags= $0x02$ Fragment Offset= $0x00$ Time to Live= $0xED (237)$ Protocol= $0x06 (TCP)$ Header Checksum= $0xC01F0782 (192.31.7.130)$                                                                                                    |
| IP Version $= 4$ Header Length $= 20$ Type of Service $= 0x00 (0)$ Total Length $= 0x002C (44)$ Idetification $= 0x57F3 (22515)$ Flags $= 0x02$ Fragment Offset $= 0x00$ Time to Live $= 0xED (237)$ Protocol $= 0x06 (TCP)$ Header Checksum $= 0xC01F0782 (192.31.7.130)$                                                                                                    |
| Header Length $= 20$ Type of Service $= 0x00 (0)$ Total Length $= 0x002C (44)$ Idetification $= 0x57F3 (22515)$ Flags $= 0x02$ Fragment Offset $= 0x00$ Time to Live $= 0xED (237)$ Protocol $= 0x06 (TCP)$ Header Checksum $= 0xAC8C (44172)$ Source IP $= 0xC01F0782 (192.31.7.130)$                                                                                                    |
| Type of Service $= 0x00 (0)$ Total Length $= 0x002C (44)$ Idetification $= 0x57F3 (22515)$ Flags $= 0x02$ Fragment Offset $= 0x00$ Time to Live $= 0xED (237)$ Protocol $= 0x06 (TCP)$ Header Checksum $= 0xC01F0782 (192.31.7.130)$                                                                                                    |
| Total Length $= 0x002C (44)$ Idetification $= 0x57F3 (22515)$ Flags $= 0x02$ Fragment Offset $= 0x00$ Time to Live $= 0xED (237)$ Protocol $= 0x06 (TCP)$ Header Checksum $= 0xAC8C (44172)$ Source IP $= 0xC01F0782 (192.31.7.130)$                                                                                                    |
| Idetification $= 0x57F3 (22515)$ Flags $= 0x02$ Fragment Offset $= 0x00$ Time to Live $= 0xED (237)$ Protocol $= 0x06 (TCP)$ Header Checksum $= 0xAC8C (44172)$ Source IP $= 0xC01F0782 (192.31.7.130)$                                                                                                    |
| Flags $= 0x02$ Fragment Offset $= 0x00$ Time to Live $= 0xED (237)$ Protocol $= 0x06 (TCP)$ Header Checksum $= 0xAC8C (44172)$ Source IP $= 0xC01F0782 (192.31.7.130)$                                                                                                    |
| Fragment Offset $= 0x00$ Time to Live $= 0xED (237)$ Protocol $= 0x06 (TCP)$ Header Checksum $= 0xAC8C (44172)$ Source IP $= 0xC01F0782 (192.31.7.130)$                                                                                                    |
| Time to Live $= 0 \times ED (237)$ Protocol $= 0 \times 06 (TCP)$ Header Checksum $= 0 \times AC8C (44172)$ Source IP $= 0 \times C01F0782 (192.31.7.130)$                                                                                                    |
| Protocol       = 0x06 (TCP)         Header Checksum       = 0xAC8C (44172)         Source IP       = 0xC01F0782 (192.31.7.130)                                                                                                    |
| Header Checksum $= 0xAC8C (44172)$ Source IP $= 0xC01F0782 (192.31.7.130)$                                                                                                    |
| Source IP = $0xC01F0782$ (192.31.7.130)                                                                                                    |
|                                                                                                    |
|                                                                                                    |
|                                                                                                    |
|                                                                                                    |
| TCP Header:                                                                                                    |
| Source Port $= 0x0050$ (80)                                                                                                    |
| Destination Port $= 0x045C$ (1116)                                                                                                    |
| Sequence Number $= 0x4AD1B57F (1255257471)$                                                                                                    |

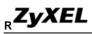

| Ack Number                  | = 0x00BD15A8 (12391848)            |
|-----------------------------|------------------------------------|
| Header Length               | = 24                               |
| Flags                       | = 0x12 (.AS.)                      |
| Window Size                 | = 0xFAF0 (2602HWL40)               |
| Checksum                    | = 0xF877 (63607)                   |
| Urgent Ptr                  | = 0 x 0 0 0 (0)                    |
| Options                     | =                                  |
| 0000: 02 04 05 B4           |                                    |
|                             |                                    |
| RAW DATA:                   |                                    |
|                             | 0 A0-C5 92 13 11 08 00 45 00L.cE.  |
|                             | D 06-AC 8C C0 1F 07 82 C0 A8 .,W.@ |
|                             | A D1-B5 7F 00 BD 15 A8 60 12P.\J`. |
| 0030: FA F0 F8 77 00 00 02  |                                    |
|                             |                                    |
|                             | e: 60/ 60 Time: 12090.210 sec      |
| Frame Type: TCP 192.168.1.2 | :1116->192.31.7.130:80             |
|                             |                                    |
| Ethernet Header:            |                                    |
| Destination MAC Addr        | = 00A0C5921311                     |
| Source MAC Addr             | = 0080C84CEA63                     |
| Network Type                | = 0x0800 (TCP/IP)                  |
|                             |                                    |
| IP Header:                  |                                    |
| IP Version                  | = 4                                |
| Header Length               | = 20                               |
| Type of Service             | = 0x00 (0)                         |
| Total Length                | = 0x0028 (40)                      |
| Idetification               | = 0x350B (13579)                   |
| Flags                       | = 0x02                             |
| Fragment Offset             | = 0x00                             |
| Time to Live                | = 0x80 (128)                       |
| Protocol                    | = 0x06 (TCP)                       |
| Header Checksum             | $= 0x_3C79 (15481)$                |
| Source IP                   |                                    |
|                             | = 0xC0A80102 (192.168.1.2)         |

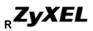

| Destination IP                                  | = 0xC01F0782 (192.31.7.130)     |                       |
|-------------------------------------------------|---------------------------------|-----------------------|
| TCP Header:                                     |                                 |                       |
| Source Port                                     | = 0x045C (1116)                 |                       |
| Destination Port                                | = 0x0050 (80)                   |                       |
| Sequence Number                                 | = 0x00BD15A8 (12391848)         |                       |
| Ack Number                                      | = 0x4AD1B580 (1255257472)       |                       |
| Header Length                                   | = 20                            |                       |
| Flags                                           | = 0x10 (.A)                     |                       |
| Window Size                                     | = 0x2238 (8760)                 |                       |
| Checksum                                        | = 0xE8ED (59629)                |                       |
| Urgent Ptr                                      | = 0x0000 (0)                    |                       |
|                                                 |                                 |                       |
| TCP Data: (Length=6, Ca<br>0000: 20 20 20 20 20 |                                 |                       |
| RAW DATA:                                       |                                 |                       |
| 0000: 00 A0 C5 92 13 13                         | 1 00 80-C8 4C EA 63 08 00 45 00 | L.cE.                 |
| 0010: 00 28 35 0B 40 00                         | 0 80 06-3C 79 C0 A8 01 02 C0 1F | .(5.@ <y< td=""></y<> |
| 0020: 07 82 04 5C 00 50                         | 0 00 BD-15 A8 4A D1 B5 80 50 10 | \.PJP.                |
| 0030: 22 38 E8 ED 00 00                         | 0 20 20-20 20 20 20             | "8                    |
|                                                 |                                 |                       |

2. Trace WAN packet

1.1 Disable the capture of the LAN packet by entering: sys trcp channel enet0 none

1.2 Enable to capture the WAN packet by entering: sys trcp channel mpoa00 bothway

1.3 Enable the trace log by entering: sys trcp sw on & sys trcl sw on

1.4 Display the brief trace online by entering: sys trcd brief

or

1.5 Display the detailed trace online by entering: sys trcd parse

# Example:

ras> sys trcp channel enet0 none ras> sys trcp channel mpoa00 bothway ras> sys trcp sw on

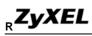

| ras> sys trel sw on         rass       sys tred brief         0       12367.680 MF0A00-R[0070] UDP 202.132.155.95;520->202.132.155.255;520         1       12370.980 MF0A00-R[0070] UDP 202.132.155.97;10261->192.31.7.130:80         ras> sys tred parse                                                                                                    |                      |                        |                                               |
|----------------------------------------------------------------------------------------------------|----------------------|------------------------|-----------------------------------------------|
| 0 12367.680 MR0A00-R[0070] UDP 202.132.155.95:520->202.132.155.255:520<br>1 12370.980 MR0A00-T[0062] TCP 202.132.155.97:10261->192.31.7.130:80<br>ras> sys tred parse<br>                                                                                                    | ras> s               | sys trcl sw on         |                                               |
| 1 12370.980 MPOA00-T[0062] TCP 202.132.155.97:10261->192.31.7.130:80<br>ras> sys trcd parse<br><0000>                                                                                                    | ras> s               | sys trcd brief         |                                               |
| ras> sys tred parse        <0000>         LAN Frame: MP0A00-RECV Size:1181/ 96 Time: 12387.260 sec         Frame Type: TCP 192.31.7.130:80->202.132.155.97:10270         Ethernet Header:         Destination MAC Addr = 00A0C5921312         Source MAC Addr = 00A0C5012345         Network Type = 0x0800 (TCP/IP)         IP Header:         IP Version = 4         Header Length = 20         Type of Service = 0x00 (0)         Total Length = 0x0488 (1163)         Idetification = 0xB139 (4369)         Flags = 0x02         Fragment Offset = 0x00         Time to Live = 0xEE (238)         Protocol = 0x06 (TCP)         Header Checksum = 0xA9AB (43435)         Source IP = 0xC01F0782 (192.31.7.130)         Destination IP = 0xCA849B61 (202.132.155.97)                                                                                  | 0 1                  | 2367.680 MPOA00-R[0070 | ] UDP 202.132.155.95:520->202.132.155.255:520 |
|                                                                                                    | 1 1                  | 2370.980 MPOA00-T[0062 | ] TCP 202.132.155.97:10261->192.31.7.130:80   |
| LAN Frame: MPOAOD-RECV Size:1181/ 96 Time: 12387.260 sec<br>Frame Type: TCP 192.31.7.130:80->202.132.155.97:10270<br>Ethernet Header:<br>Destination MAC Addr = 00A0C5921312<br>Source MAC Addr = 00A0C5012345<br>Network Type = 0x0800 (TCP/IP)<br>IP Header:<br>IP Version = 4<br>Header Length = 20<br>Type of Service = 0x00 (0)<br>Total Length = 0x048B (1163)<br>Idetification = 0xB139 (45369)<br>Flags = 0x02<br>Fragment Offset = 0x00<br>Time to Live = 0xEE (238)<br>Protocol = 0x06 (TCP)<br>Header Checksum = 0xA9AB (43455)<br>Source IP = 0x001F0782 (192.31.7.130)<br>Destination IP = 0xCA849B61 (202.132.155.97)<br>ICP Header:<br>Source Port = 0x0050 (80)<br>Destination Port = 0x281E (10270)<br>Sequence Number = 0xD3E95985 (3555285381)<br>Ack Number = 0x00216753 (12685155)<br>Header Length = 20                           | ras> s               | sys trcd parse         |                                               |
| Frame Type: TCP 192.31.7.130:80->202.132.155.97:10270         Ethernet Header:         Destination MAC Addr       = 00A0C5921312         Source MAC Addr       = 00A0C5012345         Network Type       = 0x0800 (TCP/IP)         IP Header:       IP         IP Version       = 4         Header Length       = 20         Type of Service       = 0x00 (0)         Total Length       = 0x048B (1163)         Idetification       = 0xB139 (45369)         Flags       = 0x02         Fragment Offset       = 0x00         Time to Live       = 0xEE (238)         Protocol       = 0x046 (TCP)         Header Checksum       = 0x04849861 (202.132.155.97)                                                                                                    | <mark>&lt;</mark> 00 | )00>                   |                                               |
| Ethernet Header:       Destination MAC Addr       = 00A0C5921312         Source MAC Addr       = 00A0C5012345         Network Type       = 0x0800 (TCP/IP)         IP Header:       IP Version       = 4         Header Length       = 20         Type of Service       = 0x00 (0)         Total Length       = 20         Type of Service       = 0x048B (1163)         Idetification       = 0xB139 (45369)         Flags       = 0x02         Fragment Offset       = 0x00         Time to Live       = 0x06 (TCP)         Header Checksum       = 0xA0AB (43435)         Source IP       = 0xC01F0782 (192.31.7.130)         Destination IP       = 0xC050 (80)         Destination Port       = 0x281E (10270)         Sequence Number       = 0x00C18F63 (12685155)         Header Length       = 20                                              | <mark>LAN F</mark> r | ame: MPOA00-RECV Siz   | e:1181/ 96 Time: 12387.260 sec                |
| Destination MAC Addr       = 00A0C5921312         Source MAC Addr       = 00A0C5012345         Network Type       = 0x0800 (TCP/IP)         IP Header:                                                                                                    | Frame                | Type: TCP 192.31.7.130 | :80->202.132.155.97:10270                     |
| Destination MAC Addr       = 00A0C5921312         Source MAC Addr       = 00A0C5012345         Network Type       = 0x0800 (TCP/IP)         IP Header:                                                                                                    | Etha                 | met Heeden             |                                               |
| Source MAC Addr       = 00A0C5012345         Network Type       = 0x0800 (TCP/IP)         IP Header:       IP Version         IP Version       = 4         Header Length       = 20         Type of Service       = 0x00 (0)         Total Length       = 0x048B (1163)         Idetification       = 0xB139 (45369)         Flags       = 0x02         Fragment Offset       = 0x00         Time to Live       = 0xEE (238)         Protocol       = 0x048 (192.31.7.130)         Destination IP       = 0xC01F0782 (192.31.7.130)         Destination IP       = 0x02050 (80)         Destination Port       = 0x281E (10270)         Sequence Number       = 0x002585 (355285381)         Ack Number       = 0x0025863 (12685155)         Header Length       = 20                                                                                   |                      |                        | 004005001010                                  |
| Network Type         = 0x0800 (TCP/IP)           IP Header:         IP Version         = 4           Header Length         = 20         Type of Service         = 0x00 (0)           Total Length         = 0x048B (1163)         Idetification         = 0x048B (1163)           Idetification         = 0x0193 (45369)         Flags         = 0x02           Fragment Offset         = 0x00         Time to Live         = 0x02 (238)           Protocol         = 0x046 (TCP)         Header Checksum         = 0x046 (122.31.7.130)           Destination IP         = 0x0201F0782 (192.31.7.130)         Destination IP         = 0x0050 (80)           Destination Port         = 0x0050 (80)         Destination Port         = 0x03E95985 (3555285381)           Ack Number         = 0x00C18F63 (12685155)         Header Length         = 20 |                      |                        |                                               |
| IP Header:         IP Version       = 4         Header Length       = 20         Type of Service       = 0x00 (0)         Total Length       = 0x048B (1163)         Idetification       = 0xB139 (45369)         Flags       = 0x02         Fragment Offset       = 0x00         Time to Live       = 0xEE (238)         Protocol       = 0x06 (TCP)         Header Checksum       = 0xA9AB (43435)         Source IP       = 0xC01F0782 (192.31.7.130)         Destination IP       = 0xCA849B61 (202.132.155.97)                                                                                                    |                      |                        |                                               |
| IP Version       = 4         Header Length       = 20         Type of Service       = 0x00 (0)         Total Length       = 0x048B (1163)         Idetification       = 0xB139 (45369)         Flags       = 0x02         Fragment Offset       = 0x00         Time to Live       = 0xEE (238)         Protocol       = 0x06 (TCP)         Header Checksum       = 0xA9AB (43435)         Source IP       = 0xC01F0782 (192.31.7.130)         Destination IP       = 0xC04849B61 (202.132.155.97)                                                                                                    | Ne                   | etwork lype            | = 0x0800 (1CP/1P)                             |
| Header Length       = 20         Type of Service       = 0x00 (0)         Total Length       = 0x048B (1163)         Idetification       = 0xB139 (45369)         Flags       = 0x02         Fragment Offset       = 0x00         Time to Live       = 0xEE (238)         Protocol       = 0x06 (TCP)         Header Checksum       = 0xA9AB (43435)         Source IP       = 0xC01F0782 (192.31.7.130)         Destination IP       = 0xC050 (80)         Destination Port       = 0x281E (10270)         Sequence Number       = 0x00218F63 (12685155)         Header Length       = 20                                                                                                    | IP H                 | leader:                |                                               |
| Type of Service       = 0x00 (0)         Total Length       = 0x048B (1163)         Idetification       = 0xB139 (45369)         Flags       = 0x02         Fragment Offset       = 0x00         Time to Live       = 0xEE (238)         Protocol       = 0x06 (TCP)         Header Checksum       = 0xA9AB (43435)         Source IP       = 0xC01F0782 (192.31.7.130)         Destination IP       = 0xC04849B61 (202.132.155.97)         TCP Header:         Source Port       = 0x0050 (80)         Destination Port       = 0x281E (10270)         Sequence Number       = 0x00218F63 (12685155)         Header Length       = 20                                                                                                    | IP                   | P Version              | = 4                                           |
| Type of Service       = 0x00 (0)         Total Length       = 0x048B (1163)         Idetification       = 0xB139 (45369)         Flags       = 0x02         Fragment Offset       = 0x00         Time to Live       = 0xEE (238)         Protocol       = 0x06 (TCP)         Header Checksum       = 0xA9AB (43435)         Source IP       = 0xC01F0782 (192.31.7.130)         Destination IP       = 0xC04849B61 (202.132.155.97)         TCP Header:         Source Port       = 0x0050 (80)         Destination Port       = 0x281E (10270)         Sequence Number       = 0x00218F63 (12685155)         Header Length       = 20                                                                                                    | Не                   | eader Length           | = 20                                          |
| Total Length       = 0x048B (1163)         Idetification       = 0xB139 (45369)         Flags       = 0x02         Fragment Offset       = 0x00         Time to Live       = 0xEE (238)         Protocol       = 0x06 (TCP)         Header Checksum       = 0xA9AB (43435)         Source IP       = 0xC01F0782 (192.31.7.130)         Destination IP       = 0xCA849B61 (202.132.155.97)         TCP Header:         Source Port       = 0x0050 (80)         Destination Port       = 0x281E (10270)         Sequence Number       = 0x00C18F63 (12685155)         Header Length       = 20                                                                                                    |                      |                        | = 0x00 (0)                                    |
| Idetification       = 0xB139 (45369)         Flags       = 0x02         Fragment Offset       = 0x00         Time to Live       = 0xEE (238)         Protocol       = 0x06 (TCP)         Header Checksum       = 0xA9AB (43435)         Source IP       = 0xC01F0782 (192.31.7.130)         Destination IP       = 0xC04849B61 (202.132.155.97)         TCP Header:         Source Port       = 0x0050 (80)         Destination Port       = 0x281E (10270)         Sequence Number       = 0x3285985 (3555285381)         Ack Number       = 0x00C18F63 (12685155)         Header Length       = 20                                                                                                    |                      |                        |                                               |
| Flags= $0x02$ Fragment Offset= $0x00$ Time to Live= $0xEE (238)$ Protocol= $0x06 (TCP)$ Header Checksum= $0xA9AB (43435)$ Source IP= $0xC01F0782 (192.31.7.130)$ Destination IP= $0xCA849B61 (202.132.155.97)$ TCP Header:Source Port= $0x0050 (80)$ Destination Port= $0x281E (10270)$ Sequence Number= $0x00218F63 (12685155)$ Header Length= $20$                                                                                                    |                      |                        |                                               |
| Fragment Offset       = 0x00         Time to Live       = 0xEE (238)         Protocol       = 0x06 (TCP)         Header Checksum       = 0xA9AB (43435)         Source IP       = 0xC01F0782 (192.31.7.130)         Destination IP       = 0xCA849B61 (202.132.155.97)         TCP Header:                                                                                                    |                      |                        |                                               |
| Time to Live       = 0xEE (238)         Protocol       = 0x06 (TCP)         Header Checksum       = 0xA9AB (43435)         Source IP       = 0xC01F0782 (192.31.7.130)         Destination IP       = 0xCA849B61 (202.132.155.97)         TCP Header:         Source Port       = 0x0050 (80)         Destination Port       = 0x281E (10270)         Sequence Number       = 0x00218F63 (12685155)         Header Length       = 20                                                                                                    |                      |                        |                                               |
| Protocol       = 0x06 (TCP)         Header Checksum       = 0xA9AB (43435)         Source IP       = 0xC01F0782 (192.31.7.130)         Destination IP       = 0xCA849B61 (202.132.155.97)         TCP Header:         Source Port       = 0x0050 (80)         Destination Port       = 0x281E (10270)         Sequence Number       = 0xD3E95985 (3555285381)         Ack Number       = 0x00C18F63 (12685155)         Header Length       = 20                                                                                                    |                      |                        |                                               |
| Header Checksum       = 0xA9AB (43435)         Source IP       = 0xC01F0782 (192.31.7.130)         Destination IP       = 0xCA849B61 (202.132.155.97)         TCP Header:                                                                                                    |                      |                        |                                               |
| Source IP       = 0xC01F0782 (192.31.7.130)         Destination IP       = 0xCA849B61 (202.132.155.97)         TCP Header:                                                                                                    |                      |                        |                                               |
| Destination IP       = 0xCA849B61 (202.132.155.97)         TCP Header:                                                                                                    |                      |                        |                                               |
| TCP Header:         Source Port       = 0x0050 (80)         Destination Port       = 0x281E (10270)         Sequence Number       = 0xD3E95985 (3555285381)         Ack Number       = 0x00C18F63 (12685155)         Header Length       = 20                                                                                                    |                      |                        |                                               |
| Source Port       = 0x0050 (80)         Destination Port       = 0x281E (10270)         Sequence Number       = 0xD3E95985 (3555285381)         Ack Number       = 0x00C18F63 (12685155)         Header Length       = 20                                                                                                    |                      |                        |                                               |
| Source Port       = 0x0050 (80)         Destination Port       = 0x281E (10270)         Sequence Number       = 0xD3E95985 (3555285381)         Ack Number       = 0x00C18F63 (12685155)         Header Length       = 20                                                                                                    |                      |                        |                                               |
| Destination Port= $0x281E (10270)$ Sequence Number= $0xD3E95985 (3555285381)$ Ack Number= $0x00C18F63 (12685155)$ Header Length= $20$                                                                                                    |                      |                        |                                               |
| Sequence Number= $0xD3E95985 (3555285381)$ Ack Number= $0x00C18F63 (12685155)$ Header Length= $20$                                                                                                    |                      |                        | = 0x0050 (80)                                 |
| Ack Number $= 0x00C18F63 (12685155)$ Header Length $= 20$                                                                                                    | De                   | estination Port        | = 0x281E (10270)                              |
| Header Length $= 20$                                                                                                    | Se                   | equence Number         | = 0xD3E95985 (3555285381)                     |
|                                                                                                    | Ac                   | ek Number              | = 0x00C18F63 (12685155)                       |
| Flags = 0x19 (.APF)                                                                                                    | Не                   | eader Length           | = 20                                          |
|                                                                                                    | F1                   | ags                    | = 0x19 (.APF)                                 |
|                                                                                                    |                      |                        |                                               |

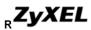

| Window Size                | = 0xFAF0 (2602HWL40)                   |                          |
|----------------------------|----------------------------------------|--------------------------|
| Checksum                   | = 0x3735 (14133)                       |                          |
| Urgent Ptr                 | = 0x0000 (0)                           |                          |
|                            |                                        |                          |
| TCP Data: (Length=1127, Ca | ptured=42)                             |                          |
| 0000: DF 33 AF 62 58 37 52 | 3D-79 99 A5 3C 2B 59 E2 78             | .3.bX7R=y<+Y.x           |
| 0010: A7 98 8F 3F A9 09 E4 | OF-26 14 9C 58 3E 95 3E E7             | ?&X>.>.                  |
| 0020: FC 2A 4C 2F FB BE 2F | FE-EF DO                               | .*L//                    |
|                            |                                        |                          |
| RAW DATA:                  |                                        |                          |
| 0000: 00 A0 C5 92 13 12 00 | A0-C5 01 23 45 08 00 45 00             | #EE.                     |
| 0010: 04 8B B1 39 40 00 EE | 06-A9 AB C0 1F 07 82 CA 84             | 9@                       |
| 0020: 9B 61 00 50 28 1E D3 | E9-59 85 00 C1 8F 63 50 19             | .a.P(YcP.                |
|                            |                                        |                          |
| 0030: FA FO 37 35 00 00 DF | 33-AF 62 58 37 52 3D 79 99             | 753.bX7R=y.              |
|                            | 33-AF625837523D799998-8F3FA909E40F2614 | 753.bX7R=y.<br>.<+Y.x?&. |
| 0040: A5 3C 2B 59 E2 78 A7 |                                        | -                        |
| 0040: A5 3C 2B 59 E2 78 A7 | 98-8F 3F A9 09 E4 0F 26 14             | .<+Y.x?&.                |

# Offline Trace

- 1. Trace LAN packet
- 2. Trace WAN packet

1. Trace LAN packet

- 1.1 Disable the capture of the WAN packet by entering: sys trcp channel mpoa00 none
- 1.2 Enable the capture of the LAN packet by entering: sys trcp channel enet0 bothway
- 1.3 Enable the trace log by entering: sys trcp sw on & sys trcl sw on
- 1.4 Wait for packet passing through the Prestige over LAN
- 1.5 Disable the trace log by entering: sys trcp sw off & sys trcl sw off
- 1.6 Display the trace briefly by entering: sys trcp brief
- 1.7 Display specific packets by using: sys trcp parse <from\_index> <to\_index>

2. Trace WAN packet

- 1.1 Disable the capture of the LAN packet by entering: sys trcp channel enet0 none
- 1.2 Enable the capture of the WAN packet by entering: sys trcp channel mpoa00 bothway
- 1.3 Enable the trace log by entering: sys trcp sw on & sys trcl sw on
- 1.4 Wait for packet passing through the Prestige over WAN
- 1.5 Disable the trace log by entering: sys trcp sw off & sys trcl sw off
- 1.6 Display the trace briefly by entering: sys trcp brief
- 1.7 Display specific packets by using: sys trcp parse <from\_index> <to\_index>

# **CLI Command List**

The latest CI command list is available in release notes of every ZyXEL firmware release. Please go to ZyXEL public WEB site <u>http://www.zyxel.com/support/download.php</u> to download firmware package (\*.zip), you should unzip the package to get the release note in PDF format.